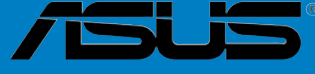

# **Striker II** *Extreme /* **Striker II** *NSE*

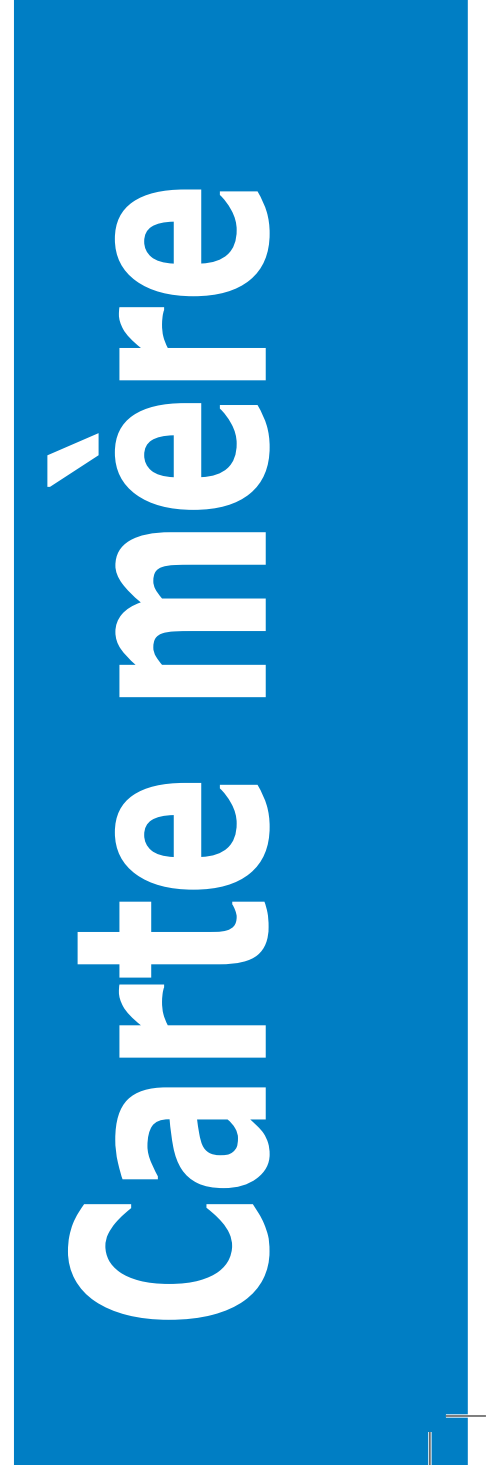

F3689

Troisième édition V3 Février 2008

#### **Copyright © 2008 ASUSTeK COMPUTER INC. Tous droits réservés.**

Aucun extrait de ce manuel, incluant les produits et logiciels qui y sont décrits, ne peut être reproduit, transmis, transcrit, stocké dans un système de restitution, ou traduit dans quelque langue que ce soit sous quelque forme ou quelque moyen que ce soit, à l'exception de la documentation conservée par l'acheteur dans un but de sauvegarde, sans la permission écrite expresse de ASUSTeK COMPUTER INC. ("ASUS").

La garantie sur le produit ou le service ne sera pas prolongée si (1) le produit est réparé, modifié ou altéré, à moins que cette réparation, modification ou altération ne soit autorisée par écrit par ASUS; ou (2) si le numéro de série du produit est dégradé ou manquant.

ASUS FOURNIT CE MANUEL "TEL QUE" SANS GARANTIE D'AUCUNE SORTE, QU'ELLE SOIT EXPRESSE OU IMPLICITE,COMPRENANT MAIS SANS Y ETRE LIMITE LES GARANTIES OU CONDITIONS DE COMMERCIALISATION OU D'APTITUDE POUR UN USAGE PARTICULIER. EN AUCUN CAS ASUS, SES DIRECTEURS, CADRES, EMPLOYES OU AGENTS NE POURRONT ÊTRE TENUS POUR RESPONSABLES POUR TOUT DOMMAGE INDIRECT, SPECIAL, SECONDAIRE OU CONSECUTIF (INCLUANT LES DOMMAGES POUR PERTE DE PROFIT, PERTE DE COMMERCE, PERTE D'UTILISATION DE DONNEES, INTERRUPTION DE COMMERCE ET EVENEMENTS SEMBLABLES), MEME SI ASUS A ETE INFORME DE LA POSSIBILITE DE TELS DOMMAGES PROVENANT DE TOUT DEFAUT OU ERREUR DANS CE MANUEL OU DU PRODUIT.

LES SPECIFICATIONS ET INFORMATIONS CONTENUES DANS CE MANUEL SONT FOURNIES A TITRE INFORMATIF SEULEMENT, ET SONT SUJETTES A CHANGEMENT A TOUT MOMENT SANS AVERTISSEMENT ET NE DOIVENT PAS ETRE INTERPRETEES COMME UN ENGAGEMENT DE LA PART D'ASUS. ASUS N'ASSUME AUCUNE RESPONSABILITE POUR TOUTE ERREUR OU INEXACTITUDE QUI POURRAIT APPARAITRE DANS CE MANUEL, INCLUANT LES PRODUITS ET LOGICIELS QUI Y SONT DECRITS.

Les produits et noms de sociétés qui apparaissent dans ce manuel ne sont utilisés que dans un but d'identification ou d'explication dans l'intérêt du propriétaire, sans intention de contrefaçon.

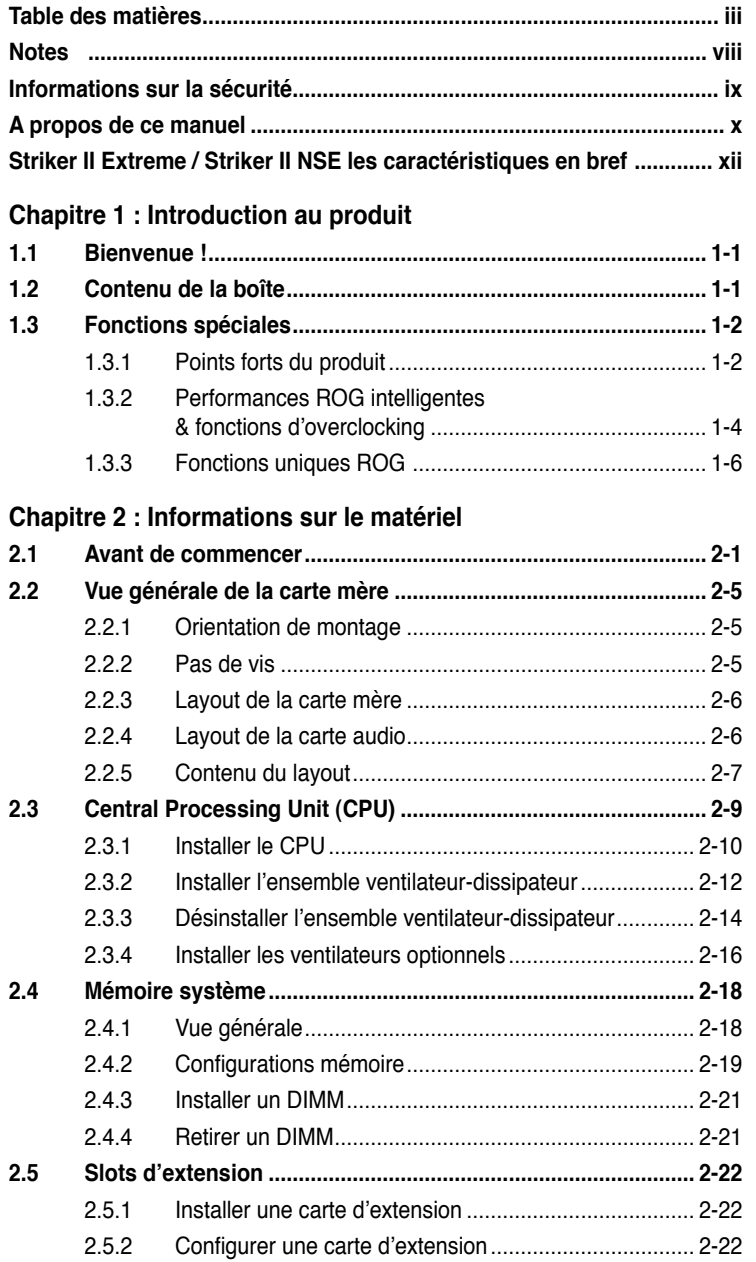

iii

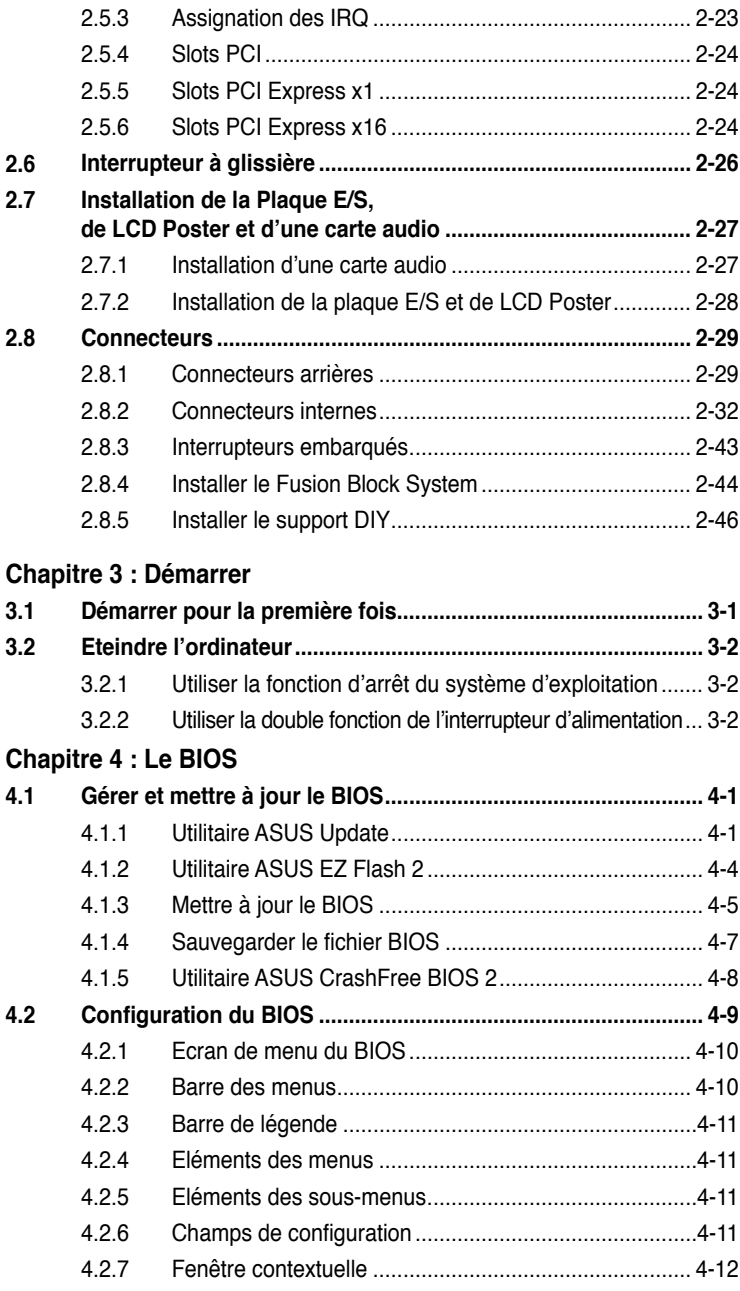

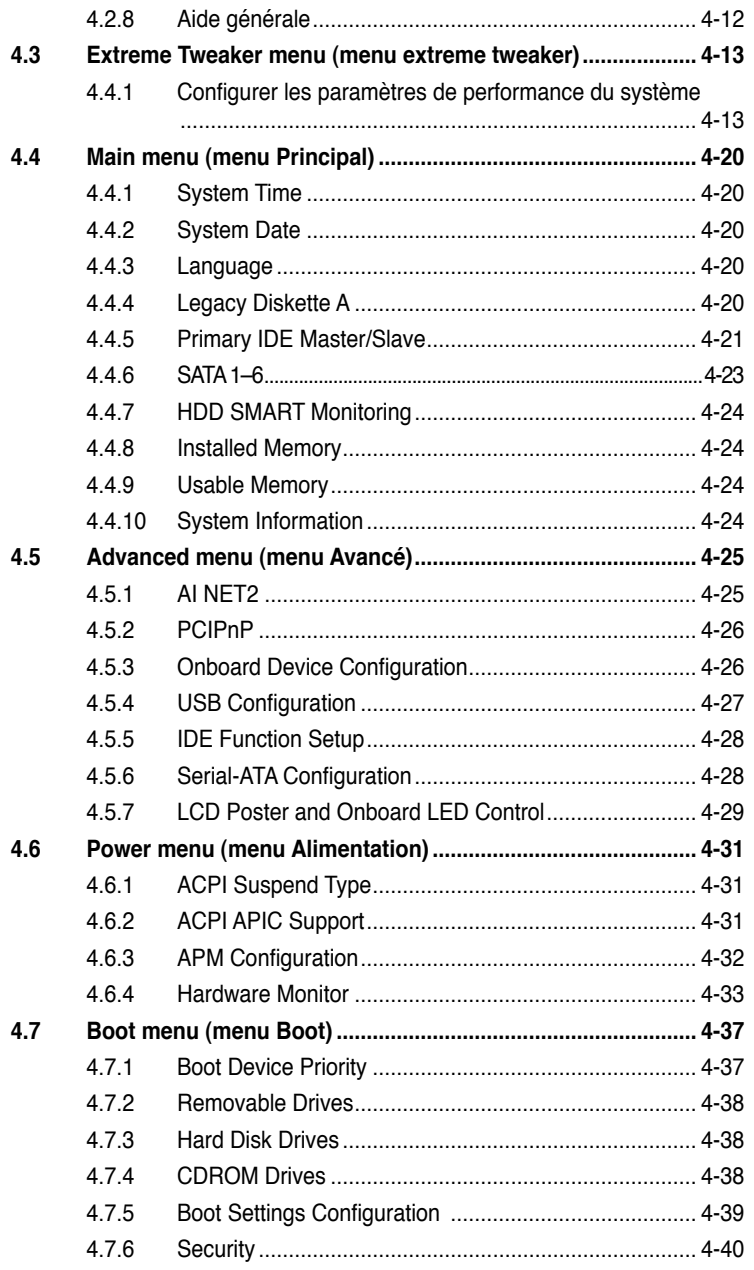

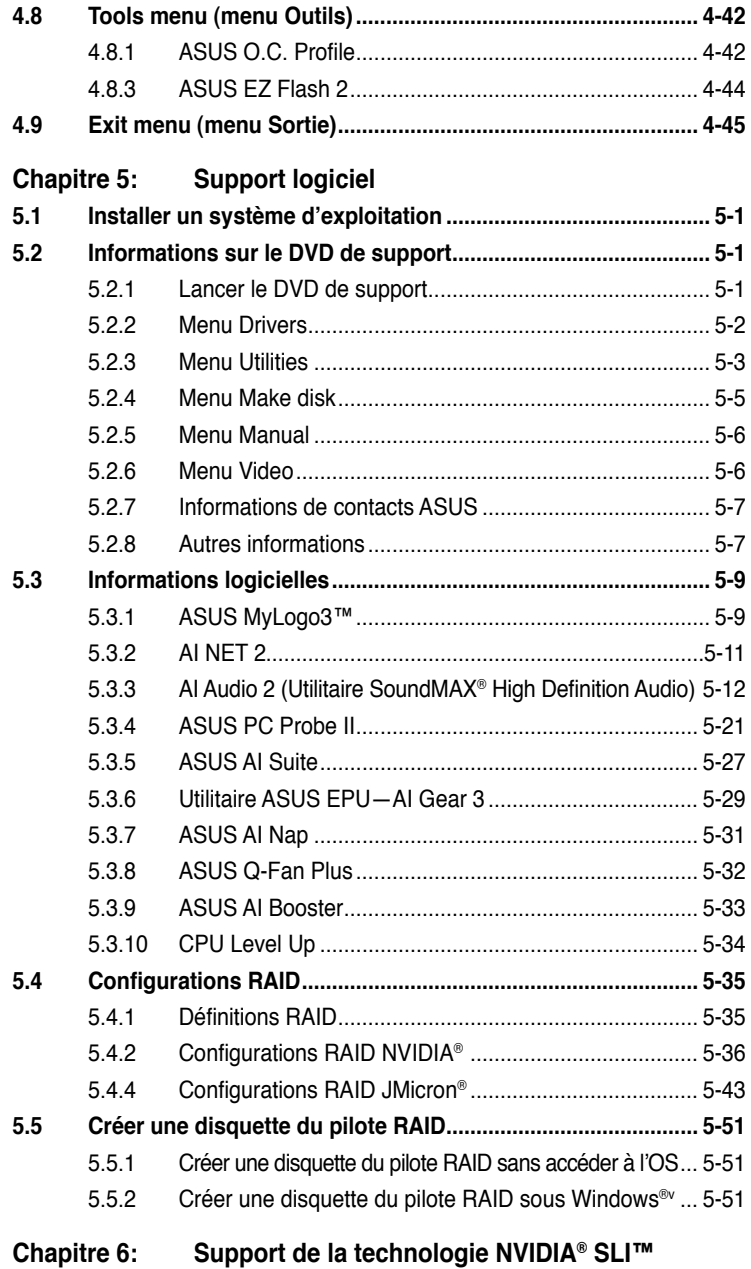

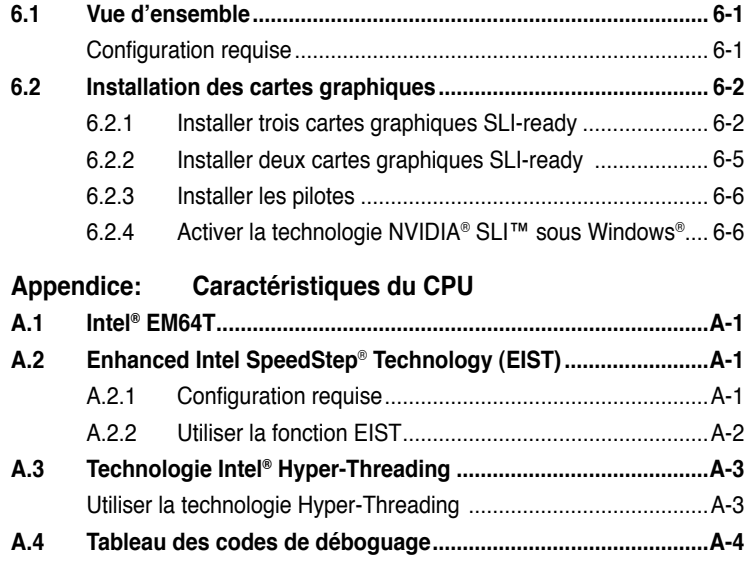

vii

## **Note**

#### **Rapport de la Commission fédérale des communications**

Ce dispositif est conforme à l'alinéa 15 des règles établies par la FCC. L'opération est sujette aux 2 conditions suivantes:

- Ce dispositif ne peut causer d'interférence nuisible, et
- Ce dispositif se doit d'accepter toute interférence reçue, incluant toute interférence pouvant causer des resultats indésirés.

Cet équipement a été testé et s'est avéré être conforme aux limites établies pour un dispositif numérique de classe B, conformément à l'alinéa 15 des règles de la FCC.Ces limites sont conçues pour assurer une protection raisonnable contre l'interférence nuisible à une installation réseau. Cet équipement génère, utilise et peut irradier de l'énergie à fréquence radio et, si non installé et utilisé selon les instructions du fabricant, peut causer une interférence nocive aux communications radio. Cependant, il n'est pas exclu qu'une interférence se produise lors d'une installation particulière.Si cet équipement cause une interférence nuisible au signal radio ou télévisé, ce qui peut-être déterminé par l'arrêt puis le réamorçage de celui-ci, l'utilisateur est encouragé à essayer de corriger l'interférence en s'aidant d'une ou plusieurs des mesures suivantes:

- Réorientez ou replacez l'antenne de réception.
- Augmentez l'espace de séparation entre l'équipement et le récepteur.
- Reliez l'équipement à une sortie sur un circuit différent de celui auquel le récepteur est relié.
- Consultez le revendeur ou un technicien expérimenté radio/TV pour de l'aide.

L'utilisation de câbles protégés pour le raccordement du moniteur à la carte de graphique est exigée pour assurer la conformité aux règlements de la FCC.Les changements ou les modifications apportés à cette unité n'étant pas expressément approuvés par la partie responsable de la conformité pourraient annuler l'autorité de l'utilisateur à manipuler cet équipement.

## **Rapport du Département Canadien des communications**

Cet appareil numérique ne dépasse pas les limites de classe B en terme d'émissions de nuisances sonore, par radio, par des appareils numériques, et ce conformément aux régulations d'interférence par radio établies par le département canadien des communications.

**Cet** appareil numérique de la classe B est conforme à la norme canadienne ICES-003.

## **Informations de sécurité**

## **Sécurité électrique**

- Pour éviter tout risque de choc électrique, débranchez le câble d'alimentation de la prise de courant avant de toucher au système.
- Lorsque vous ajoutez ou enlevez des composants, vérifiez que les câbles d'alimentation sont débranchés avant de relier les câbles de signal. Si possible, déconnectez tous les câbles d'alimentation du système avant d'ajouter un périphérique.
- Avant de connecter ou de déconnecter les câbles de signal de la carte mère, vérifiez que tous les câbles d'alimentation sont bien débranchés.
- Demandez l'assistance d'un professionnel avant d'utiliser un adaptateur ou une rallonge. Ces appareils risquent d'interrompre le circuit de terre.
- Vérifiez que votre alimentation délivre la tension électrique adaptée à votre pays. Si vous n'en êtes pas certain, contactez votre fournisseur électrique local.
- Si l'alimentation est cassée, n'essayez pas de la réparer vous-même. Contactez votre revendeur.

#### **Sécurité en opération**

- Avant d'installer la carte mère et d'y ajouter des périphériques, prenez le temps de bien lire tous les manuels livrés dans la boîte.
- Avant d'utiliser le produit, vérifiez que tous les câbles sont bien branchés et que les câbles d'alimentation ne sont pas endommagés. Si vous relevez le moindre dommage, contactez votre revendeur immédiatement.
- Pour éviter les court-circuits, gardez les clips, les vis et les agraffes loin des connecteurs, des slots, des sockets et de la circuiterie.
- Evitez la poussière, l'humidité et les températures extrêmes. Ne placez pas le produit dans une zone susceptible de devenir humide.
- Placez le produit sur une surface stable.
- Si vous avez des problèmes techniques avec votre produit contactez un technicien qualifié ou appelez votre revendeur.

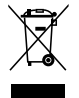

Le symbole de la benne à roue barrée indique que ce produit (équipement électrique ou électronique) ne doit pas être placé dans une décharge publique. Vérifiez auprès de votre municipalité les dispositions locales en matière de mise au rebut des déchets électroniques.

## **A propos de ce guide**

Ce guide de l'utilisateur contient les informations dont vous aurez besoin pour installer et configurer la carte mère.

#### **Comment ce guide est organisé**

Ce guide contient les sections suivantes:

#### **• Chapitre 1 : Introduction au produit**

Ce chapitre décrit les fonctions de la carte et les nouvelles technologies qu'elle supporte.

#### **• Chapitre 2 : Informations sur le matériel**

Ce chapitre dresse la liste des procédures de configuration du matériel que vous devrez effectuer quand vous installerez les composants de l'ordinateur. Ceci inclût une description des interrupteurs, des jumpers et des connecteurs de la carte mère.

#### **• Chapitre 3 : Démarrer**

Ce chapitre décrit la séquence de démarrage, et les différentes manières d'arrêter le système

#### **• Chapitre 4 : Le BIOS**

Ce chapitre explique comment changer les paramètres système via les les menus du BIOS. Une description détaillée des paramètres du BIOS est également fournie.

#### **• Chapitre 5 : Support logiciel**

Ce chapitre décrit le contenu du CD de support fourni avec la carte mère.

#### **• Chapitre 6 : Support de la technologie NVIDIA® SLI™**

Ce chapitre indique comment installer des cartes graphiques PCI Express SLI-ready.

#### **• Appendice : Caractéristiques du CPU**

L'appendice décrit les fonctions et technologies du CPU que la carte mère supporte.

#### **Où trouver plus d'informations ?**

Reportez-vous aux sources suivantes pour plus d'informations sur les produits.

#### **1. Site web ASUS**

Le site web ASUS offre des informations à jour sur le matériel ASUS et sur les logiciels afférents. Reportez-vous aux informations de contact ASUS.

#### **2. Documentation optionnelle**

Le contenu livré avec votre produit peut inclure de la documentation optionnelle telle que des coupons de garantie, qui peuvent avoir été ajoutés par votre revendeur. Ces documents ne font pas partie du contenu standard.

## **Conventions utilisées dans ce guide**

Pour être sûr que vous procédiez à certaines tâches correctement, retenez les symboles suivants, utilisés tout au long de ce guide.

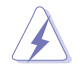

 **DANGER/AVERTISSEMENT :** Information vous évitant de vous blesser lorsque vous effectuez une tâche.

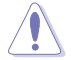

 **ATTENTION :** Information vous évitant d'endommager les composants lorsque vous effectuez une tâche.

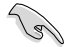

**IMPORTANT :** Instructions que vous DEVEZ suivre afin de mener à bien une tâche.

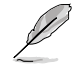

 **NOTE :** Astuces et informations additionnelles pour vous aider à mener à bien une tâche.

## **Typographie**

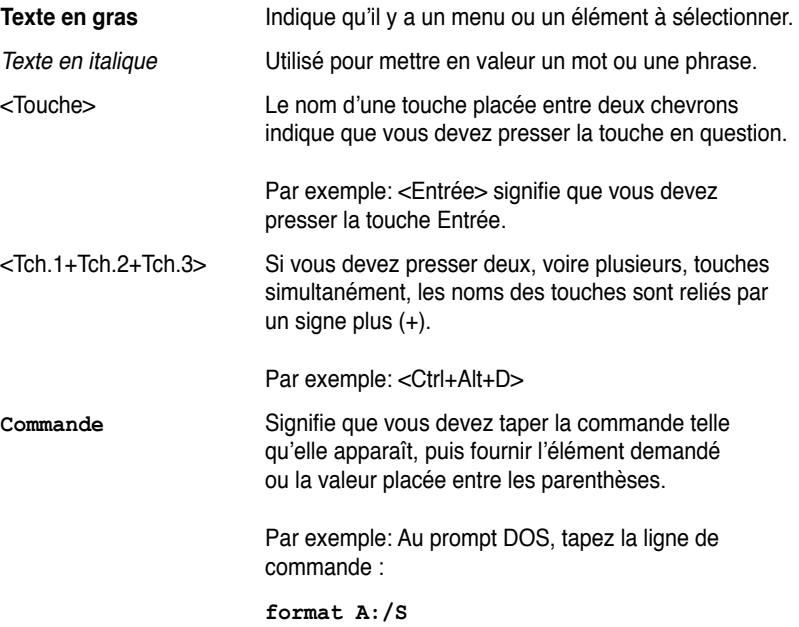

# **Striker II Extreme / Striker II NSE : les caractéristiques en bref**

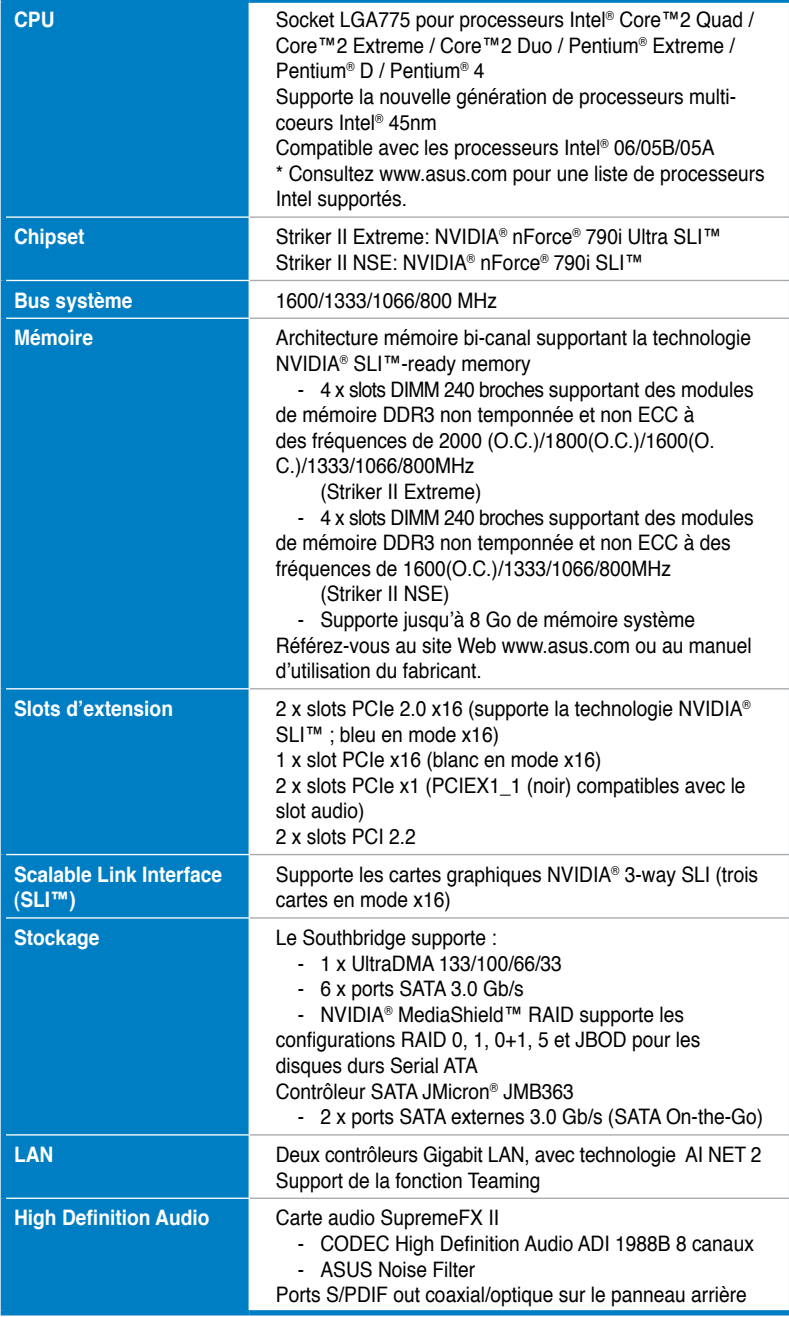

*(Continue à la page suivante)*

# **Striker II Extreme / Striker II NSE : les caractéristiques en bref**

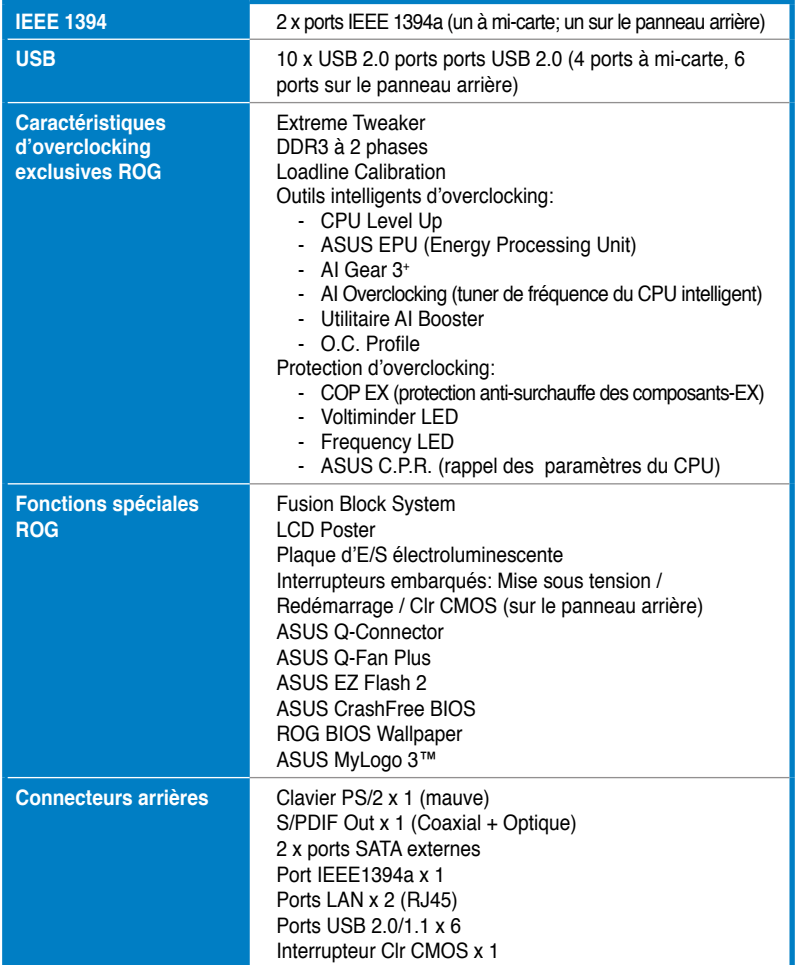

*(Continue à la page suivante)*

## **Striker II Extreme / Striker II NSE : les caractéristiques en bref**

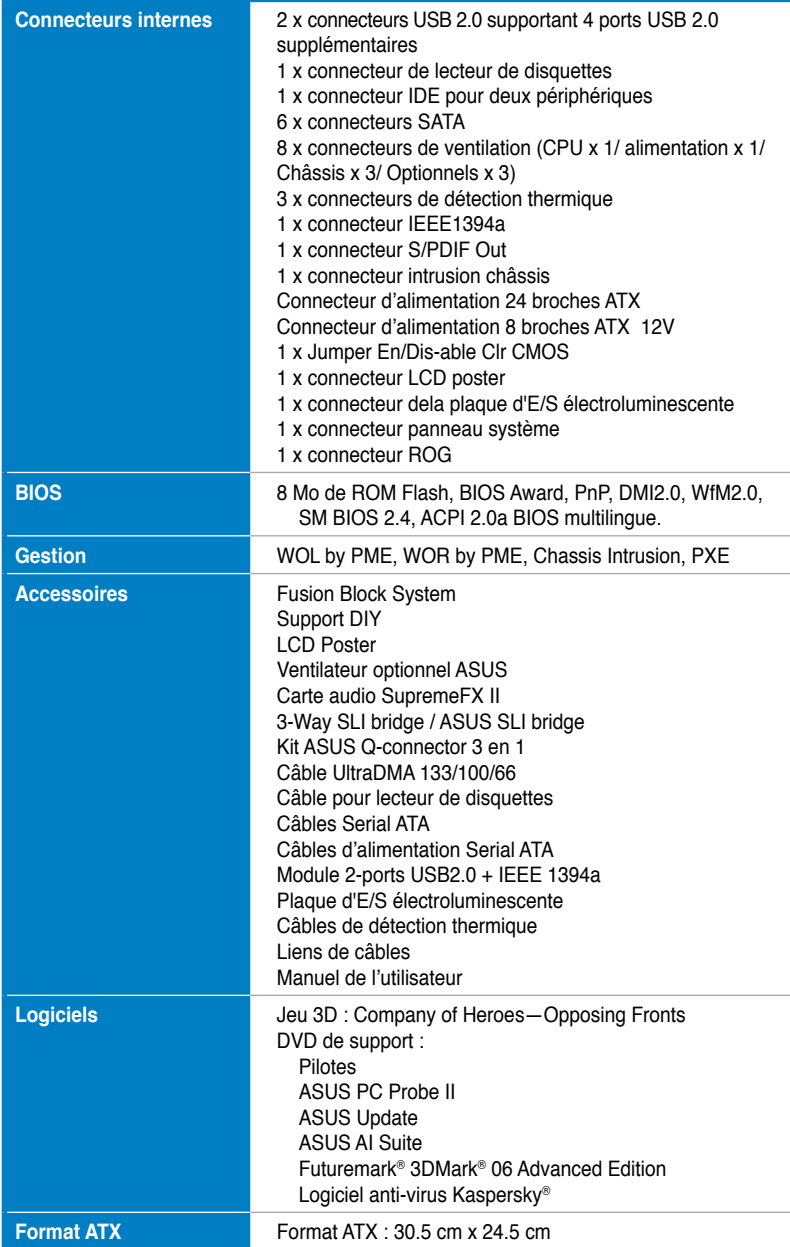

\*Les spécifications sont sujettes à changement sans avertissement préalable.

de la carte mère ainsi que les nouvelles technologies supportées.

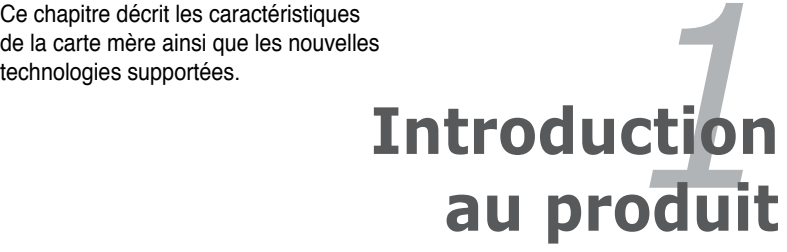

# **Sommaire du chapitre**

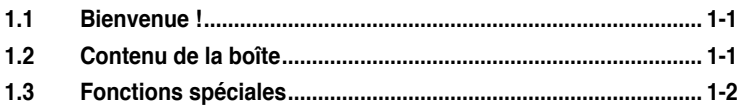

ROG Striker II Extreme / Striker II NSE

## **1.1 Bienvenue !**

Merci d'avoir acheté une carte mère ASUS® Striker II Extreme / Striker II NSE !

La carte mère offre les technologies les plus récentes associées à des fonctionnalités nouvelles qui en font un nouveau digne représentant de la qualité des cartes mères ASUS !

Avant de commencer à installer la carte mère, vérifiez le contenu de la boîte grâce à la liste ci-dessous.

## **1.2 Contenu de la boîte**

Vérifiez que la boîte de la carte mère contienne bien les éléments suivants.

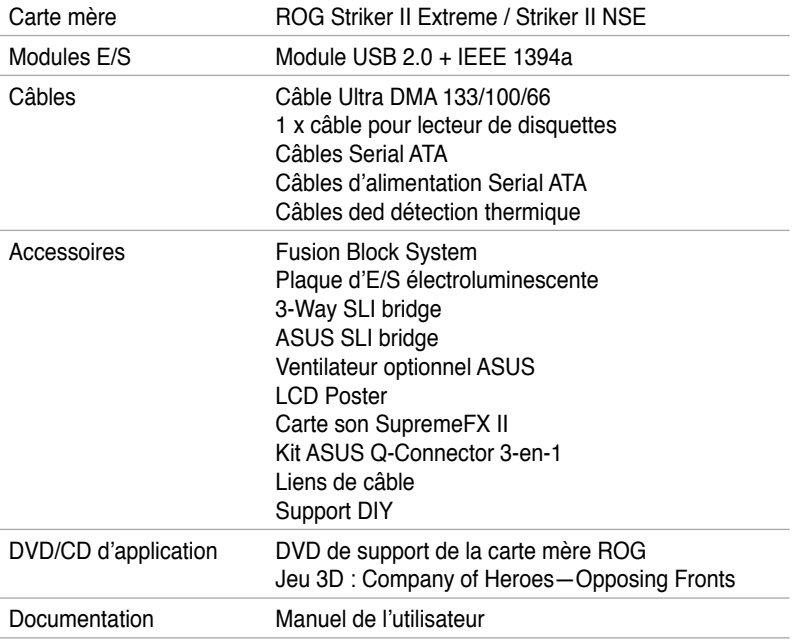

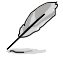

Si l'un des éléments ci-dessus était manquant ou endommagé, contactez votre revendeur.

# **1.3 Fonctions spéciales**

## **1.3.1 Points forts du produit**

## **Republic of Gamers**

Republic of Gamers est la crême de la crême. Nous offrons la meilleure ingénierie matérielle, les performances les plus rapides et les idées les plus innovantes. Nous invitons les meilleurs joueurs à venir nous rejoindre. Dans Republic of Gamers, faire preuve de pitié est bon pour les faibles et faire valoir ses droits est la règle. Nous croyons en l'affirmation et nous excellons dans les compétitions. Si votre caractère correspond à nos valeurs, rejoignez le clan des élites et faites sentir votre présence dans Republic of Gamers.

## **Support des CPU Intel® Core™2 Quad / Core™2 Duo / Core™2 Extreme**

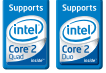

Cette carte mère supporte les derniers processeurs Intel® Quad-core/Core™2 au frmat LGA775 et la nouvelle génération de processeurs multi-coeurs 45 nm d'Intel. Grâce à la nouvelle technologie de microarchitecture Intel® Core™ et à un FSB de 1333/1066/800 MHz, le processeur Intel® Core™2 est un des processeurs les plus puissants et économique en terme d'énergie au monde. Voir page 2‑9 pour lus de détails.

## **chipset NVIDIA® nForce**® **790i Ultra SLI / 790i SLI**

Le chipset NVIDIA® nForce 790i SLI supporte la technologie NVIDIA® Scalable Link Interface (SLI™) permettant à trois "graphics processing units" (GPUs) de fonctionner ensemble. Ce système a été conçu pour obtenir des capacités d'overclocking extrêmes et des performances de jeu ultimes avec un support de la technologie SLI, faisant de cette carte mère une des plate-formes les plus rapide du monde. Le chipset NVIDIA® nForce 790i SLI supporte également six (6) périphériques Serial ATA 3 Go/s, trois slots PCI Express™ x16 avec support NVIDIA® SLI™ en mode x16, x16, x16 et jusqu'à 10 ports USB 2.0.

## **NVIDIA® Scalable Link Interface (SLI™)**

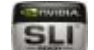

NVIDIA SLI™ (Scalable Link Interface) profite de la bande passante élargie de l'architecture du bus PCI Express et intègre du matériel et des logiciels intelligents permettant à deux GPU de fonctionner ensemble efficacement pour délivrer des performances évolutives époustouflantes.

## **NVIDIA® 3-Way SLI™ (Scalable Link Interface)**

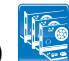

NVIDIA 3-Way SLI™ (Scalable Link Interface) profite de la bande passante élargie de l'architecture du bus PCI Express 2.0 et intègre du matériel et des logiciels intelligents permettant à deux GPU de fonctionner ensemble efficacement pour délivrer des performances évolutives époustouflantes. Des performances triplées sur certaines applications ! Voir chapitre 6 pour plus de détails.

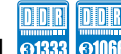

#### **Support de la mémoire DDR3 1333 bi-canal**

La carte mère supporte la mémoire DDR3 à des fréquences de 333/1066/800 MHz afin de répondre au besoin d'une bande passante plus large des derniers graphismes 3D, des applications multimédia et Internet. L'architecture bi-canal DDR3 double la largeur de bande de la mémoire de votre système et améliore ainsi les performances. Voir page 2 ‑18 pour plus de détails.

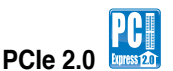

Cette carte mère supporte les derniers périphériques PCIe 2.0 avec une bande passante et des vitesses doublées. Ceci améliore les performances du système tout en offrant une rétrocompatibilité avec les périphériques PCIe 1.0. Voir page 2-18 pour plus de détails.

## **Technologie Serial ATA 3.0 Gb/s**

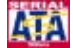

La carte mère supporte la nouvelle génération de disques durs basés sur la spécification de stockage Serial ATA (SATA) 3Gb/s, offrant un extensibilité accrue et une bande passante double pour un accès rapide aux données et des sauvegardes instantanées. Voir page 2-30 et 2-33 pour plus de détails.

# **Dual Gigabit LAN**

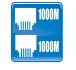

Les deux contrôleurs LAN Gigabit intégrés permettent au PC de fonctionner comme une passerelle réseau en gérant le trafic de deux réseaux distincts. Ce qui permet d'assurer un transfert rapide des données du WAN au LAN sans intermédiaire ou latence. Voir page 2-29 pour plus de détails.

## **Support IEEE 1394a**

L'interface IEEE 1394a apporte une connectivité rapide et souple entre l'ordinateur et une large palette de périphériques et d'appareils conformes au standard IEEE 1394a.. Voir pages 2-31 et 2-35 pour plus de détails.

## **High Definition Audio**

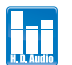

Profitez d'une qualité audio incomparable sur votre PC ! Le CODEC High Definition Audio 8 canaux (High Definition Audio, anciennement appellé Azalia) offre une sortie audio de haut qualité (192KHz/24-bits), ainsi qu'une fonction de détection et de ré-affectation des jacks, et la technologie de multi-streaming capable d'envoyer simultanément différents flux audio sur différentes destinations. Vous pouvez maintenant parler avec vos amis tout en jouant à des jeux en ligne. Voir page 2-30 pour plus de détails.

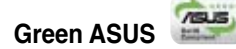

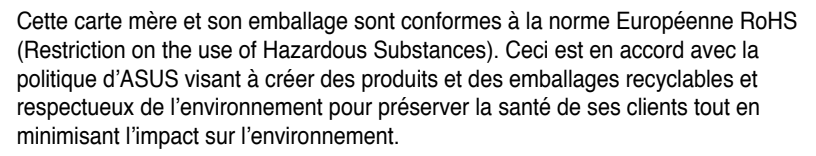

## **1.3.2 Performances intelligentes ROG & fonction d'overclocking**

## **Fusion Block System**

Le Fusion Block System est une solution thermique plus efficaces que les solutions concurrentes. Cette conception thermique hybride combine le fameux caloduc ROG avec la possibilité d'installer un système de refroidissement à eau. L'utilisateur peut apprécier des améliorations thermiques exceptionnelles au niveau du northbridge et du southbridge au moyen d'une seule connexion. Le Fusion Block System est le système thermique le plus flexible, le plus efficace qui soit pour une carte mère.

## **CPU Level Up**

Vous avez toujours souhaité avoir un CPU plus puissant ? Mettez à niveau votre CPU sans coût additionnel avec la fonction ROG CPU Level Up ! Choisissez simplement le CPU que vous souhaitez overclocker et la carte mère fera le reste. Appréciez la nouvelle vitesse du CPU et profitez instantanément des nouvelles performances ! L'overclocking n'a jamais été aussi simple. Voir pages 4-13 et 5-34 pour plus de détails.

## **DDR3 à 2 phases**

Grâce à la mémoire DDR3 à deux phase embarquée, cette carte mère permet aux utilisateurs d'obtenir des fréquences mémoire plus élevées et de bénéficier de performances accrues. Comparé aux solutions à une phase, cette carte mère assure aux composants d'alimentation une durée de vie plus longue et une capacité d'overclocking accrue grâce à des températures moins élevées et à une meilleure efficacité.

## **Extreme Tweaker**

Cette fonction vous permet de régler précisément le voltage de la mémoire du CPU et augmente graduellement la mémoire Front Side Bus (FSB) et la fréquence PCI Express avec un incrément de 1MHz pour atteindre des performances système maximales. Voir page 4-13 pour plus de détails.

## **Loadline Calibration**

Loadline calibration ensures stable and optimal CPU voltage when heavy loading.

## **Voltiminder LED**

La LED d'avertissement de voltage utilise une lumière verte, jaune et rouge sur la carte mère pour mettre en évidence le voltage de chaque composant (CPU, mémoire, Northbridge, et Southbridge). Voir pages 2-1 et 2-2 pour plus de détails.

## **LED de fréquence**

Inquiet que personne ne sache que vous avez overclocké au maximum votre système ? Laissez faire la carte mère ! Les LED de fréquence embarquées s'allument lorsque votre système est en mode overclocking ou à l'état normal vous permettant de démontrer vos compétences en overcloking. Voir page 2-3 pour plus de détails.

## **Component Overheat Protection -EX (COP EX)**

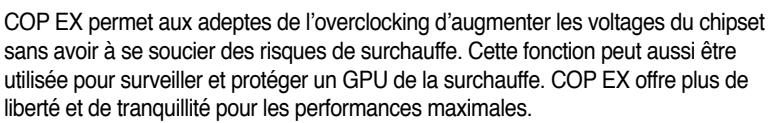

#### **AI Booster**

ASUS AI Booster vous permet d'overclocker la vitesse du CPU pour une configuration Windows sans avoir à lancer le BIOS. Voir page 5-33 pour plus de détails.

# **ASUS O.C. Profile**

La carte mère intègre la fonction ASUS O.C. Profile permettant aux utilisateurs de stocker et charger en toute simplicité de multiples paramètres de configuration du BIOS. Ceux-ci peuvent être stockés sur le CMOS ou sur un fichier séparé, donnant ainsi aux utilisateurs la liberté de partager et distribuer leurs configurations favorites. Voir page 4-42 pour plus de détails.

## **C.P.R. (CPU Parameter Recall)**

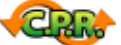

La fonction C.P.R. du BIOS de la carte mère permet une reconfiguration automatique du BIOS à ses valeurs par défaut lorsque le système plante à cause d'un overclocking trop agressif. Cette fonction permet de ne pas avoir à ouvrir le boîtier pour procéder à un Clear CMOS. Eteignez le système, rebootez et les anciens paramètres du système seront restaurés.

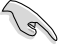

En raison du comportement du chipset, une mise hors tension est requise avant d'utiliser la fonction C.P.R.

## **1.3.3 Fonction uniques ROG**

### **Caractéristiques Supreme FX**

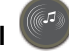

Supreme FX II offre une expérience audio haute-définition excellente aux joueurs ROG. SupremeFX II présente des innovations audio uniques pour aider les joueurs à localiser leurs ennemis dans un environnement 3D. SupremeFX II fournit également un outil spécial permettant de faire ressortir les voix humaines, facilitant ainsi la compréhension des dialogues.

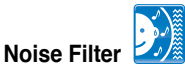

Cette fonction détecte les interférences sonores répétitives et fixes (signaux non vocaux) tels que les ventilateurs d'un ordinateur, les climatiseurs, et autres nuisances sonores de fond, puis les élimine du flux audio lors d'un enregistrement.

# **ASUS EPU**

ASUS EPU utilise une technologie innovante pour surveiller et régler numériquement la consommation électrique du CPU et améliorer les temps de réponse des régulateurs de voltage en charge faible ou élevée. Il fournit automatiquement une puissance plus élevée pour de meilleures performances (+7%) ou une alimentation plus faible si le PC exécute des applications nécessitant peu de ressources. Fonctionnant conjointement avec l'utilitaire AI Gear 3, vous pourrez profiter du meilleur système d'alimentation possible tout en faisant des économie d'énergie pouvant atteindre 20% et permettant de contribuer à préserver l'environnement. Voir page 5-29 pour plus de détails.

#### **Insur LCD Poster externe**

Le nouveau LCD Poster envoie désormais les informations criticales du POST sur un écran externe agréable et flexible. Lorsqu'une erreur système se produit, LCD Poster détecte automatiquement la panne et traduit les erreurs sur l'écran LCD pendant le POST. Contrairement aux solutions concurrentes, les utilisateurs n'ont pas besoin de lire du "charabia" pour comprendre d'où vient le problème. Voir page 2-28 pour plus de détails.

## **Interrupteurs embarqués**

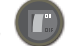

Un bouton d'allumage, de redémarrage, et un bouton clear CMOS sont embarqués pour fournir aux overclockers et aux joueurs une manipulation simple et rapide lorsque vous travaillez à système ouvert. Voir page 2-43 pour plus de détails.

## **1.3.4 Fonctions spéciales ASUS**

#### **Conception sans ventilateur – Stack Cool 2**

ASUS Stack Cool 2 est une solution silencieuse de refroidissement sans ventilateur qui abaisse la température des composants vitaux. La carte mère emploie une carte de circuit imprimé d'une conception particulière afin de dissiper la chaleur générée par des composants vitaux.

# **AI Gear 3+**

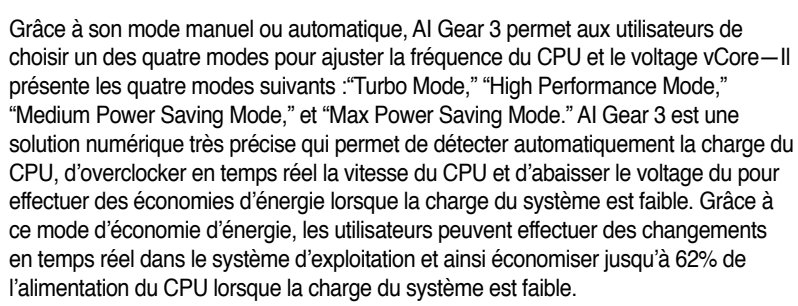

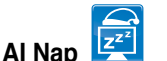

Avec AI Nap, lorsque l'utilisateur est temporairement absent, le système continue de fonctionner en faible consommation électrique avec une nuisance sonore réduite. Pour réveiller le système et retourner sous l'OS, cliquez simplement avec la souris ou appuyez sur une touche du clavier. Voir page 5-31 pour plus de détails.

## **Technologie ASUS Q-Fan Plus**

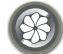

La technologie ASUS Q-Fan Plus ajuste intelligemment la vitesse du ventilateur du CPU et du châssis en fonction de la charge du système pour assurer un fonctionnement silencieux et efficace. Voir pages 4-35 et 5-32 pour plus de détails.

## **Ventilateur optionnel**

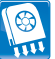

Ce ventilateur optionnel a été spécialement conçu pour fournir une arrivée d'air suffisante sur les modules d'alimentation du CPU et du chipset lorsqu'un système de refroidissement à eau ou un système de refroidissement passif est utilisé, assurant une évacuation efficace de la chaleur du système. Voir pages 2-16 et 2-17 pour plus de détails.

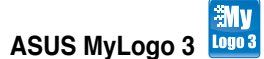

Cette nouvelle fonction présente dans la carte mère vous permet de personaliser et d'ajouter un style à votre système grâce logos de démarrage personalisables. Voir page 4-40 pour plus de détails.

# **BIOS Multi-lingue ASUS**

Le BIOS multilingue vous permet de sélectionner la langue de votre choix dans les options disponibles. Le menu du BIOS dans votre langue permet une configuration plus rapide et facilitée. Voir page 4-20 pour plus de détails.

#### **ASUS EZ DIY**

ASUS EZ DIY vous permet d'installer en toute simplicité des composants de l'ordinateur, mettre à jour le BIOS ou sauvegarder vos paramètres favoris.

## **ASUS Q-Connector**

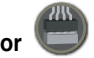

Vous pouvez utiliser le ASUS Q-Connector pour connecter ou déconnecter les câbles de la façade avant du châssis en quelques étapes simples. Ce module unique élimine la nécessité de connecter les câbles du panneau système un par un, et évite les erreurs de connexion. Voir page 2-42 pour plus de détails.

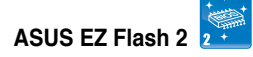

EZ Flash 2 est utilitaire de mise à jour du BIOS convivial. Pressez simplement les raccourcis claviers pré-définis pour lancer l'utilitaire et mettre à jour le BIOS sans avoir à charger le système d'exploitation. Grâce à ASUS EZ Flash 2, il n'est plus nécessaire d'utiliser un utilitaire sous DOS ou booter depuis une disquette pour mettre à jour le BIOS. Voir pages 4-4 et 4-44 pour plus de détails.

#### **ASUS CrashFree BIOS**

La fonction ASUS CrashFree BIOS vous permet de restaurer le BIOS original depuis une clé de mémoire USB au cas où le code du BIOS ou ses données seraient corrompus. Voir page 4-8 pour plus de détails.

Ce chapitre liste les procédures de paramétrage matériel que vous devrez accomplir en installant les composants du système. Vous y trouverez aussi une description des jumpers et des connecteurs de la carte mère.

# **Informations sur le matériel** *2*

# **Sommaire du chapitre 22**

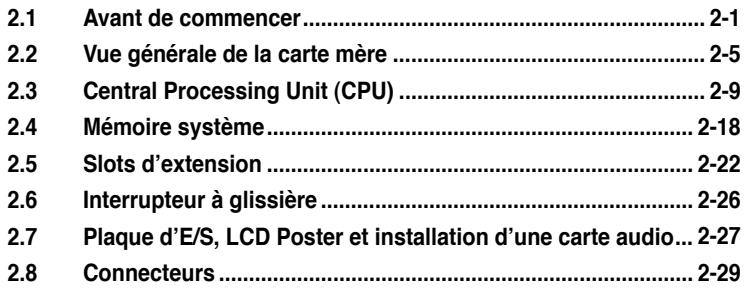

# **2.1 Avant de commencer**

Respectez les précautions suivantes avant d'installer la carte mère ou d'en modifier les paramètres.

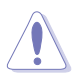

- Débranchez le câble d'alimentation de la prise murale avant de toucher aux composants.
- Utilisez un bracelet anti-statique ou touchez un objet métallique relié au sol (comme l'alimentation) pour vous décharger de toute électricité statique avant de toucher aux composants.
- Tenez les composants par les coins pour éviter de toucher les circuits imprimés.
- Quand vous désinstallez le moindre composant, placez-le sur une surface antistatique ou remettez-le dans son emballage d'origine.
- **Avant d'installer ou de désinstaller un composant, assurez-vous que l'alimentation ATX est éteinte et que le câble d'alimentation est bien débranché**. Ne pas suivre cette précaution peut endommager la carte mère, les périphériques et/ou les composants.

#### **LED embarquées**

La carte mère est livrée avec des LED indiquant le voltage du CPU, de la mémoire, du northbridge, du southbridge et de la fréquence FSB. Vous pouvez ajuster les voltages dans le BIOS. Il y a également une LED indiquant l'activité du disque dur et un interrupteur embarqué de mise sous tension. Pour plus d'informations sur les ajustements du voltage, référez-vous au paragraphe 4.3 menu Extreme Tweaker.

#### **1. CPU LED**

La LED du CPU affiche deux différents voltages : le voltage du CPU et le voltage PLL du CPU ; vous pouvez sélectionner le voltage à afficher dans le BIOS. Référez-vous à l'illustration ci-dessous pour les définitions des indicateurs lumineux de la LED du CPU.

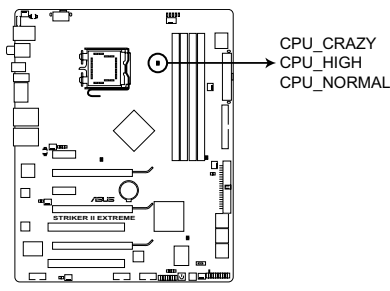

LED du CPU de la Striker II Extreme/Striker II NSE

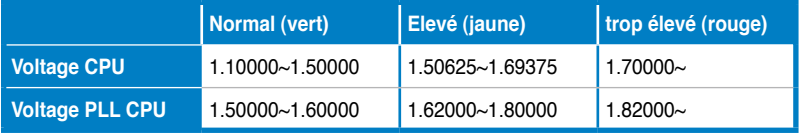

ROG Striker II Extreme / Striker II NSE 2-1

#### **2. LED mémoire**

Référez-vous à l'illustration ci-dessous pour l'emplacement de la LED mémoire et au tableau pour les définitions des indicateurs de la LED.

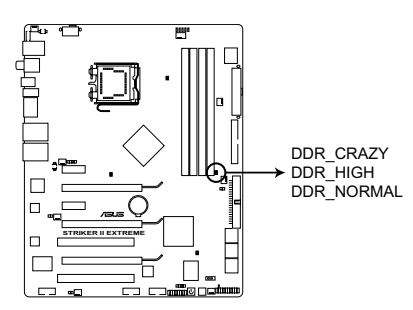

LED mémoire de la Striker II Extreme/Striker II NSE

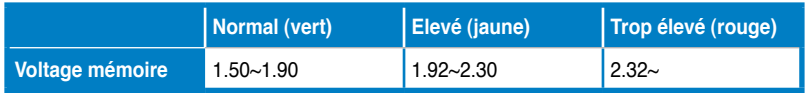

#### **3. LED du Northbridge/Southbridge**

La LED du northbridge affiche soit le voltage du Northbridge, soit le voltage VTT du CPU. La LED du southbridge affiche soit le voltage Core du South Bridge. Référezvous à l'illustration ci-dessous pour l'emplacement des LED du Northbridge/ Southbridge et au tableau pour les définitions des indicateurs de ces LED.

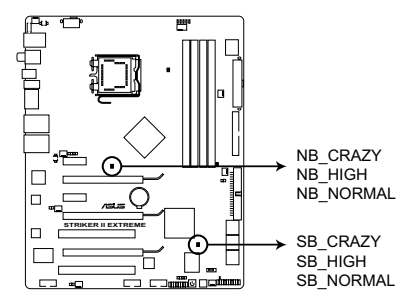

LED NB/SB de la Striker II Extreme/Striker II NSE

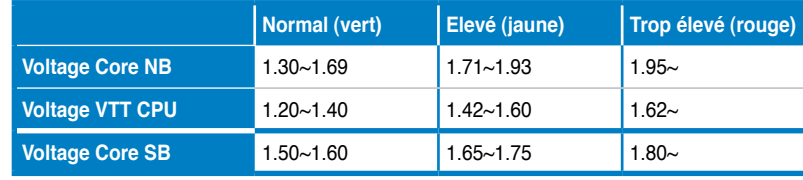

#### **4. LED de fréquence du FSB**

Cinq LED s'allument pour indiquer la fréquence du FSB. Lorsqu'un indicateur jaune s'allume, cela signifie que la fréquence est faible (défaut). Lorsque les cinq LED jaunes s'allument, la fréquence est élevée (rapide). Référez-vous aux illsutrations ci-dessous pour plus d'informations sur l'emplacement des LED de fréquence du FSB at au tableaux pour les descriptions des indicateurs lumineux.

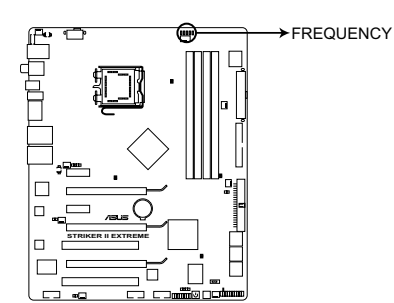

LED de fréquence du FSB de la Striker II Extreme/Striker II NSE

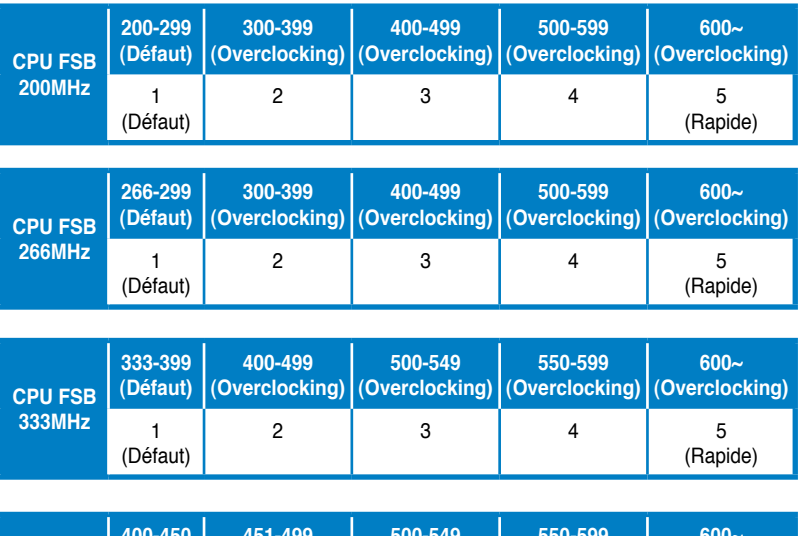

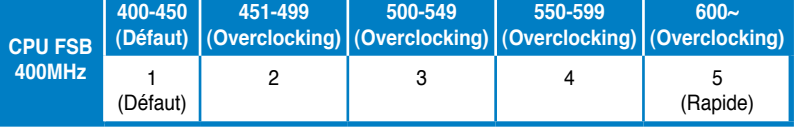

#### **5. LED disque dur**

La LED du disque dur est conçue pour indiquer l'activité du disque dur. Elle clignote lors de l'écriture ou de la lecture de données. Elle reste éteinte si aucun disque dur n'est connecté à la carte mère ou si le disque dur ne fonctionne pas.

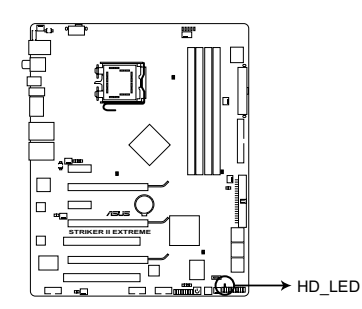

LED du disque dur de la Striker II Extreme/Striker II NSE

#### **6. LED de mise sous tension**

La carte mère est livrée avec un interrupteur de mise sous tension fonctionnant comme LED de mise sous tension. L'interrupteur s'allume pour indiquer que le système est sous tension, en mode veille ou en mode veille prolongée. Ceci vous rappelle que vous devez éteindre le système et débrancher le le câble d'alimentation avant de retirer ou de connecter tout composant de la carte mère. L'illustration ci-dessous indique l'emplacement de l'interrupteur embarqué de mise sous tension.

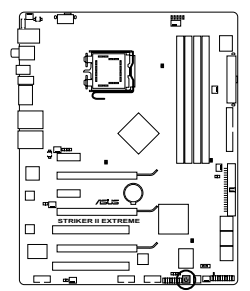

Interrupteur embarque de mise sous tension de la Striker II Extreme/Striker II NSE

# **2.2 Vue générale de la carte mère**

Avant d'installer la carte mère, étudiez bien la configuration de votre boîtier pour vous assurer que votre carte mère puisse y être installée.

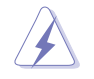

Assurez-vous d'avoir bien débranché l'alimentation du châssis avant d'installer ou de désinstaller la carte mère. Si vous ne le faites pas vous risquez de vous blesser et d'endommager la carte mère.

## **2.2.1 Orientation de montage**

Lorsque vous installez la carte mère, vérifiez que vous la montez dans le châssis dans le bon sens. Le côté qui porte les connecteurs externes doit être à l'arrière du chassis, comme indiqué sur l'image ci-dessous.

## **2.2.2 Pas de vis**

Placez neuf vis dans les trous indiqués par des cercles pour fixer la carte mère au châssis.

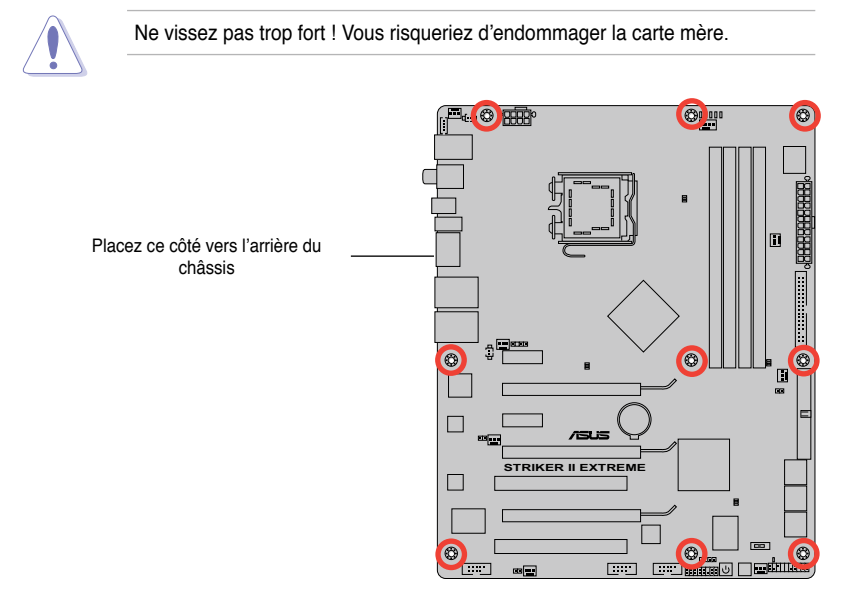

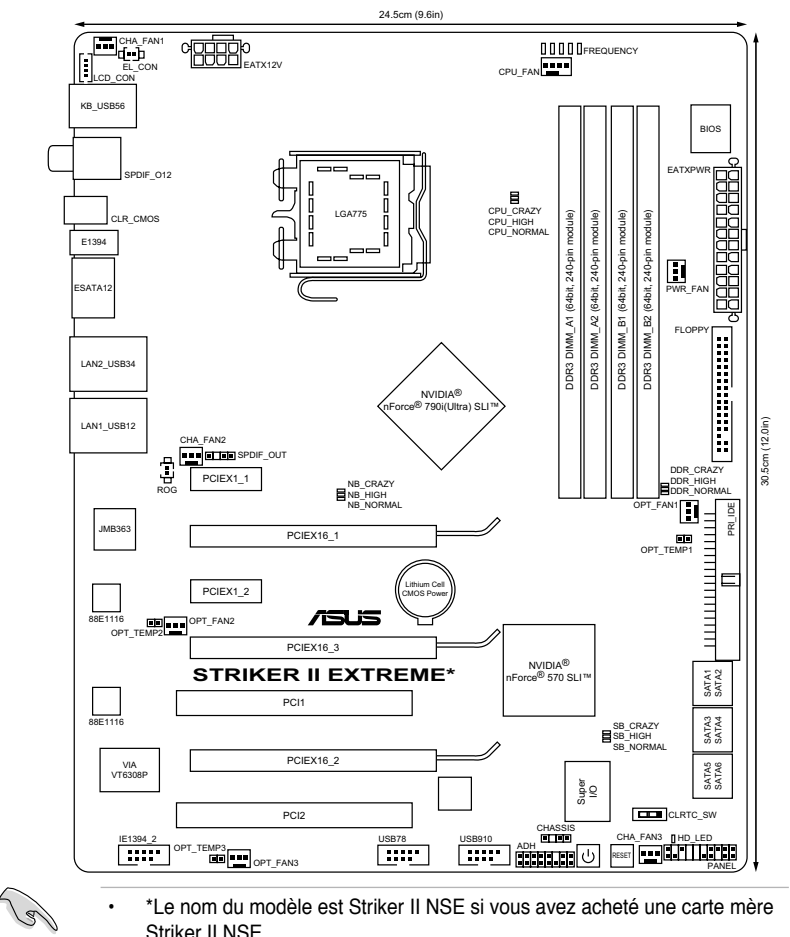

## **2.2.3 Layout de la carte mère**

• \*Le nom du modèle est Striker II NSE si vous avez acheté une carte mère Striker II NSE.

• Référez-vous au paragraphe **2.8 "Connecteurs"** pour plus d'informations sur les connecteurs arrières et les connecteurs internes.

### **2.2.4 Layout de la carte Audio**

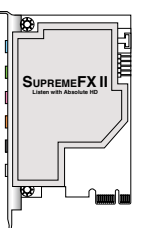

## **2.2.5 Contenu du Layout**

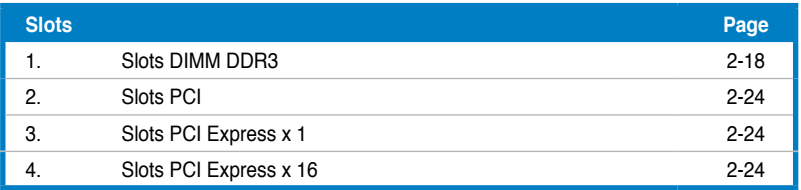

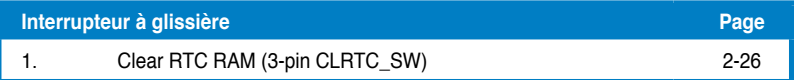

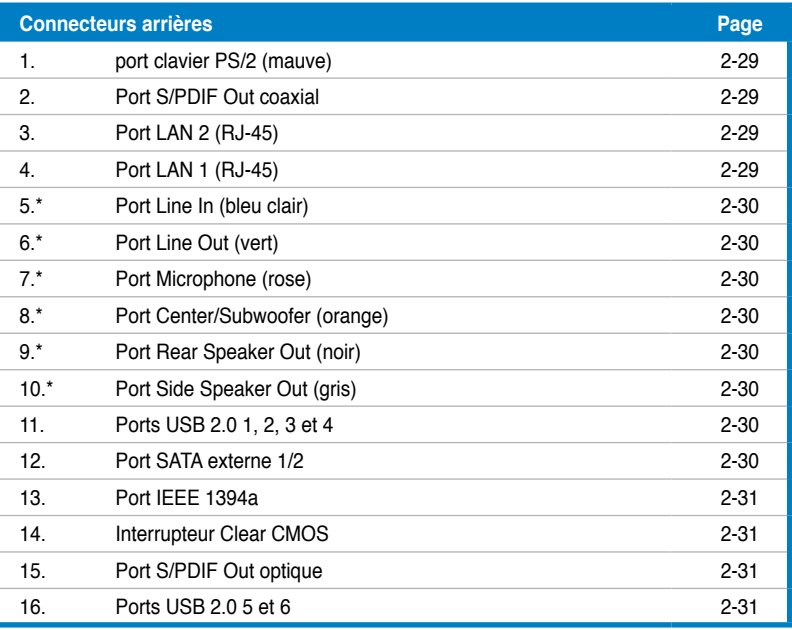

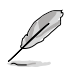

\*Ces ports audio sont situés sur la carte audio Supreme FX II.

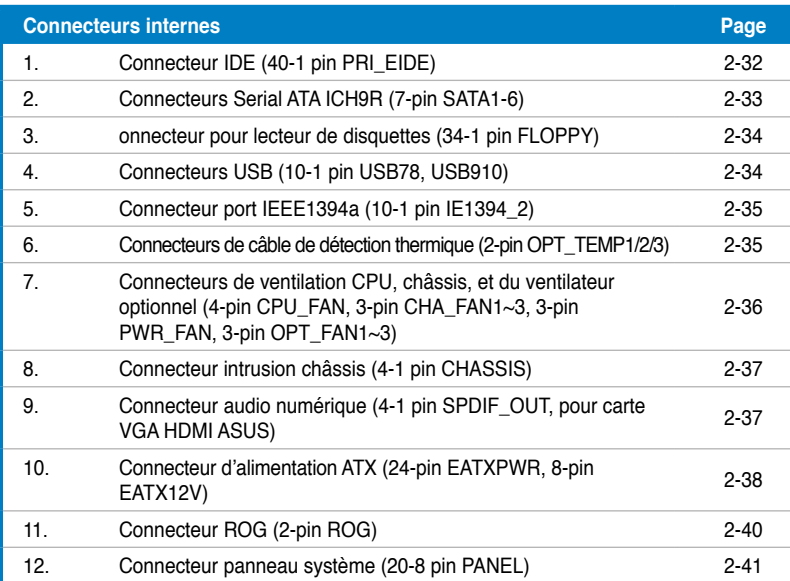

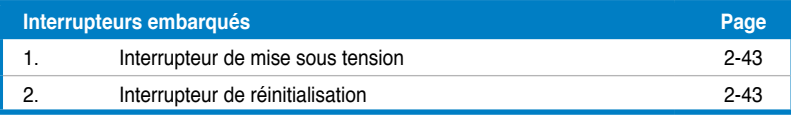

# **2.3 Central Processing Unit (CPU)**

La carte mère est équipée d'un socket LGA775 conçu pour les processeurs Intel ® Core™2 Quad / Core™2 Extreme / Core™2 Duo / Pentium® D / Pentium® 4 / Pentium® Extreme.

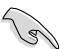

- Assurez-vous que le système est hors tension lors de l'installation du CPU.
- Lors de l'installation d'un CPU dual-core, connectez le câble du ventilateur châssis au connecteur CHA\_FAN1 pour assurer la stabilité du système.

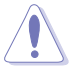

- Lors de l'achat de la carte mère, vérifiez que le couvercle PnP est sur le socket et que les broches de ce dernier ne sont pas pliées. Contactez votre revendeur immédiatement si le couvercle PnP est manquant ou si vous constatez des dommages sur le couvercle PnP, sur le socket, sur les broches ou sur les composants de la carte mère.
- Conservez-bien le couvercle après avoir installé un la carte mère. ASUS ne traitera les requêtes de RMA (Return Merchandise Authorization) que si la carte mère est renvoyée avec le couvercle sur le socket LGA775.
- La garantie du produit ne couvre pas les dommages infligés aux broches du socket s'ils résultent d'une mauvaise installation/retrait du CPU, ou s'ils ont été infligés par un mauvais positionnement, par une perte ou par une mauvaise manipulation au retrait du couvercle PnP de protection du socket.

## **2.3.1 Installer le CPU**

Pour installer un CPU:

1. Localisez le socket du CPU sur la carte mère.

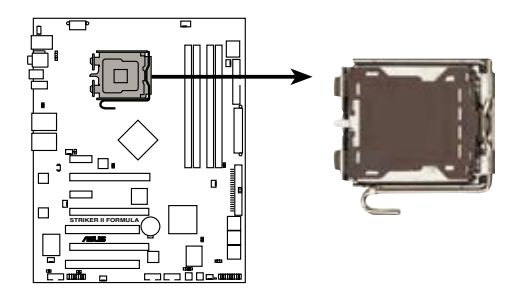

Socket 775 du CPU de la Striker II Extreme/Striker II NSE

Avant d'installer le CPU, vérifiez que le socket soit face à vous et que le levier est à votre gauche.

2. Pressez le levier avec votre pouce (A) et déplacez-le vers la gauche (B) jusqu'à ce qu'il soit libéré de son onglet de rétention.

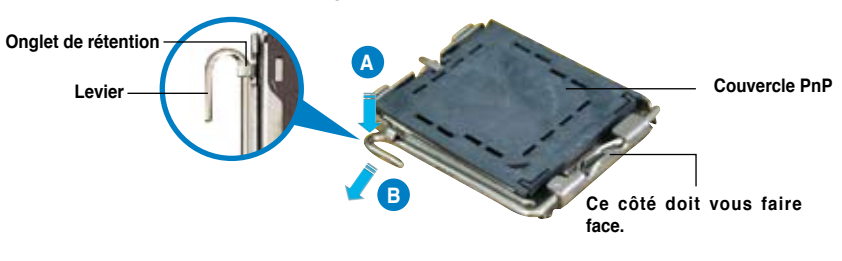

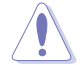

Pour éviter d'endommager les broches du socket, n'enlevez le couvercle PnP que pour installer un CPU.

3. Soulevez le levier dans la direction de la flèche à un angle de 135º.

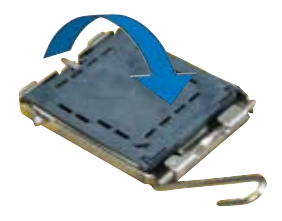
4. Soulevez la plaque avec votre pouce et votre index à un angle de 100º (A), puis enlevez le couvercle PnP de la plaque (B).

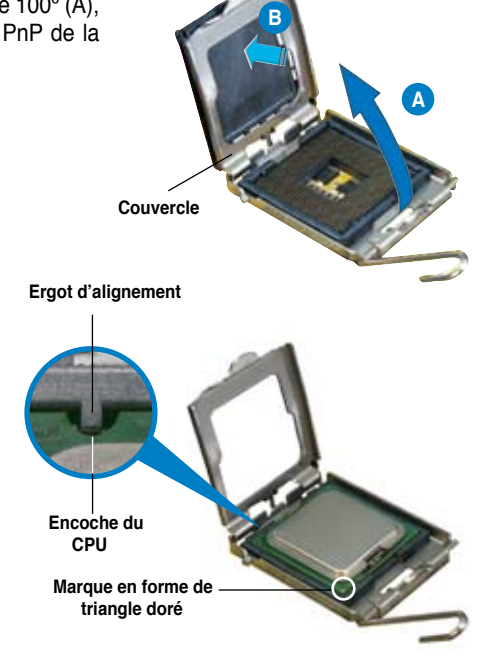

5. Placez le CPU sur le socket, en vous assurant que la marque en forme de triangle doré est placée en bas à gauche du socket. Les ergots d'alignement sur le socket doivent correspondre aux encoches du CPU.

> Le CPU ne peut être placé que dans un seul sens. NE FORCEZ PAS sur le CPU pour le faire entrer dans le socket pour éviter de plier les broches du socket et/ou d'endommager le CPU !

- 6. Refermez la plaque (A), puis pressez le levier (B) jusqu'à ce qu'il se loge dans le loquet de rétention.
- 7. Lors de l'installation d'un CPU double coeur, connectez le câble de ventilation du châssis au connecteur CHA\_FAN1 pour assurer la stabilité du système.

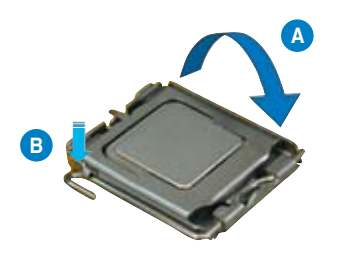

La carte mère supporte les processeurs Intel® LGA775 avec les technologies Intel® Enhanced Memory (EM64T), Enhanced Intel SpeedStep®(EIST), et Hyper-Threading. Reportez-vous à l'Appendice pour plus d'informations sur ces caractéristiques du CPU.

## **2.3.2 Installer le dissipateur et le ventilateur du CPU**

Les processeurs Intel<sup>®</sup> au format LGA775 nécessitent un dissipateur thermique et un ventilateur d'une conception spécifique pour assurer des performances et des conditions thermiques optimales.

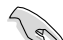

Lorsque vous achetez un processeur Intel® en boîte, il est livré avec un ensemble dissipateur-ventilateur. Si vous achetez un CPU à part, assurezvous de bien utiliser un ensemble dissipateur-ventilateur multi-directionnel certifié par Intel®.

- Votre ensemble dissipateur-ventilateur pour processeurs Intel® au format LGA775 est équipé de pins à pousser et ne nécessite aucun outil particulier pour être installé.
- Si vous achetez un ensemble dissipateur-ventilateur à part, assurez-vous de bien appliquer le matériau d'interface thermique sur le CPU ou sur le dissipateur avant de l'installer.

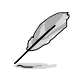

Installez d'abord la carte mère sur le châssis avant d'installer l'ensemble dissipateurventilateur.

Pour installer l'ensemble dissipateurventilateur du CPU:

1. Positionnez le dissipateur sur le CPU installé, en vous assurant que les quatre pins correspondent aux trous sur la carte mère.

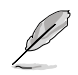

Orientez l'ensemble dissipateurventilateur de manière à ce que le câble du ventilateur CPU soit le plus proche possible du connecteur de ventilation du CPU. **Système de serrage Trous dans la carte mère Extrémité étroite de la cannelure**

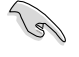

Assurez-vous de bien orienter chaque système de serrage avec l'extrémité étroite de la cannelure pointant vers l'extérieur.

2-12 Chapitre 2 : informations sur le matérial

2. Enfoncez les attaches, deux par deux, selon une séquence diagonale, afin de fixer l'ensemble ventilateur-dissipateur.

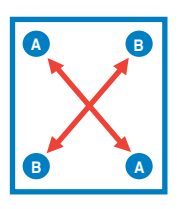

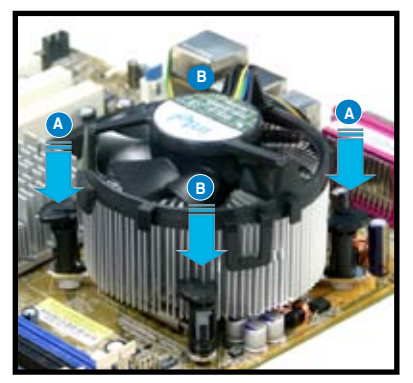

3. Connectez le câble du ventilateur CPU au connecteur de la carte mère étiqueté CPU\_FAN.

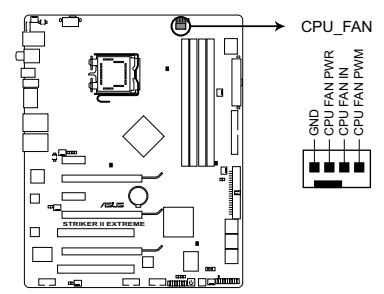

Connecteur de ventilation du CPU de la Striker II Extreme/Striker II NSE

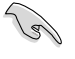

N'oubliez pas de connecter le câble du ventilateur au connecteur CPU fan ! Une erreur du monitoring matériel peut survenir si vous ne branchez pas ce connecteur.

## **2.3.3 Désinstaller le dissipateur et le ventilateur du CPU**

Pour désinstaller l'ensemble dissipateurventilateur:

- 1. Déconnectez le câble du ventilateur du CPU de la carte mère.
- 2. Tournez les systèmes de serrage dans le sens inverse des aiguilles d'une montre.

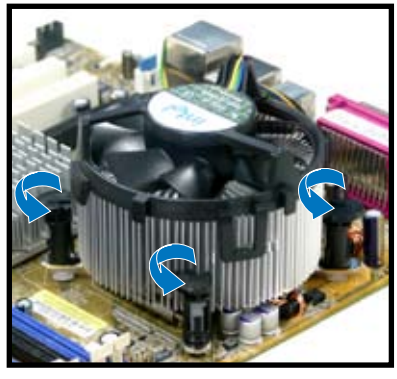

3. Tirez vers le haut deux systèmes de serrage en même temps en séquence diagonale pour dégager l'ensemble dissipateur-ventilateur de la carte mère.

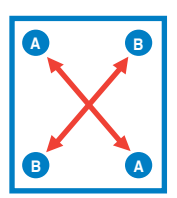

4. Otez avec précaution l'ensemble dissipateur-ventilateur de la carte mère.

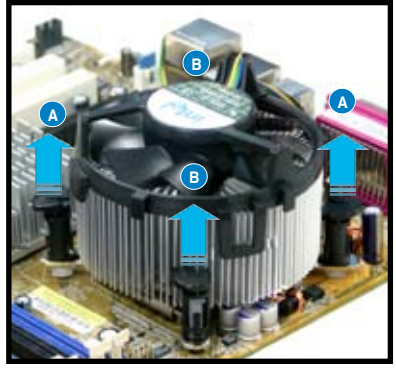

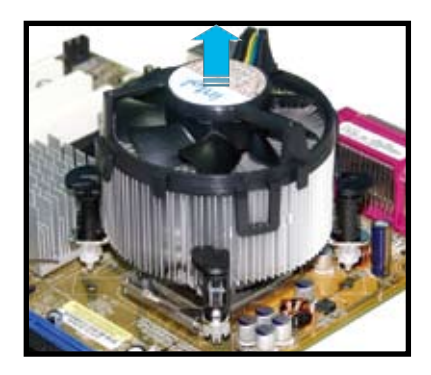

5. Tournez chaque mécanisme de serrage dans le sens des aiguilles d'une montre pour avoir une bonne orientation lors d'une ré-installation.

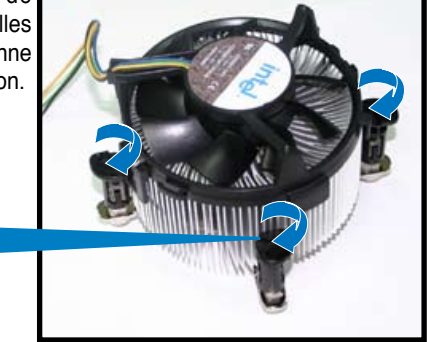

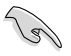

L'extrémité étroite de la cannelure doit pointer vers l'extérieur. (La photo montre la cannelure ombragée à titre d'exemple.)

**Narrow end of the groove**

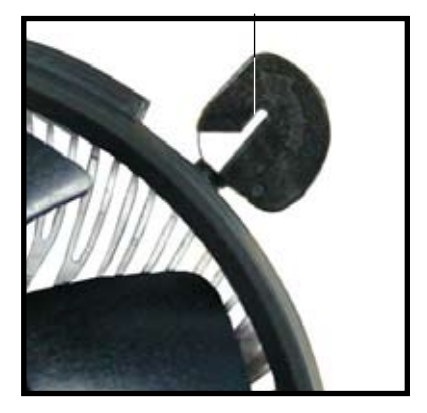

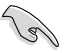

Reportez-vous à la documentation de votre CPU pour plus d'informations sur l'installation du ventilateur du CPU.

## **2.3.4 Installer le ventilateur optionnel**

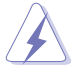

Installez le ventilateur optionnel uniquement si vous utilisez un dispositif de refroidissement passif ou liquide. Installer le ventilateur optionnel en même temps qu'un dispositif de refroidissement actif du CPU peut interférer avec le flux d'air et destabiliser le système.

1. Placez le ventilateur sur 2. l'ensemble à dissipateur/caloducs.

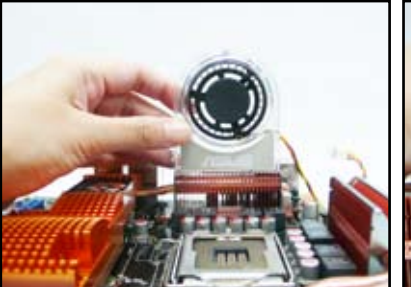

rainuré avec le dissipateur.

Faites correspondre le bord

3. Faites glisser le ventilateur optionnel sur le dissipateur en vous assurant que le flux d'air est orienté vers le CPU, puis branchez le câble du ventilateur.

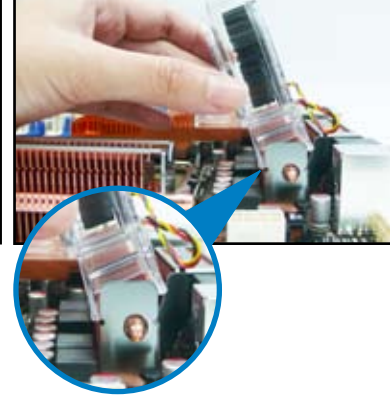

4. La photo ci-dessus illustre le ventilateur correctement installé sur la carte mère.

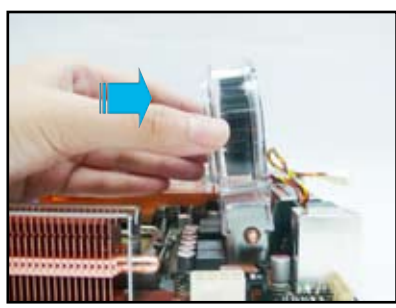

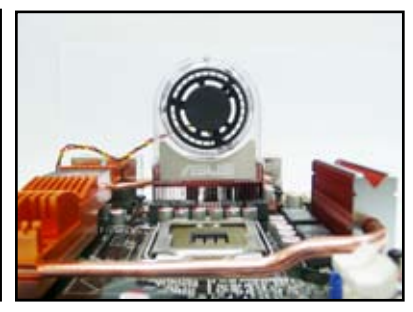

- 
- Branchez les câbles du ventilateur optionnel au connecteur OPT\_FAN2 de la carte mère.
- Assurez-vous que le ventilateur optionnel soit bien installé afin dé'viter tout dégât au niveau des composants du ventilateur ou de la carte mère.

5. Suivez les étapes 1 à 4 pour installer l'autre ventilateur optionnel.

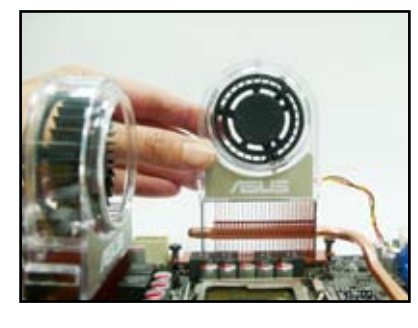

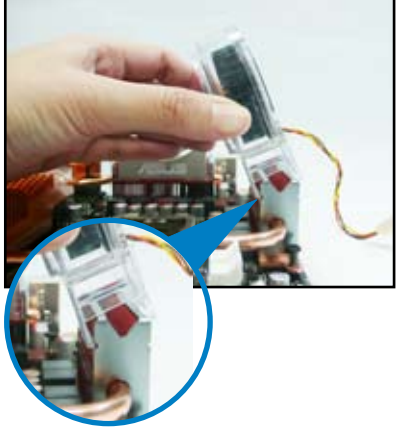

6. La photo ci-dessous montre les deux ventilateurs installés sur la carte mère.

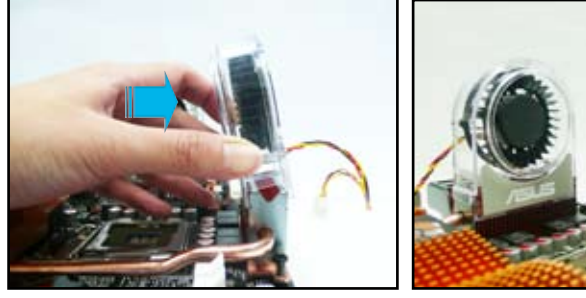

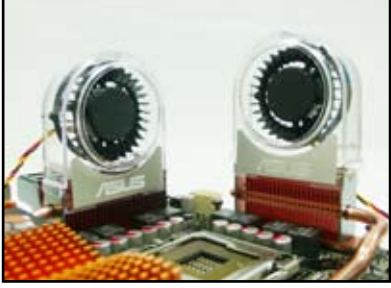

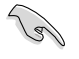

Branchez le câble du ventilateur optionnel sur le connecteur PWR\_FAN de la carte mère.

# **2.4 Mémoire système**

# **2.4.1 Vue générale**

La carte mère est livrée avec quatre sockets pour les modules mémoire Double Data Rate 3 (DDR3).

Un module mémoire DDR3 a les mêmes dimensions physiques qu'un module DDR2 mais est enclenché différement. Les modules DDR3 ont été développés pour obtenir de meilleures performances tout en consommant moins d'énergie.

Le schéma suivant illustre l'emplacement des sockets DDR3 DIMM:

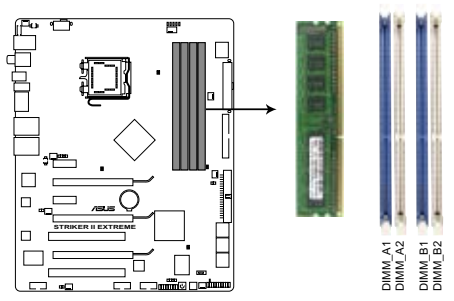

Socket DDR3 DIMM de la Striker II Extreme/Striker II NSE

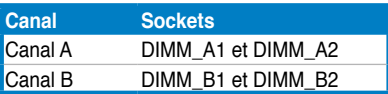

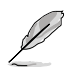

La carte mère supporte des fréquences allant jusqu'à 1333MHz et offre plus de paramètres ratio. Réferez-vous au tableau ci-dessous pour plus de détails.

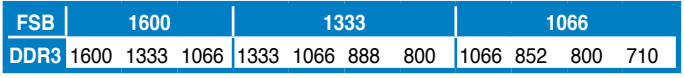

## **2.4.2 Configurations mémoire**

Vous pouvez installer des DIMM DDR3 de 512 Mo, 1 Go ou 2 Go de mémoire non tamponnée non ECC dans les sockets DIMM.

#### **Configurations mémoire recommandées**

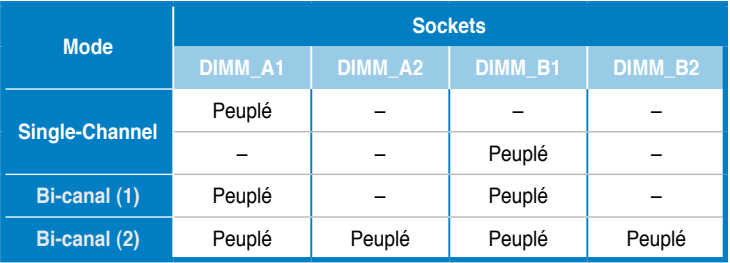

• Vous pouvez installer des DIMM de tailles variables dans le Canal A et B. Le système mappe la taille totale du canal de plus petite taille pour les configurations dual-channel. Tout excédent de mémoire du canal le plus grand est alors mappé pour fonctionner en single-channel.

- Installez toujours des DIMM dotés de la même valeur de latence CAS. Pour une compatibilité optimale, il est recommandé d'acheter des modules mémoire de même marque.
- Si vous installez quatre modules de mémoire de 1 Go, le système reconnaîtra moins de 3 Go car un certain montant de mémoire est réservé pour d'autres fonctions critiques. Cette limitation est valable pour Windows® Vista 32-bits/XP 32 bits, ces OS ne suportant pas la fonction Physical Address Extension (PAE).
- Si vous installez la version 32-bits de Windows® Vista/XP, il est recommandé d'installer moins de 3 Go de mémoire système.
- En raison de l'allocation de ressources au système, cette carte mère peut détecter moins de 8 Go lorsque vous installez quatre modules de mémoire DDR3 de 2Go.

#### **Remarques sur la limitation de mémoire**

• En raison des limitations du chipset, cette carte mère ne peut supporter que jusqu'à 8 Go pour les systèmes d'exploitation listés ci-dessous. Vous pouvez installer un maximum de 2 Go sur chaque slot mémoire.

#### **64-bit**

Windows® XP Professional x64 Edition Windows® Vista x64 Edition

# **Liste des fabricants de mémoire agréés pour les cartes mère Striker II Extreme / Striker II NSE DDR3-1066MHz**

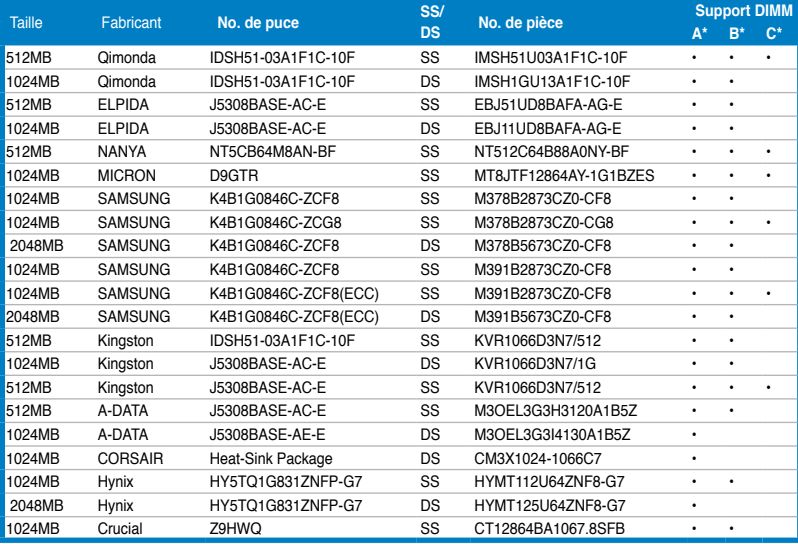

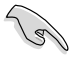

#### **SS - Single-sided (une face) / DS - Double-sided (deux faces) Support DIMM :**

- **•** A\*: Supporte un module inseré dans n'importe quel slot en tant que configuration mémoire Single-channel.
- B\*: Supporte une paire de modules insérée soit dans les slots bleus soit dans les slots blancs comme une paire de configuration mémoire bi-canal.
- C\*: Supporte 4 modules insértés dans les ports bleus et blancs comme deux paires de configuration mémoire bi-canal.

Visitez le site Web d'ASUS pour obtenir la liste mise à jour des fabricants de mémoire DDR3 agréés.

## **2.4.3 Installer un module DIMM**

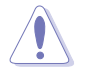

Débranchez l'alimentation avant d'ajouter ou de retirer des modules DIMM ou tout autre composant système. Ne pas le faire risquerait d'endommager la carte mère et les composants.

Pour installer un DIMM:

- 1. Déverrouillez un socket DIMM en pressant les clips de rétention vers l'extérieur.
- 2. Alignez un module DIMM sur le socket de sorte que l'encoche sur le module corresponde à l'ergot sur le socket.
- 3. Insérez fermement le module DIMM dans le socket jusqu'à ce que les clips se remettent en place d'euxmêmes et que le module soit bien en place.

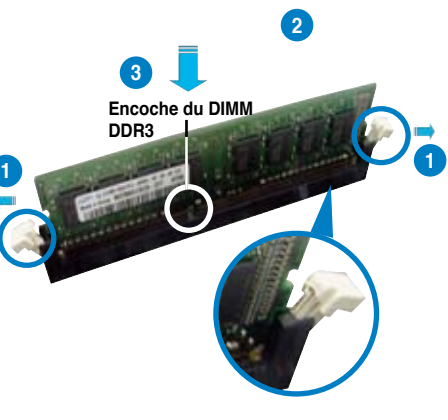

**Clip de rétention déverrouillé**

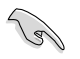

- Un DIMM DDR3 est doté d'une encoche, ce qui lui permet de ne pouvoir être inséré dans le socket que dans un seul sens. Ne forcez pas sur le module pour éviter de l'endommager.
- Les sockets pour les DIMM DDR3 DIMM ne supportent pas les DIMM DDR et les DIMM DDR2. N'INSTALLEZ PAS de DIMM DDR ou DDR2 dans les sockets pour DIMM DDR3.

## **2.4.4 Enlever un module DIMM**

Pour enlever un module DIMM:

1. Pressez en même temps les clips de rétention vers l'extérieur pour déverrouiller le module DIMM.

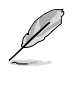

Soutenez le module avec vos doigts lorsque vous pressez sur les clips de rétention. Le module pourrait être endommagé s'il est éjecté avec trop de force.

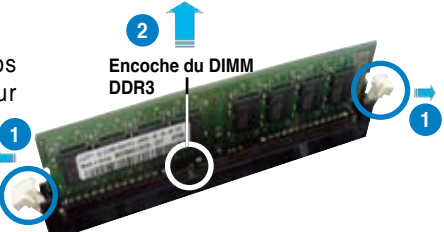

2. Enlevez le module DIMM du socket.

ROG Striker II Extreme / Striker II NSE 2-21

# **2.5 Slots d'extension**

Par la suite, vous pourriez avoir besoin d'installer des cartes d'extension. La section suivante décrit les slots et les cartes d'extension supportées.

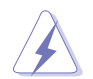

Assurez-vous d'avoir bien débranché le câble d'alimentation avant d'ajouter ou de retirer des cartes d'extension. Manquer à cette précaution peut vous blesser et endommager les composants de la carte mère.

# **2.5.1 Installer une carte d'extension**

Pour installer une carte d'extension:

- 1. Avant d'installer la carte d'extension, lisez bien la documentation livrée avec cette dernière et procédez aux réglages matériels nécessaires pour ajouter cette carte.
- 2. Ouvrez le boîtier (si votre carte mère est montée dans un châssis).
- 3. Retirez l'équerre correspondant au slot dans lequel vous désirez installer la carte. Conservez la vis pour une utilisation ultérieure.
- 4. Alignez le connecteur de la carte avec le slot et pressez fermement jusqu'à ce que la carte soit bien installée dans le slot.
- 5. Fixez la carte au châssis avec la vis que vous avez ôté auparavant.
- 6. Refermez le boîtier.

# **2.5.2 Configurer une carte d'extension**

Après avoir installé la carte d'extension, configurez-la en ajustant les paramètres logiciels.

- 1. Allumez le système et procédez, si besoin est, aux modifications du BIOS. Voir Chapitre 4 pour des informations sur la configuration du BIOS.
- 2. Assignez un IRQ à la carte. Reportez-vous aux tableaux de la page suivante.
- 3. Installez les pilotes de la carte d'extension.

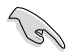

Quand vous utilisez des cartes PCI sur des slots partagés, assurez-vous que les pilotes supportent la fonction "Share IRQ" ou que les cartes ne nécessitent pas d'asssignation d'IRQs. Auquel cas, des conflits risquent de survenir entre deux groupes PCI, rendant le système instable et la carte PCI inutilisable.

# **2.5.3 Assignation des IRQ**

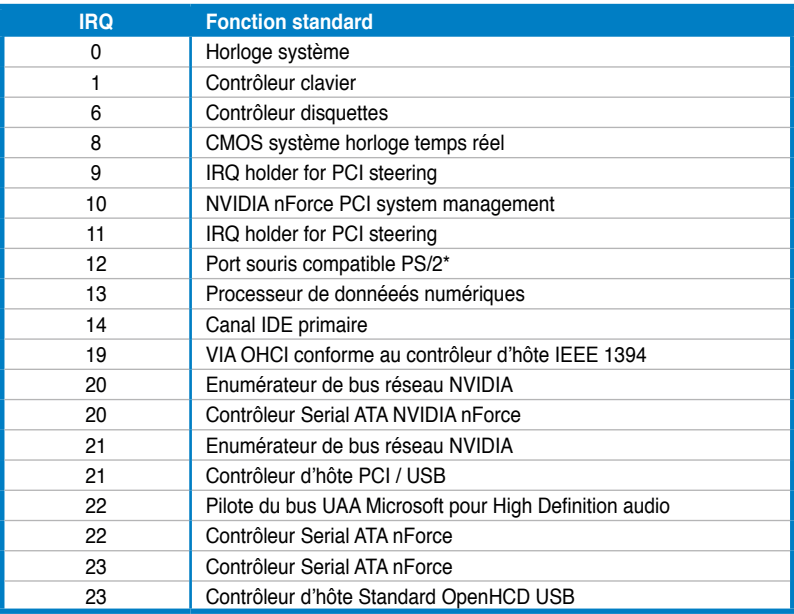

# **Assignation des IRQ pour cette carte mère**

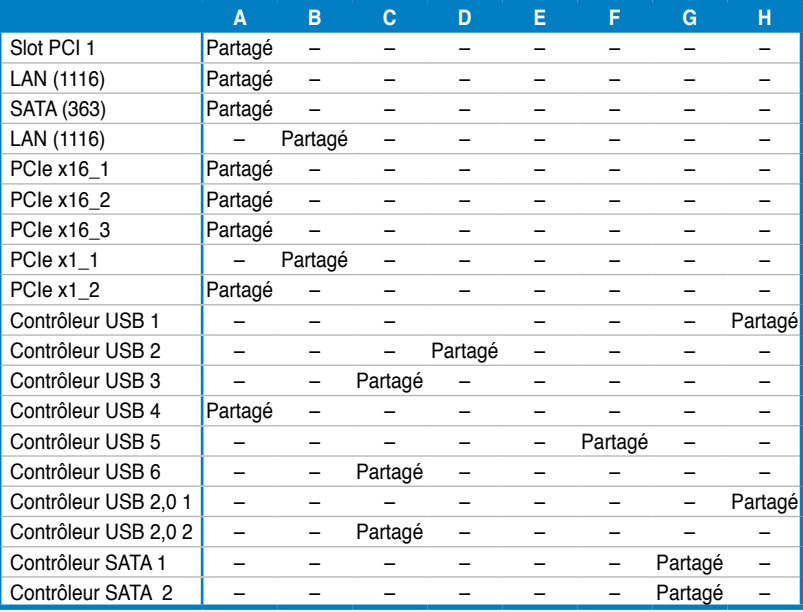

ROG Striker II Extreme / Striker II NSE 2-23

# **2.5.4 Slots PCI**

Les slots PCI supportent des cartes telles que les cartes réseau, SCSI, USB et toute autre carte conforme au standard PCI. L'illustration montre une carte réseau installée sur un slot PCI.

# **2.5.5 Slots PCI Express x1**

Cette carte mère supporte des cartes réseau PCI Express x1, des cartes SCSI et toute autre carte conforme aux spécifications PCI Express. Référez-vous à la photo ci-dessous pour l'emplacement des slots.

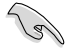

- Installez la carte audio dans le slot noir PCIEx1 avant d'installer toute autre carte compatible.
- Si vous utilisez des cartes PCIE x1, installez en premier ces cartes sur le slot PCIEx1 puis sur les slots PCIEx16.

# **2.5.6 Slots PCI Express x16**

Cette carte mère supporte trois cartes graphiques SLI™ Express x16 conformes aux normes PCI Express. Avec trois cartes graphiques installées, la carte mère peut activer un triple affichage. Deux (slots bleus) des trois slots PCI Express x16 supportent les périphériques PCIe 2.0.

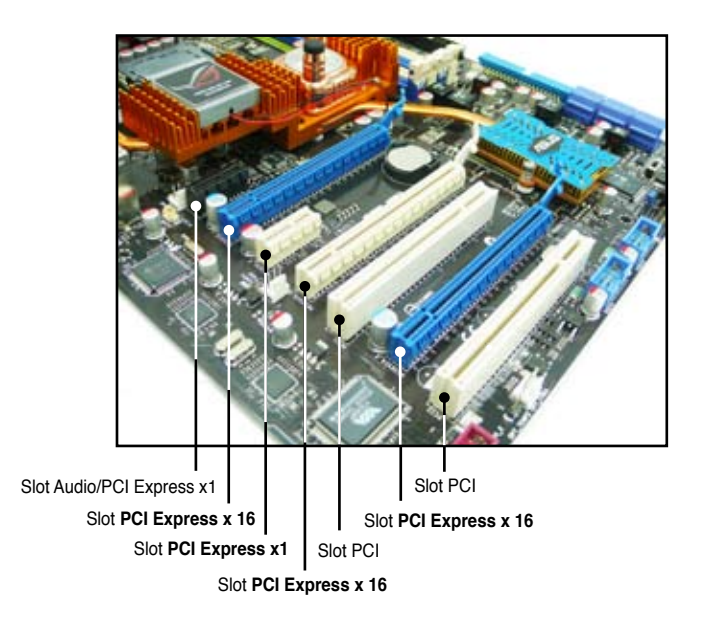

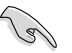

• Nous vous recommandes d'installer une carte VGA sur les slots PCI Express x 16 primaires (blue), et d'installer tout autre périphérique PCI Express sur le slot (blanc) PCI Express x16 universel.

- Connectez un ventilateur de l'arrière du châssis sur le connecteur CHA\_FAN2 ou OPT\_FAN1/2/3 lorsque vous utilisez plusieurs cartes graphiques pour obtenir un meilleur environnement thermique. Voir page 2-35 pour plus de détails.
- Si vous installez une carte VGA, utilisez n'importe quel slot PCIe 2.0 (bleu) pour installer une carte graphique PCI Express x16 et obtenir de meilleures performances.
- En mode SLI™, utilisez les slots PCIe 2.0 (slots bleus) pour obtenir de meilleures performances de vos cartes graphiques PCI Express x16.
- Nous vous recommandons de fournir une alimentation suffisante en mode NVIDIA® SLI™. Voir page 2-37 pour plus de détails.

# **2.6 Interrupteur à glissière**

## **1. Clear RTC RAM (3-pin CLRTC\_SW)**

Cet interrupteur à glissière embarqué vous permet d'activer l'interrupteur **clr CMOS** sur la plaque d'E/S. Vous pouvez effacer de la mémoire CMOS la date, l'heure et les paramètres de configuration du système en effaçant les données de la CMOS RTC RAM . L'interrupteur **clr CMOS** sur le connecteur arrière vous aide à effacer facilement des paramètres système tels que les mots de passe.

Pour effacer un module RTC RAM :

- 1. Appuyez sur l'interrupteur **clr CMOS** situé sur la plaque d'E/S.
- 2. Maintenez enfoncée la touche <Del> lors du démarrage puis entrez dans le BIOS pour ré-entrer les données.

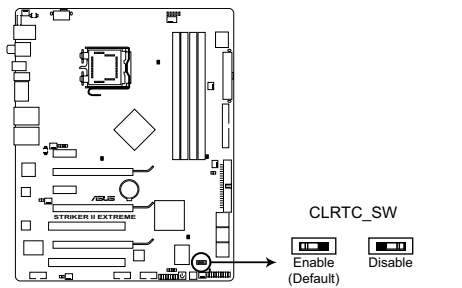

Effacer un module RTC RAM de la Striker II Extreme/Striker II NSE

## **Comportement de l'interrupteur clr CMOS**

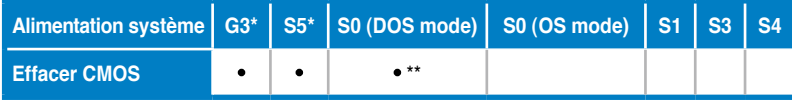

\*G3: Extinction sans alimentation +5VSB (perte de courant secteur); S5: Extinction avec une alimentaiton +5VSB \*\* Le système s'éteint immédiatement.

$$
\mathcal{P}^{\mathcal{P}}
$$

• L'interrupteur **clr** CMOS ne fonctionne pas si le capuchon du jumper CLRTC\_ SW est mis en position désactivé, mais la fonction d'extinction en mode SO (mode DOS) est toujours disponible.

- Assurez-vous d'entrer à nouveau vos précédent paramètres BIOS après avoir effacer le CMOS.
- Vous n'avez pas besoin d'effacer le RTC lorsque le système plante suite à un overclocking du CPU. Avec la fonction C.P.R. (CPU Parameter Recall), arrêtez et redémarrez le système pour que le BIOS puisse automatiquement réinitialiser les paramètres du CPU par défault. Si le système plante suite à un overclocking, du timing mémoire ou du voltage du chipset et que le bouton d'alimentation ne fonctionne pas, **appuyer sur l'interrupteur CMOS** éteindra le système et effacera simultanément le CMOS.

# **2.7 Installation de la plaque d'E/S, du LCD Poster et de la carte audio**

## **2.7.1 Installation de la carte audio**

1. Sortez la carte audio de son emballage.

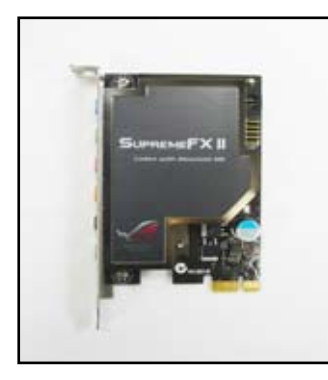

3. Alignez le connecteur de la carte sur le slot et appuyez fermement jusqu'à ce que la carte soit complètement insérée dans le slot.

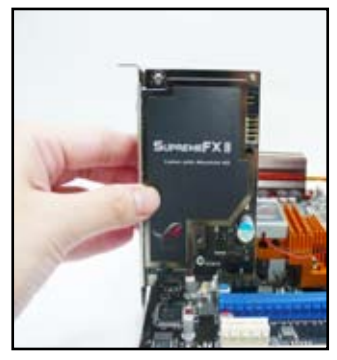

2. Localisez les slots pour carte audio situés sur la carte mère.

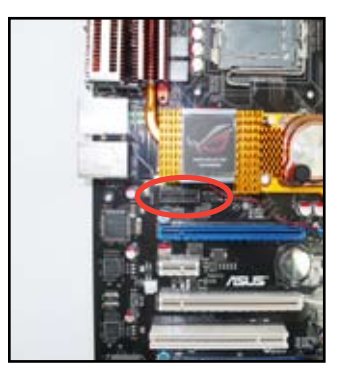

4. La photo ci-dessous montre la carte audio installée sur la carte mère.

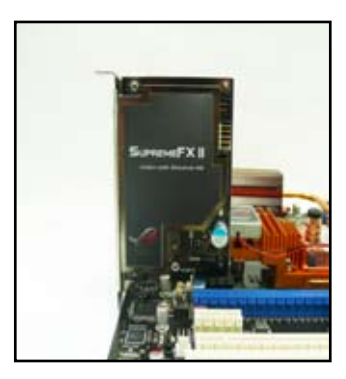

# **2.7.2 Installation de Plaque d'E/S et du LCD Poster**

1. Installez la plaque d'E/S électroliminescente sur le châssis depuis l'intérieur du châssis.

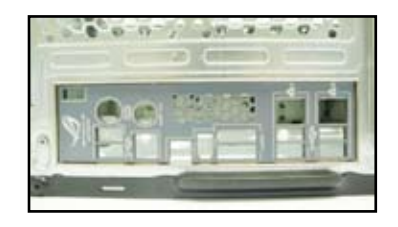

- 3. Locate the **EL\_CON** connector and connect the shield cable to the connector in a correct orientation.
- 
- 5. Raccordez le câble du LCD au connecteur **LCD\_CON**.

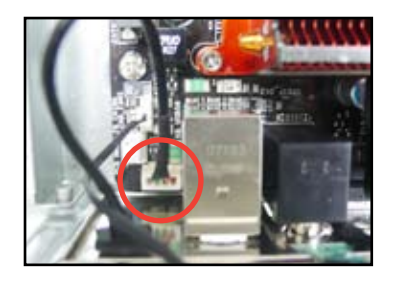

2. Orientez la carte mère puis installez-la sur le châssis. Assurezvous que les ports externes de la carte mère correspondent aux ouvertures de la plaque d'E/S.

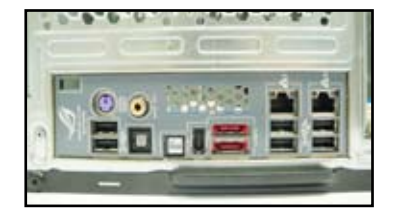

4. Enfilez le câble LCD Poster dans l'ouverture située en haut à droite de la plaque d'E/S jusqu'à ce que l'embout bouche l'ouverture.

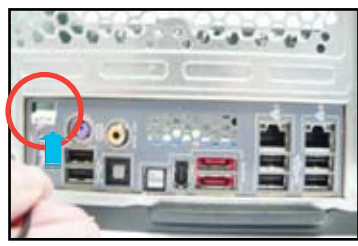

6. Placez-le sur le châssis ou selon votre convenance.

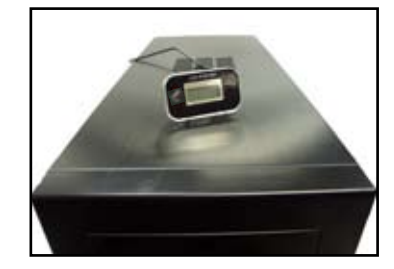

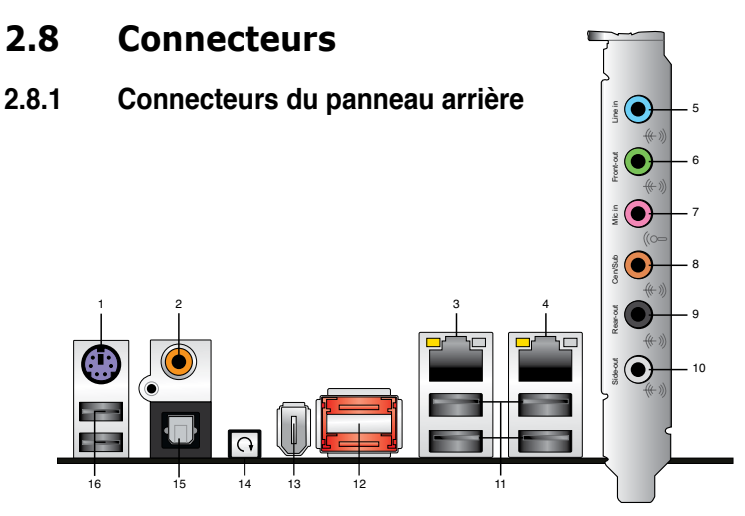

- **1. Port clavier PS/2 (mauve).** Ce port est destiné à un clavier PS/2.
- **2. Port S/PDIF Out coaxial.** Ce port sert à être relié à un périphérique audio externe via un câble coaxial S/PDIF.
- **3. Port LAN 2 (RJ-45).** Ce port permet une connexion Gigabit à un réseau LAN (Local Area Network) via un hub réseau. Se référer au tableau ci-dessous pour des indications sur la LED du port LAN.
- **4. Port LAN 1 (RJ-45).** Ce port permet une connexion Gigabit à un réseau LAN (Local Area Network) via un hub réseau. Se référer au tableau ci-dessous pour des indications sur la LED du port LAN.

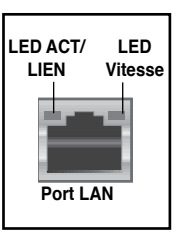

#### **Descriptif des LED du port LAN pour les systèmes d'exploitation 32 bits**

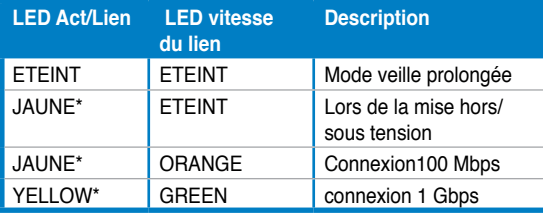

\*Clignotant

### **Descriptif des LED du port LAN pour les systèmes d'exploitation 64 bits**

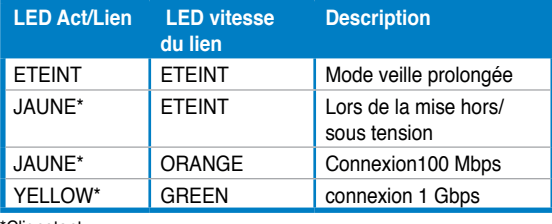

\*Clignotant

ROG Striker II Extreme / Striker II NSE 2-29

- **5. Port Line In (bleu clair).** Ce port connecte le lecteur cassettes, CD, DVD ou tout autre source audio.
- **6. Port Line Out (vert)**. Ce port est dédié à un casque ou un haut parleur. En configuration 4, 6, ou 8 canaux, la fonction de ce port devient Front Speaker Out.
- **7. Port Microphone (rose)**. Ce port sert à accueillir un microphone.
- **8. Port Center/Subwoofer (orange)**. Ce port accueille la centrale et le subwoofer (center/subwoofer).
- **9. Port Rear Speaker Out (noir)**. Ce port est dédié à la connexion des hautparleurs arrières en configuration audio 4, 6 ou 8 canaux.
- **10. Port Side Speaker Out (gris)**. Ce port est dédié à la connexion d'hautparleurs latéraux en configuration audio 8 canaux.

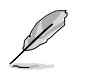

Référez-vous au tableau de configuration audio pour les fonctions des ports audio pour une configuration 2, 4, 6, ou 8 canaux.

## **Configuration Audio 2, 4, 6, ou 8 canaux**

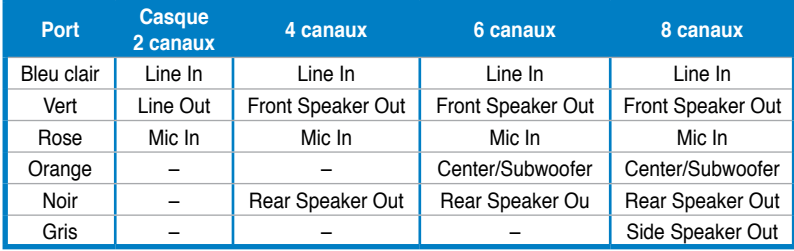

- **11. Ports USB 2.0 1, 2, 3 et 4.** Ces ports à quatre broches "Universal Serial Bus" (USB) sont à disposition pour connecter des périphériques USB 2.0.
- **12. Ports externes SATA 1/2**. Ces ports sont destinés à connecter des disques durs externes Serial ATA. Pour configurer un ensemble RAID0, RAID1, RAID 0 + 1, RAID 5 ou JBOD, connectez les disques durs externes Serial ATA au ports externes SATA 1 et 2.

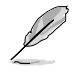

Les ports SATA externes supportent des périphériques Serial ATA 3 Gb/s externes. Des câbles plus longs sont recommandés pour offrir une meilleure qualité de signal et améliorer le branchement à chaud.

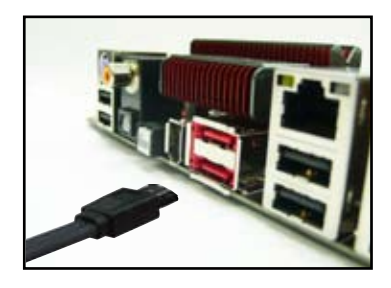

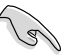

- Avant de créer un ensemble RAID avec des disques durs Serial ATA, assurez-vous que vous avez connecté le câble Serial ATA et installé les disques durs Serial ATA sinon vous ne pourrez pas accéder à l'utilitaire JMicron RAID ni à la fonction SATA du BIOS pendant le POST.
- Si vous souhaitez créer une configuration RAID à l'aide de ce connecteur, réglez l'élément **JMicron RAID controller** du BIOS sur [RAID]. Voir section 4.5.3 **"Onboard Device Configuration**" pour plus de détails.
- Lors de l'utilisation du branchement à chaud ou de la fonction NCQ, réglez l'élément **JMicron RAID controller** du BIOS sur [AHCI]. Voir section 4.5.3 **"Onboard Device Configuration"** pour plus de détails.
- Avant de créer un ensemble RAID, reportez-vous à la section **5.4.4 Configuration RAID JMicron®** ou au manuel de configuration RAID contenu dans le DVD de support livré avec la carte mère.

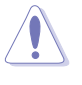

- NE PAS insérer de connecteurs différents sur les ports SATA externes.
- NE PAS débrancher le boîtier Serial ATA externe lorsqu'un ensemble RAID RAID 0 ou JBOD est configuré.
- **13. Port IEEE 1394a.** Ce port à six broches IEEE 1394a offre une haute vitesse de connexion avec des périphériques audio/vidéo, des périphériques de stockage, PCs, ou appareils portables.
- **14. Interrupteur Clear CMOS.** Appuyez sur l'interrupteur clear CMOS pour effacer les informations de configuration lorsque le système plante à la suite d'un overclocking.
- **15. Port optique S/PDIF Out**. Ce port sert à connecter une sortie audio d'un périphérique externe via un câble optique S/PDIF.
- **16. Ports USB 2.0 5 et 6.** Ces ports Universal Serial Bus (USB) 4 broches sont disponibles pour la connexion de périphériques USB 2.0.

## **2.8.2 Connecteurs internes**

## **1. Connecteur IDE (40-1 pin PRI\_IDE)**

Ce connecteur est destiné à un câble Ultra DMA 133/100/66. Le câble Ultra DMA 133/100/66 possède trois connecteurs: un bleu, un noir, et un gris. Connectez l'interface bleue au connecteur IDE primaire de la carte mère, puis sélectionner un des modes ci-dessous pour configurer vos périphériques.

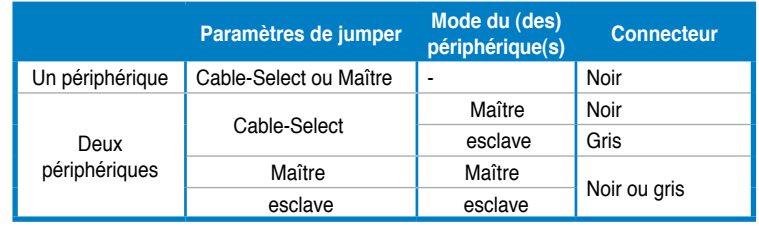

• La broche 20 du connecteur IDE à été retirée pour correspondre à l'ouverture obturée du connecteur du câble Ultra DMA. Ceci vous évite une mauvaise insertion du câble IDE.

• Utilisez le câble 80-conducteurs pour les périphériques Ultra DMA 133/100/66 IDE.

PIN1

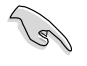

Si un périphérique quelconque est configuré sur "Cable-Select," assurez-vous que tous les autres jumpers des périphériques possèdent la même configuration.

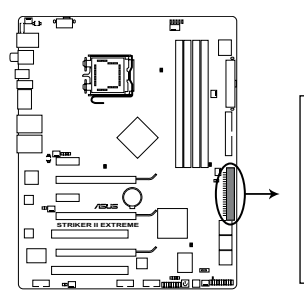

Connecteur IDE de la Striker II Extreme/Striker II NSE

PRI\_IDE<br>Note: Orientez les marques rouges du câble du lecteur de disquettes sur la PIN 1

## **2. Connecteurs Serial ATA ICH9R (7-pin SATA1~6)**

Ces connecteurs sont destinés aux câbles de signal Serial ATA des disques durs Serial ATA.

Si vous avez installé des disques durs Serial ATA, vous pouvez créer une configuration RAID 0, RAID 1, RAID 0+1, RAID 5 ou JBOD à l'aide du contrôleur RAID NVIDIA® MediaShield™.

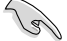

• En mode Standard IDE, vous pouvez connecter des disques Serial ATA de boot ou de données sur ces connecteurs. Si vous souhaitez créer un ensemble RAID à l'aide de ces connecteurs, activez l'élément [RAID Enabled] du BIOS. Voir section **4.5.6 Serial-ATA Configuration** pour plus de détails.

- Pour une configuration RAID 5, utilisez au moins trois disques durs. Pour une configuration RAID 0+1, utilisez au moins quatre disques durs. Utilisez deux à quatre disques durs Serial ATA pour chaque configuration RAID 0 ou RAID 1.
- Avant de créer une configuration RAID, référez-vous à la section **5.4.2 NVIDIA® RAID configurations** ou au manuel du DVD de support de la carte mère.

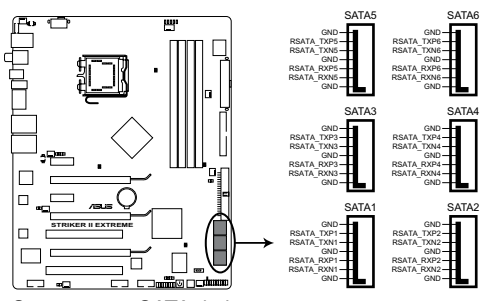

Connecteurs SATA de la Striker II Extreme/Striker II NSE

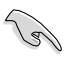

Vous devrez installer Windows® XP Service Pack 1 avant d'utiliser des disques durs Serial ATA. La fonction RAID Serial ATA RAID (RAID 0/RAID 1/RAID 5/RAID 10) n'est disponible que si utilisez Windows® XP ou une version ultérieure.

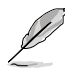

Connectez l'extrémité à angle droit du câble SATA au périphérique SATA. Vous pouvez aussi connecter cette extrémité du câble SATA au port SATA embarqué pour éviter les conflits mécaniques avec les cartes graphiques de grande taille.

Extrémité à angle droit

### **3. Connecteur pour lecteur de disquettes (34-1 pin FLOPPY)**

Ce connecteur accueille le câble pour lecteur de disquette (FDD). Insérez un bout du câble dans le connecteur sur la carte mère, puis l'autre extrémité à l'arrière du lecteur de disquette.

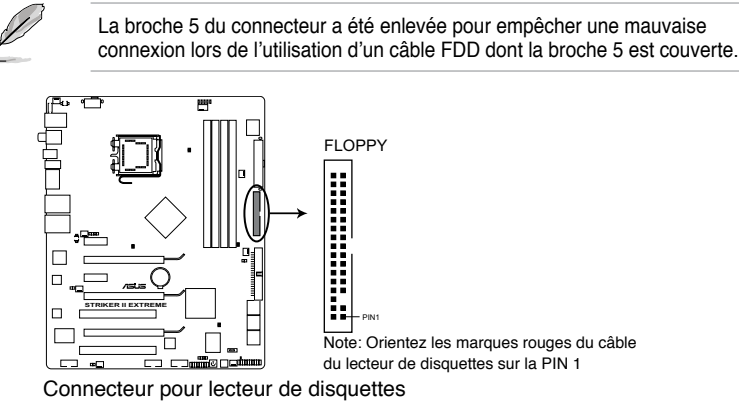

de la Striker II Extreme/Striker II NSE

### **4. Connecteurs USB (10-1 pin USB 78; USB 910)**

Ces connecteurs sont dédiés à des ports USB2.0. Connectez le câble du module USB à l'un de ces connecteurs, puis installez le module dans un slot à l'arrière du châssis. Ces connecteurs sont conformes au standard USB 2.0 qui peut supporter jusqu'à 480 Mbps de vitesse de connexion.

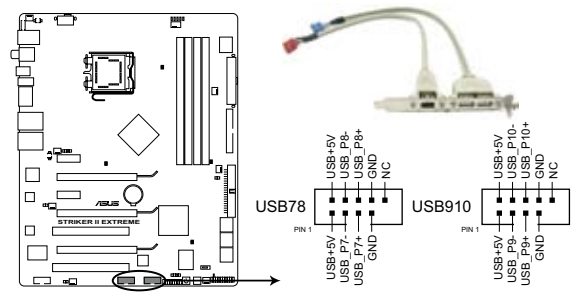

**STRIKER II EXTREME/** Connecteurs USB 2.0 de la Striker II Extreme/Striker II NSE

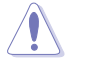

Ne connectez jamais un câble IEEE 1394 au connecteur USB. Vous endommageriez la carte mère !

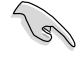

Vous pouvez connecter le câble USB sur le ASUS Q-Connector (USB, bleu) en premier, puis installez le Q-Connector (USB) sur le connecteur USB embarqué.

## **5. Connecteur port IEEE 1394a (10-1 pin IE1394\_2)**

Ce connecteur est dédié à un module IEEE 1394a. Connectez le câble du module IEEE 1394 à ce connecteur, puis installez le module dans un slot à l'arrière du châssis.

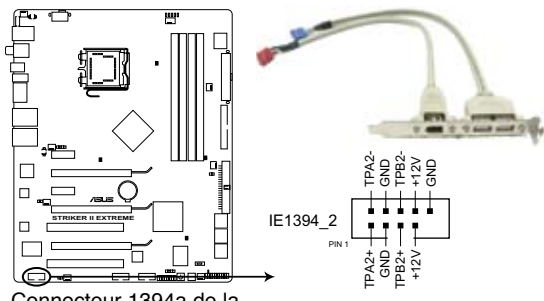

Connecteur 1394a de la Striker II Extreme/Striker II NSE

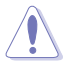

Ne connectez jamais un câble IEEE 1394 au connecteur USB. Vous endommageriez la carte mère !

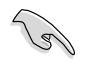

Vous pouvez d'abord connecter le câble 1394 au ASUS Q-Connector (1394, rouge) puis installer le ASUS Q-Connector (1394) au connecteur 1394 embarqué.

## **6. Connecteurs de câbles de détection thermique (2-pin OPT\_TEMP1/2/3)**

Ces connecteurs sont destinés à la gestion de la température. Connectez une extrémité des câbles de détection thermique à ces connecteurs puis placez l'autre extrémité sur les périphériques dont vous souhaitez contrôler la température. Le ventilateur optionnel 1/2/3 peut fonctionner avec les capteurs de température, permettant un meilleur refroidissement.

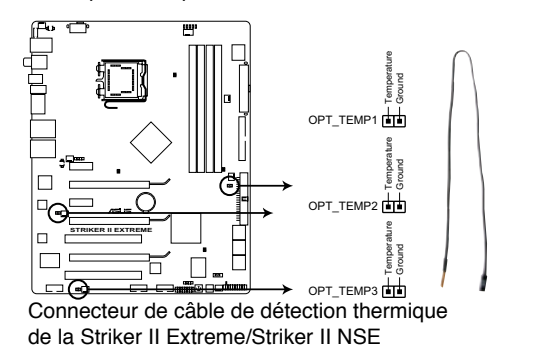

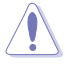

Activez l'élément **OPT1/2/3 Cable Overheat Protection** du BIOS si vous connectez des câbles de détection thermique sur ces connecteurs. Voir page 4-35 pour plus de détails.

## **7. Connecteurs de ventilation du CPU, du châssis et du ventilateur optionnel (4-pin CPU\_FAN, 3-pin CHA\_FAN1~3, 3-pin PWR\_FAN, 3-pin OPT\_FAN1~3)**

Les connecteurs de ventilation supportent les ventilateurs de refroidissement de 350 mA ~ 1000 mA (24 W max.) ou un total de 1 A ~ 3.48 A (41.76 W max.) à +12V. Connectez les câbles du ventilateur aux connecteurs de ventilation de la carte mère, en vous assurant que le fil noir de chaque câble corresponde à la broche de terre de chaque connecteur.

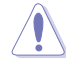

N'OUBLIEZ PAS de connecter les câbles du ventilateur sur les connecteurs de ventilation. Un flux d'air insuffisant dans le système peut endommager les composants de la carte mère. Ce ne sont pas des jumpers ! NE PLACEZ PAS les capuchons des jumpers sur les connecteurs du ventilateur!

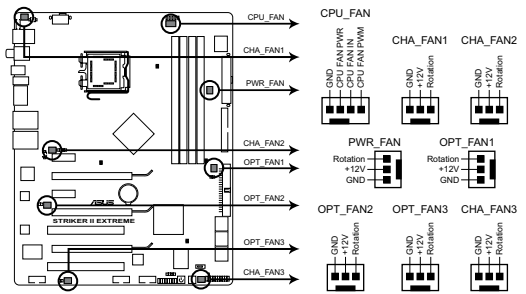

Connecteurs de ventilation **STRIKER II NSE Fan connectors** de la Striker II Extreme/Striker II NSE

• Seuls les connecteurs CPU\_FAN, CHA\_FAN1~3 et OPT\_FAN1~3 supportent la fonction ASUS Q-Fan Plus.

• Si vous installez plusieurs carte VGA, nous vous recommandons de brancher le câble du ventilateur du châssis au connecteur de la carte mère portant le label CHA\_FAN2 ou OPT\_FAN2/3 pour obtenir un meilleur environnement thermique.

### **8. Connecteur chassis intrusion (4-1 pin CHASSIS)**

Ce connecteur est dédié à un détecteur d'intrusion intégré au châssis. Connectez le câble du détecteur d'intrusion ou du switch à ce connecteur. Le détecteur enverra un signal de haute intensité à ce connecteur si un composant du boîtier est enlevé ou déplacé. Le signal est ensuite généré comme évènement d'intrusion châssis.

Par défaut, les broches nommées "Chassis Signal" et "Ground" sont couvertes d'un capuchon à jumper. N'enlevez ces capuchons que si vous voulez utiliser la fonction de détection des intrusions.

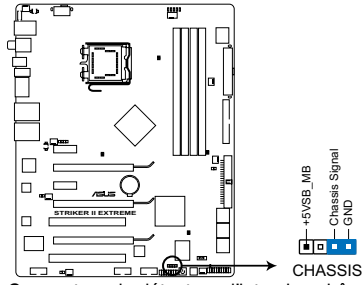

SUITI<del>E</del>CIEUI OU OEIECIEUI OT de la Striker II Extreme/Striker II NSE Connecteur du détecteur d'intrusion châssis

**9. Connecteur audio numérique (4-1 pin SPDIF, pour les cartes ASUS HDMI VGA)**

Ce connecteur est dédié au(x) port(s) Sony/Philips Digital Interface (S/PDIF). Si vous utilisez une carte équipée de ASUS HDMI, connectez la carte HDMI sur ce connecteur à l'aide d'un câble S/PDIF out.

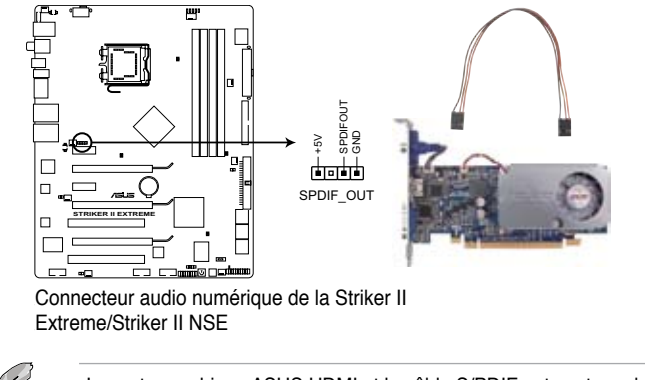

La carte graphique ASUS HDMI et le câble S/PDIF out sont vendus séparement.

#### **10. Connecteurs d'alimentation ATX (24-pin EATXPWR, 8-pin EATX12V)**

Ces connecteurs sont destinés aux prises d'alimentation ATX. Les prises d'alimentation sont conçues pour n'être insérées que dans un seul sens dans ces connecteurs. Trouvez le bon sens et appuyez fermement jusqu'à ce que la prise soit bien en place.

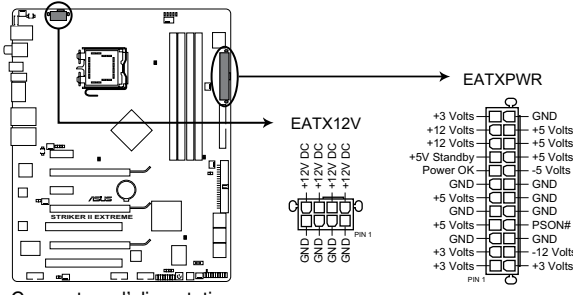

Connecteur d'alimentation de la Striker II Extreme/Striker II NSE

- 
- Assurez-vous de retirer les capuchons du connecteur ATX12V avant d'y connecter un prise d'alimentation EPS +12V 8 broches.
- Utilisez une prise d'alimentation 8-pin EPS +12V power plug for the EATX12V pour le connecteur ATX12V.

- Pour un système totalement configuré, nous vous recommandons d'utiliser une alimentation conforme à la Spécification 2.0 (ou version ultérieure) ATX 12 V, et qui fournit au minimum 400 W.
- N'oubliez pas de connecter la prise EATX12V 4/8 broches sinon le système ne bootera pas.
- Une alimentation plus puissante est recommandée lors de l'utilisation d'un système équipé de plusieurs périphériques. Le système pourrait devenir instable, voire ne plus démarrer du tout, si l'alimentation est inadéquate.
- Si vous n'êtes pas certain de l'alimentation système minimum requise, référez-vous à la page **Recommended Power Supply Wattage Calculator** at http://support.asus.com/PowerSupplyCalculator/ PSCalculator.aspx?SLanguage=fr.fr pour plus de détails.
- Si vous souhaitez utiliser deux cartes graphiques PCI Express x16, utilisez une unité d'alimentation pouvant délivrer de 500 W à 600 W ou plus pour assurer la stabilité du système
- Si vous souhaitez utiliser une configuration 3-Way SLI™, visitez le site Web de NVIDIA (www.nvidia.com) pour consulter la liste des revendeurs agréés de blocs d'alimentation.

# **Source d'alimentation requise**

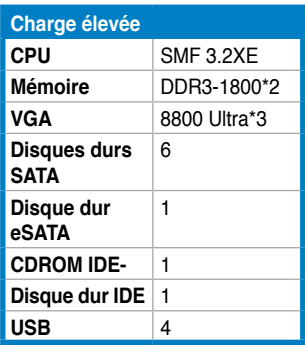

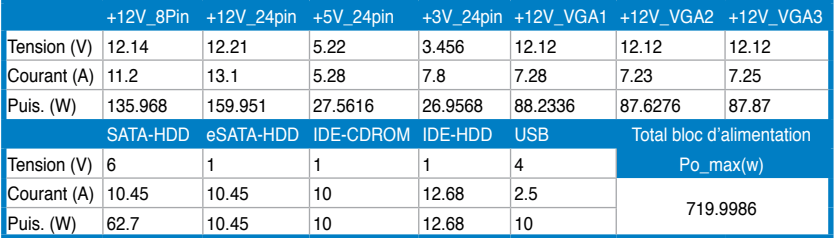

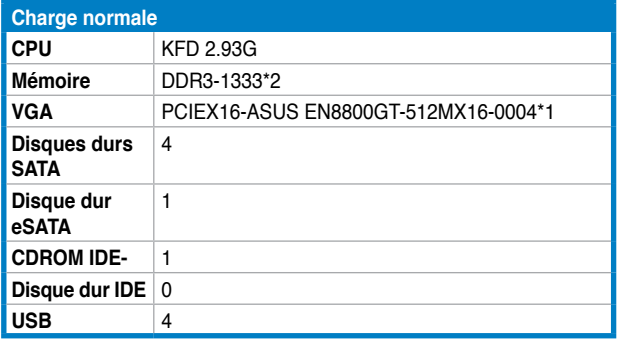

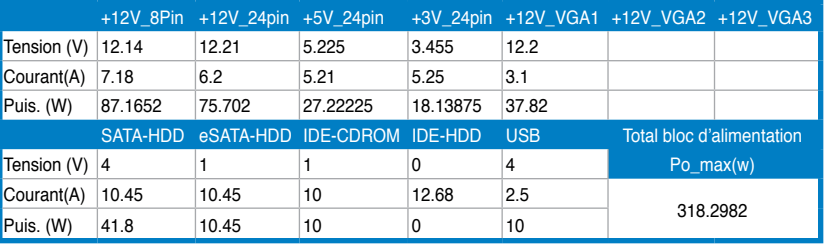

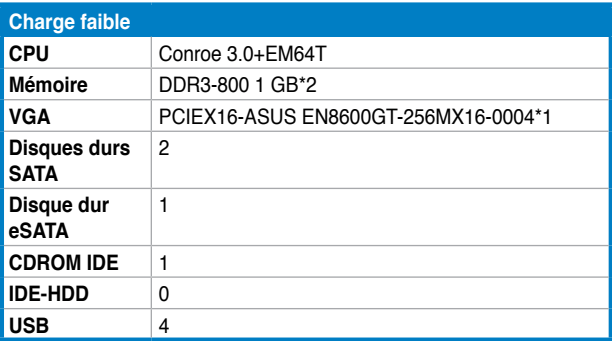

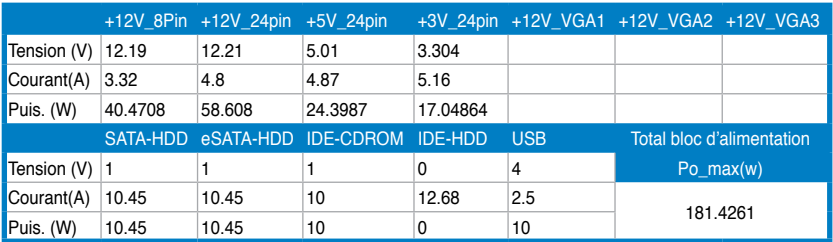

## **11. Connecteur ROG (2-pin ROG)**

Ce connecteur est dédié au boîtier annoté Republic of Gamers situé sur l'ensemble à caloducs. Connectez le câble du boîtier sur ce connecteur ; le boîtier s'allumer lorsque le système est actif.

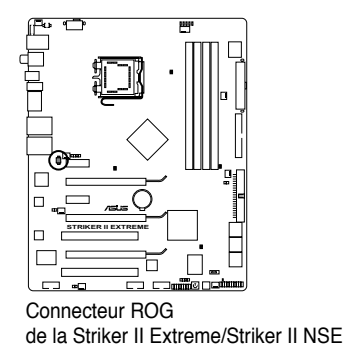

## **12. Connecteur panneau système (20-8 pin PANEL)**

Ce connecteur supporte plusieurs fonctions intégrées au châssis.

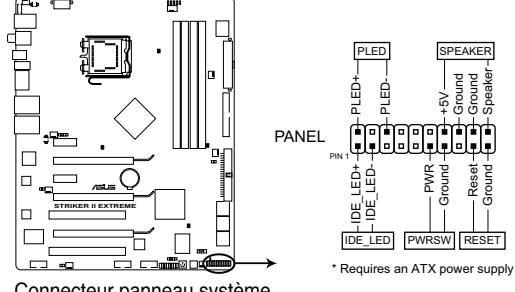

**STRIKER II EXTREME/** Connecteur panneau système de la Striker II Extreme/Striker II NSE

## **• LED d'alimentation système (2-pin PLED)**

Ce connecteur 2 broches est dédié à la LED d'alimentation système. Connectez le câble "power LED" du boîtier à ce connecteur. La LED d'alimentation système s'allume lorsque vous démarrez le système et clignote lorsque ce dernier est en veille.

### • **Activité HDD (2-pin IDE\_LED)**

Ce connecteur 2 broches est dédié à la LED HDD Activity (activité du disque dur). Reliez le câble HDD Activity LED à ce connecteur. La LED IDE s'allume ou clignote lorsque des données sont lues ou écrites sur le disque dur.

#### • **Haut parleur d'alerte système (4-pin SPEAKER)**

Ce connecteur 4 broches est dédié au petit haut-parleur d'alerte du boîtier. Ce petit haut-parleur vous permet d'entendre les bips d'alerte système.

### • **Bouton d'alimentation ATX/Soft-off (2-pin PWRSW)**

Ce connecteur est dédié au bouton d'alimentation du système. Appuyer sur le bouton d'alimentation (power) allume le système ou passe le système en mode VEILLE ou SOFT-OFF en fonction des réglages du BIOS. Presser le bouton d'alimentation pendant plus de quatre secondes lorsque le système est allumé éteint le système.

#### • **Bouton Reset (2-pin RESET)**

Ce connecteur 2 broches est destiné au bouton "reset" du boîtier. Il sert à redémarrer le système sans l'éteindre.

#### **Q-Connector (system pannel)**

ASUS Q-Connector vous permet de connecter en toute simplicité les câble du panneau avant du châssis à la carte mère. Suivez les étapes suivantes pour installer ASUS Q-Connector.

1. Connectez les câbles du panneau avant à leur connecteur respectif sur le ASUS Q-Connector.

> Référez-vous aux indications sur le Q-Connector pour connaître la définition de chaque pin, puis branchez les câbles correspondants du panneau avant comme indiqué ci-contre.

2. Insérez délicatement ASUS Q-Connector sur le connecteur System panel de la carte mère en vous assurant de l'avoir bien orienté.

3. Les fonctions du panneau frontal sont maintenant activées. L'image ci-contre montre le Q-Connector correctement installé sur la carte mère.

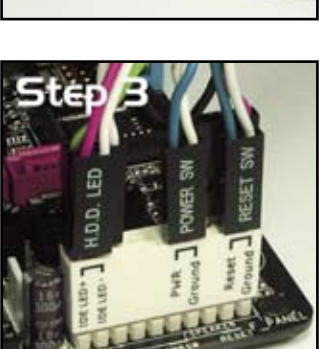

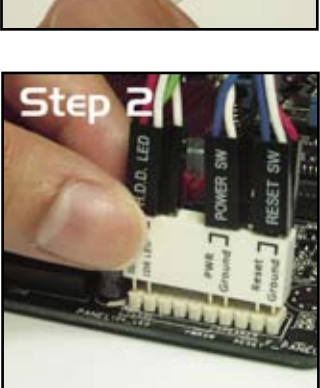

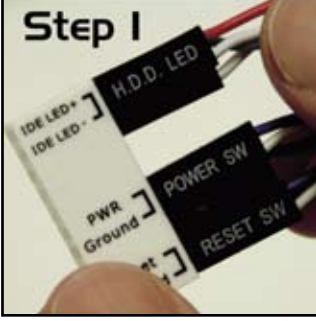

## **2.8.3 Interrupteurs embarqués**

Les interrupteurs embarqués vous permettent de booster les performances lorsque vous travaillez à système ouvert. Idéal pour l'overclocking et les joueurs qui changent continuellement de configuration pour augmenter les performances du système.

## **1. Interrupteur de mise sous tension**

Appuyez sur l'interrupteur de mise sous tension pour démarrer le système.

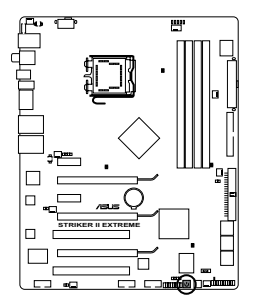

Interrupteur de mise sous tension de la Striker II Extreme/Striker II NSE

## **2. Interrupteur de redémarrage**

Appuyez sur l'interrupteur de redémmage pour redémarrer le système.

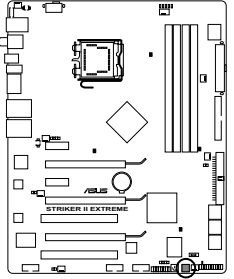

Interrupteur de reinitialisation de la Striker II Extreme/Striker II NSE

## **2.8.4 Installer le Fusion Block System**

Installez votre système de refroidissement à eau sur la carte mère en utilisant les accessoires fournis pour obtenir la meilleure solution thermique. **Contenu de la boîte**

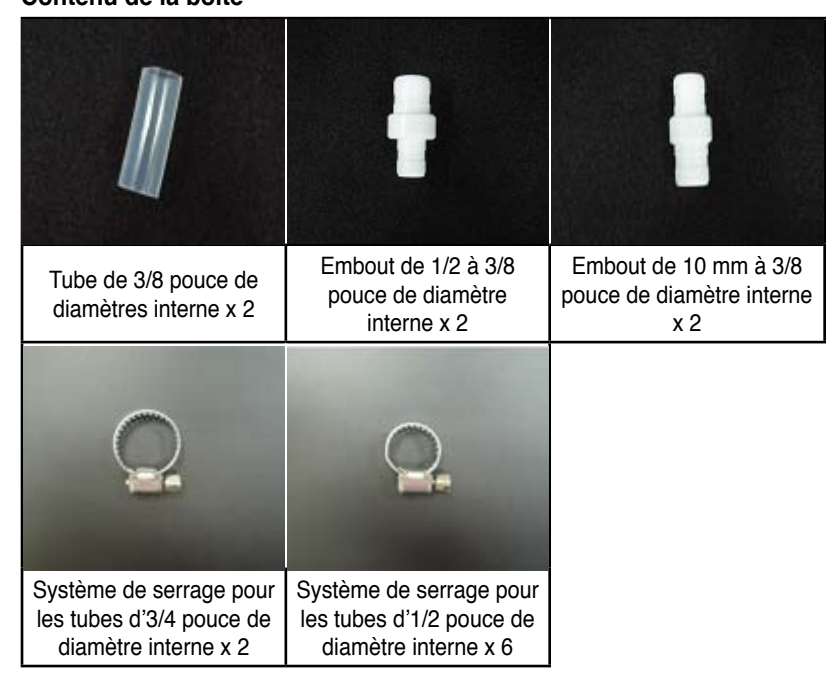

## **Pour un système de refroidissement à eau avec des tubes de 3/8 pouces de diamètre interne**

- 1. Desserrez la vis d'un des système de serrage pour les tubes d'1/2 pouces de diamètre et installez le système de serrage sur le tube.
- 2. Connectez le tube assemblé à l'échangeur à eau puis resserrez la vis du système de verrouillage à l'aide d'un tournevis.
- 3. Répétez les étapes 1 et 2 pour installer un autre tube. Assurez-vous que les deux tubes soient bien connectés afin d'éviter tout risque de fuite puis remplissez le réservoir de liquide de refroidissement.

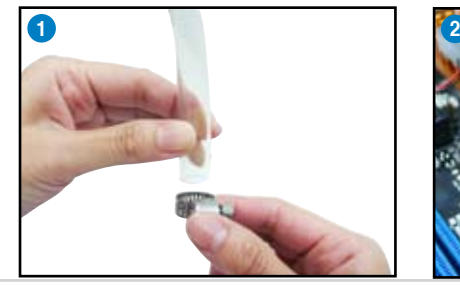

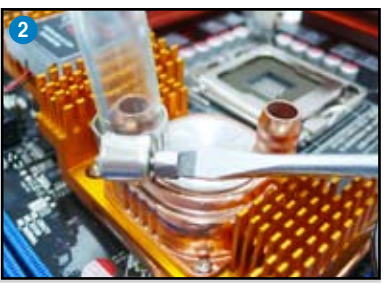

2-44 Chapitre 2 : Informations sur le matériel

## **Pour les systèmes de refroidissement à eau avec des tubes d'1/2 pouce ou de 10 mm de diamètre interne**

1. Insérez un embout (1/2 pouces à 3/8 pouce de diamètre ou 10 mm à 3/8 pouces de diamètre) à l'intérieur du tube.

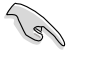

Votre système de refroidissement à eau pêut être fourni avec les systèmes de serrage. Utilisez-les pour sécuriser le raccord.

- 2. Insérez un embout à l'intérieur du tube de 3/8 pouce de diamètre.
- 3. Desserrez la vis d'un des système de serrage pour les tubes d'1/2 pouces de diamètre puis installez-le sur le tube de 3/8 de diamètre. Resserrez la vis du système de serrage à l'aide d'un tournevis.

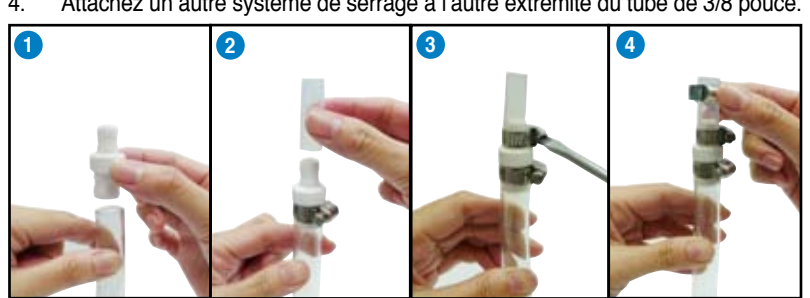

4. Attachez un autre système de serrage à l'autre extrémité du tube de 3/8 pouce.

- 5. Connectez le tube assemblé à l'échangeur à eau puis resserrez la vis du système de verrouillage à l'aide d'un tournevis.
- 6. Répétez les étapes 1 à 5 pour installer un autre tube. Assurez-vous que les deux tubes soient bien connectés afin d'éviter les risques de fuite puis remplissez le réservoir de liquide de refroidissement.

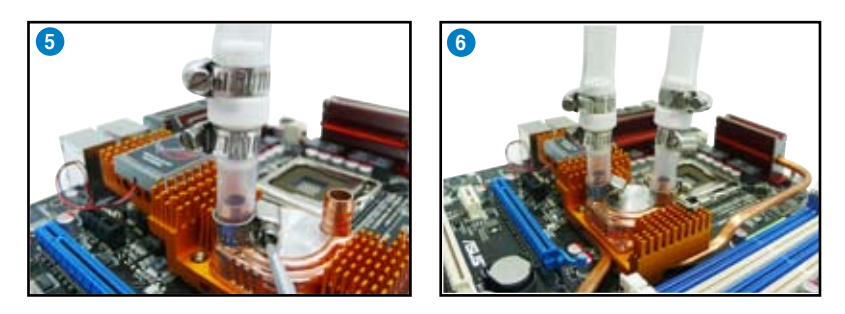

## **2.8.5 Installer le support DIY**

1. Sortez le support de l'emballage de la carte mère.

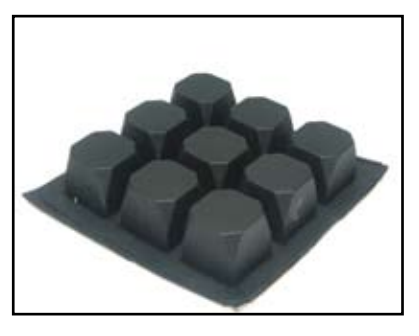

- 2. Arrangez et collez les plots de contact en caoutchouc là où vous souhaitez placer la carte mère.
- 3. Placez la carte mère sur le support pour obtenir une meilleure évacuation de la chaleur.

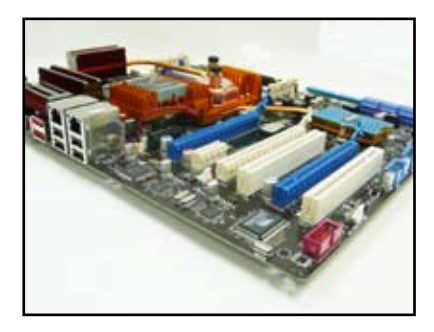

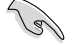

- Le ruban adhésif des plots de contact n'est utilisable qu'une fois. Replacez le ruban si la surface adhésive se décolle.
- Vous pouvez utiliser le support à votre convenance en fonction de vos besoins.
démarrage, les messages vocaux POST et les différentes façons d'éteindre le système.

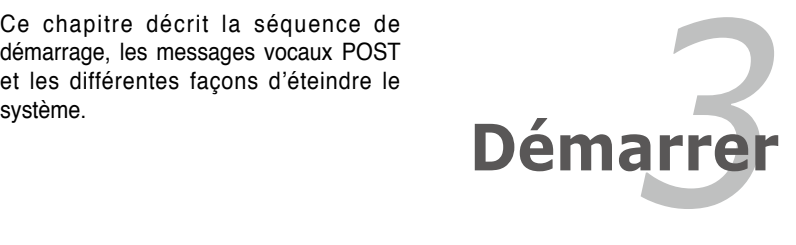

## **Sommaire du chapitre**

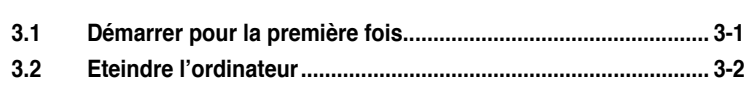

*3*

## **3.1 Démarrer pour la première fois**

- 1. Après avoir effectué tous les branchements, refermez le boîtier.
- 2. Assurez-vous que tous les interrupteurs soient éteints.
- 3. Connectez le câble d'alimentation au connecteur d'alimentation à l'arrière du boîtier
- 4. Connectez l'autre extrémité du câble d'alimentation à une prise de courant équipée d'une protection contre les surtensions.
- 5. Allumez l'ordinateur en suivant cet ordre:
	- a. Moniteur
	- b. Périphériques SCSI externes (en commençant par le dernier sur la chaîne)
	- c. Alimentation système
- 6. Après avoir démarré, La LED d'alimentation sur la face avant du boîtier s'allume. Pour les alimentations ATX, La LED Systèmwe s'allume lorsque vous pressez l'interrupteur d'alimentation ATX. Si votre moniteur est compatible avec les standards "non polluants" ou s'il possède une fonction d'économie d'énergie, la LED du moniteur peut s'allumer ou passer de la couleur orange à la couleur verte après l'allumage.

Le système exécute alors les tests de démarrage (POST). Pendant ces tests, le BIOS envoie des bips ; ou bien envoie des messages additionnels sur l'écran. Si rien ne se produit dans les 30 secondes qui suivent l'allumage du système, le système peut avoir échoué un des tests de démarrage. Vérifiez le paramétrage des cavaliers et les connexions ou appelez l'assistance technique de votre revendeur.

7. Au démarrage, maintenez la touche <Suppr> enfoncée pour avoir accès au menu de configuration du BIOS. Suivez les instructions du chapitre 4.

## **3.2 Eteindre l'ordinateur**

#### **3.2.1 Utiliser la fonction d'arrêt de l'OS**

Si vous utilisez Windows® Vista:

- 1. Cliquez sur le bouton Démarrer puis sur Arrêter.
- 2. L'alimentation doit s'éteindre après que Windows® soit fermé.

Si vous utilisez Windows® XP:

- 1. Cliquez sur la touche Start (Démarrer) puis sélectionnez Turn Off Computer.
- 2. Cliquez sur la touche the Turn Off (Arrêter)pour éteindre l'ordinateur.
- 3. La source d'alimentation doit être coupée après l'arrêt de Windows®.

### **3.2.2 Utiliser la double fonction de l'interrupteur**

Lorsque le système fonctionne, presser l'interrupteur d'alimentation pendant moins de 4 secondes passe le système en mode "sleep" ou en mode "soft off" en fonction du paramétrage du BIOS. Presser le bouton pendant plus de 4 secondes passe le système en mode "soft off" quel que soit le réglage du BIOS et de l'OS. Voir la section **4.6 Power Menu** (menu Alimentation)" du chapitre 4 pour plus de détails.

Ce chapitre vous explique comment changer les paramètres du système via les menus du Setup du BIOS. Une description des paramètres du BIOS vous est donnée.

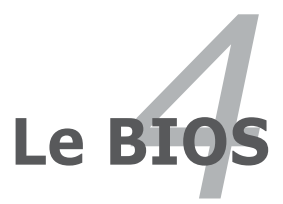

# **Sommaire du chapitre 44**

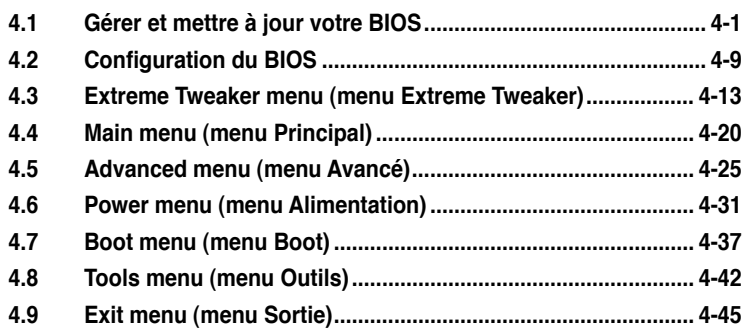

## **4.1 Gérer et mettre à jour votre BIOS**

Les utilitaires suivants vous permettent de gérer et mettre à jour le Basic Input/ Output System (BIOS).

- 1. **ASUS Update** (Mise à jour du BIOS en environnement Windows®.)
- 2. **ASUS EZ Flash 2** (Mise à jour BIOS sous DOS via une disquette bootable, un disque flash USB, ou le DVD de support de la carte mère.)
- 3. Utilitaire **Award BIOS Flash** (Mise à jour BIOS via un disque flash USB ou un CD ROM.)
- 4. **ASUS CrashFree BIOS** (Mise à jour BIOS via le DVD de support de la carte mère lorsque le fichier BIOS est corrompu.)

Reportez-vous aux sections correspondantes pour plus de détails sur ces utilitaires.

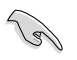

Sauvegardez une copie du BIOS original de la carte mère sur une disque flash USB bootable au cas où vous deviez restaurer le BIOS. Copiez le BIOS original en utilisant ASUS Update ou l'utilitaire Award BIOS Flash.

#### **4.1.1 Utilitaire ASUS Update**

ASUS Update est un utilitaire qui vous permet de gérer, sauvegarder et mettre à jour le BIOS de la carte mère sous un environnement Windows®. ASUS Update permet de:

- Sauvegarder le BIOS actuel
- Télécharger le dernier BIOS depuis Internet
- Mettre à jour le BIOS depuis un fichier BIOS à jour
- Mettre à jour le BIOS depuis Internet, et
- Voir les informations de version du BIOS.

Cet utilitaire est disponible sur le DVD de support livré avec la carte mère.

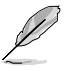

ASUS Update nécessite une connexion Internet via un réseau local ou via un fournisseur d'accès.

#### **Installer ASUS Update**

Pour installer ASUS Update:

- 1. Insérez le DVD de support dans le lecteur DVD. Le menu **Drivers** apparaît.
- 2. Cliquez sur l'onglet **Utilities**, puis cliquez sur **Install ASUS Update** VX.XX.XX.
- 3. ASUS Update est installé sur votre système.

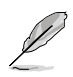

Quittez toutes les applications Windows® avant de mettre à jour le BIOS en utilisant cet utilitaire.

#### **Mise à jour du BIOS depuis Internet**

Pour mettre à jour le BIOS depuis Internet:

1. Lancez l'utilitaire depuis Windows® en cliquant sur **Démarrer**> **Tous les programmes** > **ASUS** > **ASUSUpdate** > **ASUSUpdate**. La fenêtre principale apparaît.

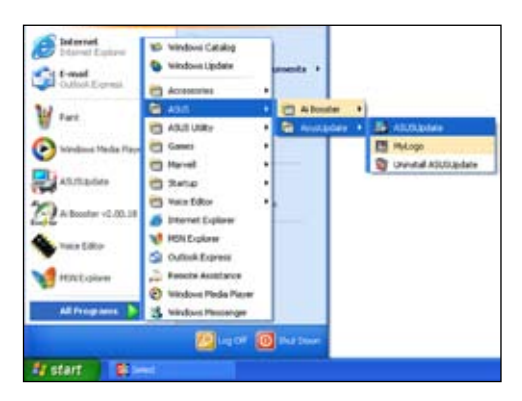

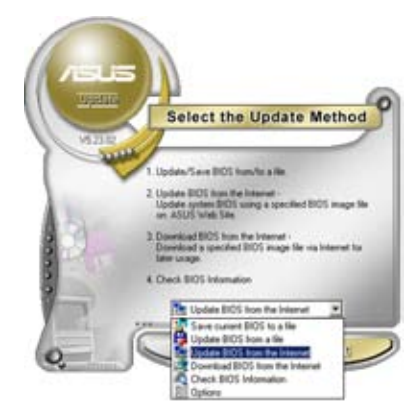

2. Choisissez **Update BIOS from the Internet** dans le menu puis cliquez sur **Next**.

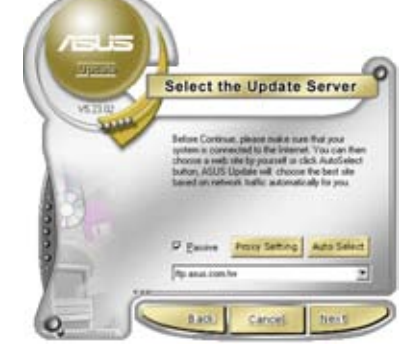

3. Choisissez le site FTP ASUS le plus proche de chez vous ou cliquez sur **Auto Select**. Cliquez sur **Next**.

- 4. Depuis le site FTP choisissez la version du BIOS à télécharger puis cliquez sur **Next**.
- 5. Suivez les instructions à l'écran pour terminer la mise à jour.

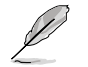

ASUS Update est capable de se mettre à jour depuis Internet. Mettez toujours à jour l'utilitaire pour bénéficier de toutes ses fonctions.

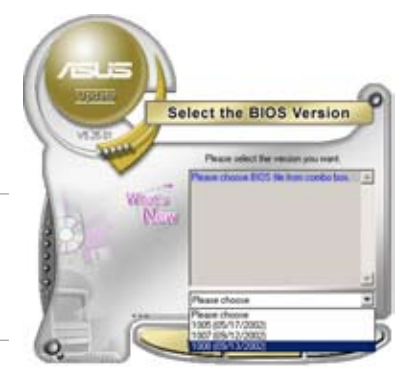

#### **Mise à jour du BIOS grâce à un fichier BIOS**

Pour mettre à jour le BIOS via un fichier BIOS:

Pour effectuer cette mise à jour:

- 1. Lancez ASUS Update depuis le bureau de Windows® en cliquant sur **Démarrer** > **Tous les programmes** > **ASUS** > **ASUSUpdate** > **ASUSUpdate**. La page principale ASUS Update apparaît.
- 2. Choisissez **Update BIOS from a file** dans le menu déroulant puis cliquez sur **Next**.

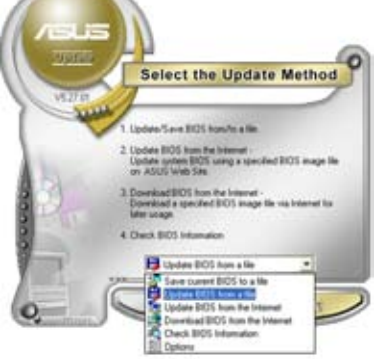

- 3. Localisez le fichier the BIOS dans la fenêtre "Open" puis cliquez sur **Open**.
- 4. Suivez les instructions affichées à l'écran afin d'effectuer la mise à jour.

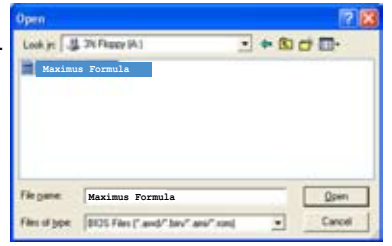

#### **4.1.2 Utilitaire ASUS EZ Flash 2**

ASUS EZ Flash 2 vous permet de mettre à jour votre BIOS sans avoir besoin de booter sur une disquette bootable et d'utiliser à un utilitaire sous DOS. EZ Flash est intégré à la puce du BIOS et est accessible en pressant <Alt> + <F2> lors du Power-On Self Tests (POST).

Pour mettre à jour le BIOS en utilisant EZ Flash 2:

- 1. Visitez le site web ASUS (www.asus.com) pour télécharger le dernier BIOS pour cette carte mère.
- 2. Enregistrez ce BIOS sur une disquette ou un disque flash USB, puis redémarrez le système.
- 3. Vous pouvez lancer EZ Flash 2 de deux façons différentes.
	- (1) Insérez la disquette ou le disque flash USB qui contient le fichier BIOS dans le lecteur de disquette ou sur un port USB.

Appuyez sur <Alt> + <F2> lors du POST pour afficher l'écran suivant.

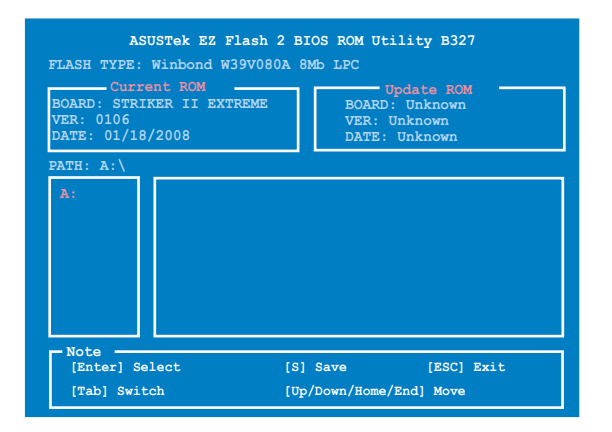

- (2) Accédez au menu de configuration du BIOS. Allez sur le menu **Tools** pour sélectionner **EZ Flash2** et appuyez sur <Entrée> pour l'activer. Vous pouvez basculer d'un lecteur à l'autre en pressant sur <Tab> avant de localiser le bon fichier. Puis, appuyez sur <Entrée>.
- 4. Lorsque le fichier BIOS correct est trouvé, EZ Flash 2 effectue la mise à jour du BIOS et redémarre automatiquement le système une fois terminé.

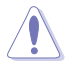

- Cette fonction peut supporter les périphériques tels qu'un disque flash USB, un disque dur, ou une disquette au format FAT 32/16.
- N'ETEIGNEZ PAS le système et ne le redémarrez pas lors de la mise à jour du BIOS ! Vous provoqueriez une défaillance de démarrage.

#### **4.1.3 Mise à jour du BIOS**

Le Basic Input/Output System (BIOS) peut être mis à jour à l'aide de l'utilitaire AwardBIOS Flash. Suivez les instructions ci-dessous pour mettre à jour le BIOS grâce à cet utilitaire.

1. Téléchargez le dernier fichier de BIOS depuis le site web d'ASUS. Renommez le fichier en StrikerII et sauvegardez-le sur un CD ROM ou un disque flash USB au format **FAT 16/12**.

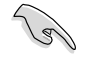

Ne sauvegardez que le BIOS mis à jour sur le disque pour éviter de charger le mauvais fichier de BIOS.

- 2. Copiez l'utilitaire AwardBIOS Flash (awdflash.exe) depuis le dossier **Software** du DVD de support sur le disque flash USB ou le CD ROM contenant la dernière version de BIOS.
- 3. Démarrez le système en mode DOS à l'aide du CD ROM ou du disque flash USB bootable précédement créé.

4. Dans le DOS, utilisez <X:> (X représente le nom de l'assignation du disque) pour basculer sur le fichier du CD ROM ou du disque flash USB où vous avez sauvegardé le fichier du BIOs et l'utilitaire AwardBIOS Flash. **AwardBIOS Flash Utility for ASUS V1.18 (C) Phoenix Technologies Ltd. All Rights Reserved**

5. Au prompt, tapez awdflash puis pressez press <Entrée>. L'écran de l'utilitaire Award BIOS Flash apparaît.

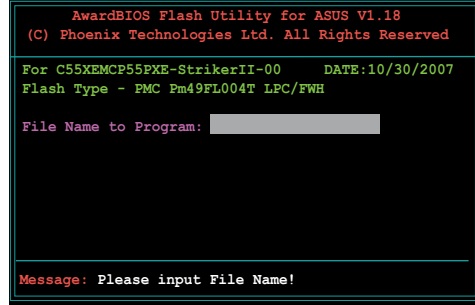

6. Saisissez le nom de fichier du BIOS dans le champ File **Name to Program**, puis pressez <Entrée>.

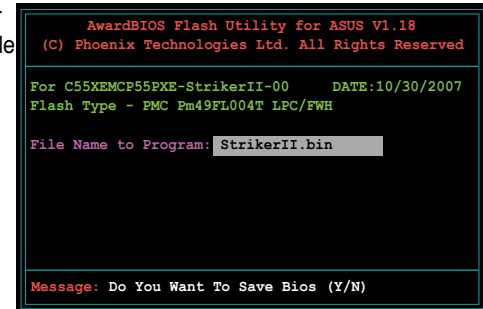

ROG Striker II Extreme / Striker II NSE 4-5

- 7. Pressez sur <N> lorsque l'utilitaire vous demande de sauvegarder le BIOS. L'écran suivant apparaît.
- 8. L'utilitaire vérifie le BIOS contenu dans la disquette et lance le processus de mise à jourdu BIOS.

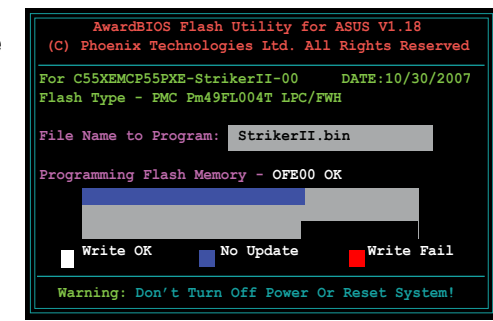

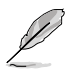

N'éteignez pas l'ordinateur lors du processus de mise à jour !

9. L'utilitaire affiche le message Flashing Complete une fois la mise à jour du BIOS terminée. Retirez la disquette, puis pressez sur <F1> pour redémarrer le système.

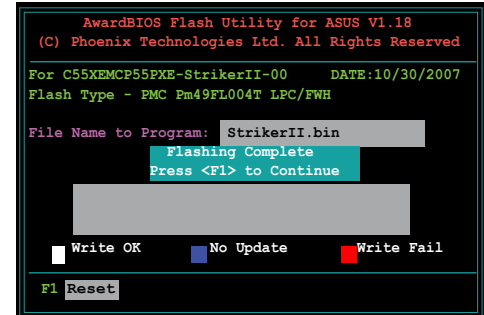

#### **4.1.4 Sauvegarder le BIOS**

Vous pouvez utiliser l'utilitaire AwardBIOS Flash pour sauvegarder le BIOS. Vous pouvez ainsi récupérer le BIOS lorsque celui-ci est corrompu lors du processus de mise à jour.

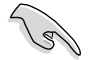

Assurez-voous que le disque flash USB ou le CD ROM possède un espace disque suffisant pour la sauvegarde du fichier.

**Save current BIOS as:** 

Pour sauvegarder le BIOS à l'aide de l'utilitaire AwardBIOS Flash:

- 1. Suivez les étapes 1 à 6 de la section précédente.
- 2. Pressez <Y> lorsque l'utilitaire vous demande de sauvegarder le BIOS. L'écran suivant apparaît.
- 3. Tapez un nom de fichier pour le BIOS dans le champ Save current BIOS, puis pressez <Entrée>.

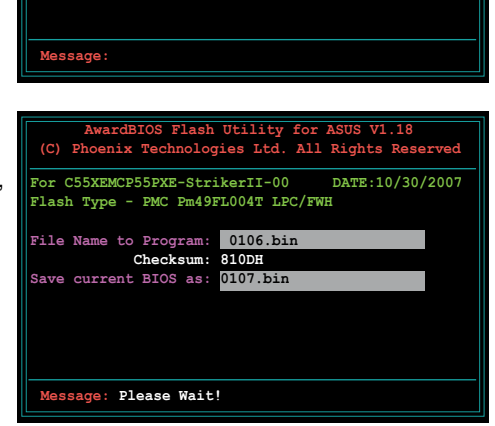

**AwardBIOS Flash Utility for ASUS V1.18 (C) Phoenix Technologies Ltd. All Rights Reserved**

**For C55XEMCP55PXE-StrikerII-00 DATE:10/30/2007**

**Flash Type - PMC Pm49FL004T LPC/FWH File Name to Program: 0106.bin**

4. L'utilitaire sauvegarde le BIOS sur la disquette, puis reprend le processus de mise à jour.

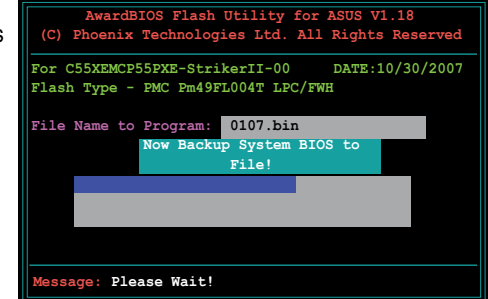

#### **4.1.5 Utilitaire ASUS CrashFree BIOS**

ASUS CrashFree BIOS est un outil de récupération automatique qui permet de récupérer le fichier du BIOS lorsqu'il est défectueux ou qu'il est corrompu lors d'une mise à jour. Vous pouvez mettre à jour un BIOS corrompu en utilisant le CD de support de la carte mère ou la disquette **qui contient le BIOS à jour**.

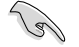

•Pour utiliser la fonction CrashFree BIOS sur cette carte mère, installez une carte VGA sur un des slots d'extension avant de redémarrer l'ordinateur.

•Preparez la disquette contenant le fichier BIOS de la carte mère avant d'effectuer la mise à jour du BIOS.

•Si vous avez sauvegardé une copie du fichier BIOS original de la carte mère sur une disquette de bootable, vous pouvez également utiliser cette disquette pour restaurer le BIOS.

#### **Récupérer le BIOS depuis une disquette**

Pour récupérer le BIOS depuis une disquette :

- 1. Allumez le système.
- 2. L'utilitaire affiche le message suivant et vérifie la présence du fichier BIOS sur le DVD.

```
Award BootBlock BIOS v1.0
Copyright (c) 2000, Award Software, Inc.
BIOS ROM checksum error
Detecting IDE ATAPI device...
   Found CDROM, try to Boot from it... Pass
```
3. Insérez une disquette contenant le fichier original ou la dernière version du fichier BIOS pour cette carte mère. Si le nom du fichier BIOS téléchargé sur le site ASUS est différenet (ex : Striker.BIN), renommez-le comme suit : StrikerII.BIN. La mise à jour du BIOS continue lorsque le fichier StrikerII.BIN est trouvé.

```
Award BootBlock BIOS v1.0
Copyright (c) 2000, Award Software, Inc.
BIOS ROM checksum error
Detecting IDE ATAPI device...
```
N'ETEINGEZ PAS et ne REDEMARREZ PAS le système pendant la mise à jour du BIOS ! Ce la peut entraîner des erreurs de boot !!

4. Redémarrez le système une fois que l'utilitaire a fini la mise à jour.

## **4.2 Configuration du BIOS**

Cette carte mère dispose d'une puce Low-Pin Count (LPC) programmable que vous pouvez mettre à jour en utilisant l'utilitaire fourni décrit au chapitre "4.1 Gérer et mettre à jour votre BIOS."

Utilisez le Setup du BIOS lorsque vous installez la carte mère, lorsque vous voulez reconfigurer le système, où lorsque vous y êtes invité par le message "Run Setup". Cette section vous explique comment configurer votre système avec cet utilitaire.

Même si vous n'êtes pas invité à entrer dans le BIOS, vous pouvez vouloir changer la configuration de votre ordinateur. Par exemple, il se peut que vous vouliez activer la fonction Mot de passe ou modifier les paramètres de la gestion de l'alimentation. Vous devez pour cela reconfigurer votre système en utilisant le Setup du BIOS de telle sorte que votre ordinateur prenne en compte ces modifications et les enregistre dans la mémoire CMOS RAM de la puce LPC.

La puce LPC de la carte mère stocke l'utilitaire Setup. Lorsque vous démarrez l'ordinateur, le système vous offre la possibilité d'exécuter ce programme. Pressez <Suppr> durant le POST (Power-On Self Test) pour entrer dans le BIOS, sinon, le POST continue ses tests.

Si vous voulez entrer dans le BIOS après le POST, redémarrez le système en appuyant sur <Ctrl> + <Alt> + <Suppr>, ou en pressant le bouton de reset sur le boîtier. Vous pouvez aussi redémarrer en éteignant puis en rallumant le système. Mais choisissez cette méthode uniquement si les deux autres ont échoué.

Le Setup du BIOS a été conçu pour être le plus simple possible à utiliser. Il s'agit d'un programme composé de menus, ce qui signifie que vous pouvez vous déplacer dans les différents sous-menus et faire vos choix parmi les options prédéterminées à l'aide des touches de navigation.

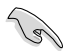

Les paramètres par défaut du BIOS de cette carte mère conviennent à la plupart des utilisations pour assurer des performances optimales. Si le système devient instable après avoir modifié un paramètre du BIOS, rechargez les paramètres par défaut pour retrouver compatibilité et stabilité. Choisissez **Load Default Settings** dans le menu Exit. Voir section **"4.9 Exit Menu"**

- Les écrans de BIOS montrés dans cette section sont des exemples et peuvent ne pas être exactement les mêmes que ceux que vous aurez à l'écran.
- Visitez le site web ASUS (www.asus.com) pour télécharger le BIOS le plus récent pour cette carte mère.

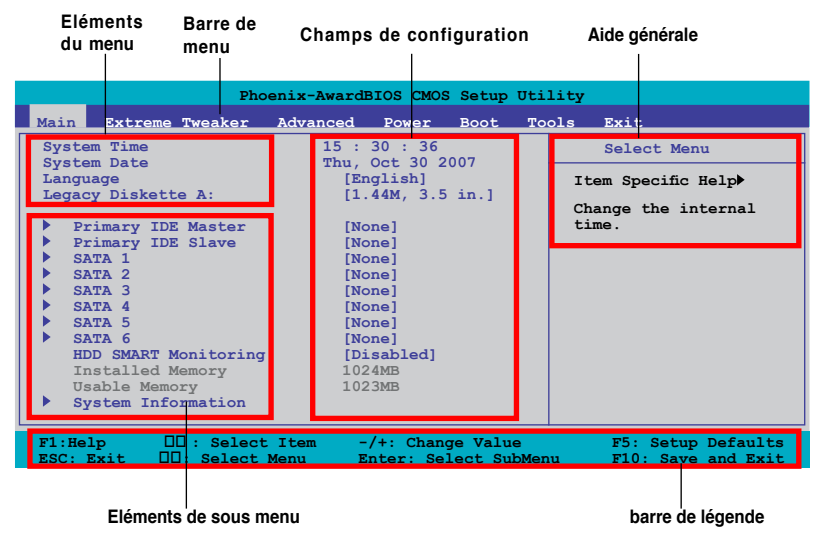

#### **4.2.1 Ecran de menu du BIOS**

#### **4.2.2 Barre de menu**

En haut de l'écran se trouve une barre de menu avec les choix suivants:

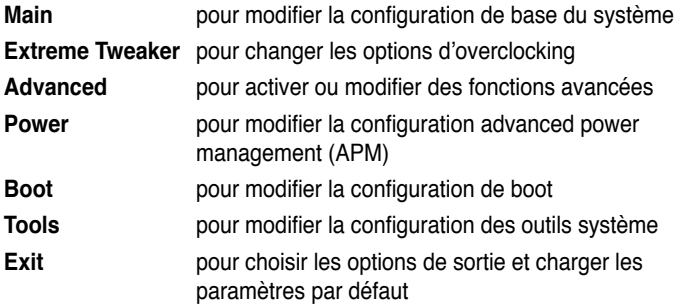

Pour accéder aux éléments de la barre de menu, pressez les flèches droite ou gauche sur le clavier jusqu'à ce que l'élément désiré soit surligné.

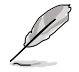

Les captures d'écran de l'utilitaire de configuration du BIOS utilisées dans ce chapitre ne sont fournis qu'à titre de référence et peuvent être différentes sur votre ordinateur.

• Visitez le site web ASUS (www.asus.com) pour télécharger la dernière version du BIOS.

#### **4.2.3 Barre de légende**

Une barre de légende est intégrée en bas du menu de Setup du BIOS. les touches de la barre de légende vous permettent de naviguer dans les les différents menus de configuration. Le tableau suivant liste les touches localisées dans la barre de légende ainsi que leur fonction.

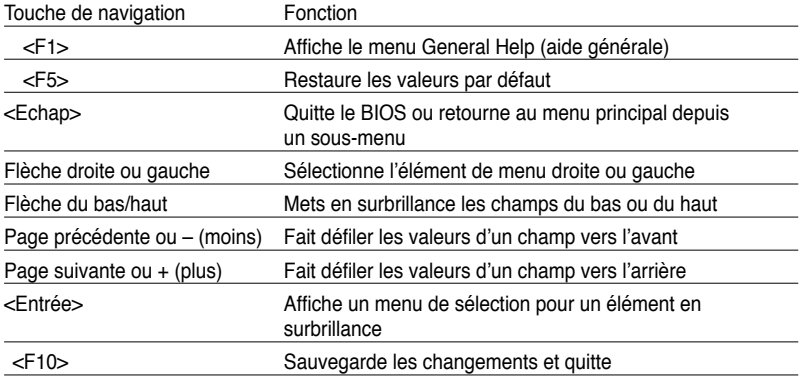

#### **4.2.4 Eléments de menu**

L'élément surligné dans la barre de menu affiche les éléments spécifiques à ce menu. Par exemple, sélectionner **Main** affiche les éléments du menu principal.

Les autres éléments (Advanced, Power, Boot, Tool et Exit) de la barre de menu ont leurs propres menus respectifs.

#### **4.2.5 Eléments de sous-menu**

Un élément avec un sous-menu est distingué par un triangle précédant l'élément. Pour afficher le sous-menu, choisissez l'élément et pressez Entrée.

#### **4.2.6 Champs de configuration**

Ces champs montrent les valeurs des éléments de menu. Si un élément est configurable par l'utilisateur, vous pourrez changer la valeur de cet élément. Vous ne pourrez pas sélectionner un élément qui n'est pas configurable par l'utilisateur.

Les champs configurables sont mis entre crochets et sont surlignés lorsque sélectionnés. Pour modifier la valeur d'un champs, sélectionnez-le et pressez sur Entrée pour afficher une liste d'options. Voir section "4.2.7 Pop-up window".

#### **4.2.7 Fenêtre contextuelle**

Choisissez un élément de menu puis pressez Entrée pour afficher une fenêtre portant les options de configuration pour cet élément

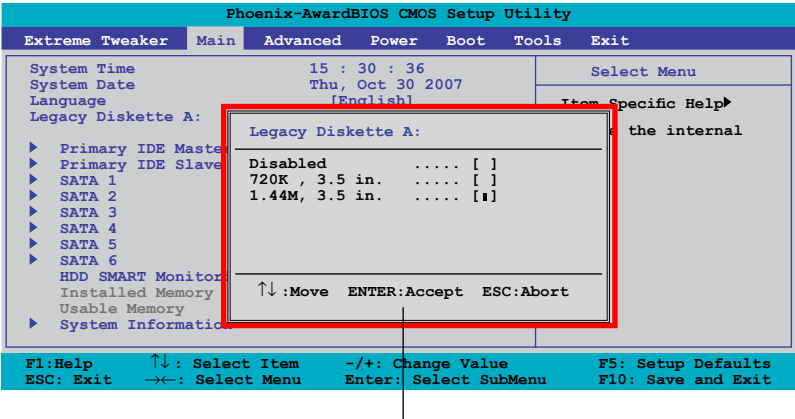

**Fenêtre contextuelle**

#### **4.2.8 Aide générale**

En haut à droite de l'écran de menu se trouve une brève description de l'élément sélectionné.

## **4.3 Extreme Tweaker menu (menu E. Tweaker)**

L'option menu Extreme Tweaker vous permet de configurer les éléments conernant l'overclocking.

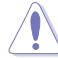

Faîtes attention lorsque vous changez les paramètres des éléments du menu Extreme Tweaker. Une mauvaise entrée peut entrer un malfonctionnement du système.

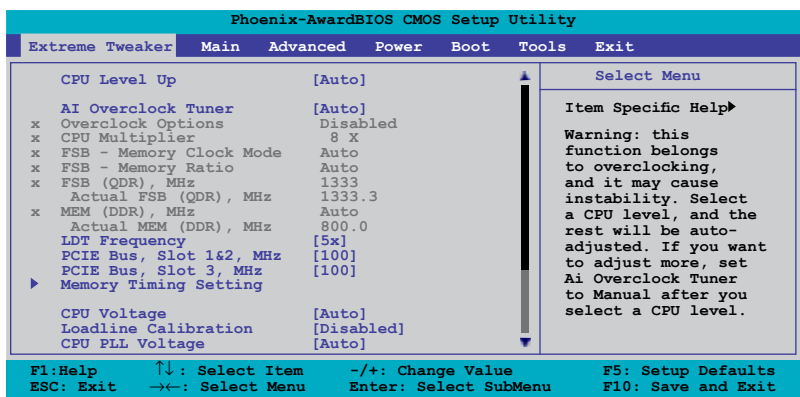

Défiler vers le bas pour vérifier les éléments suivants.

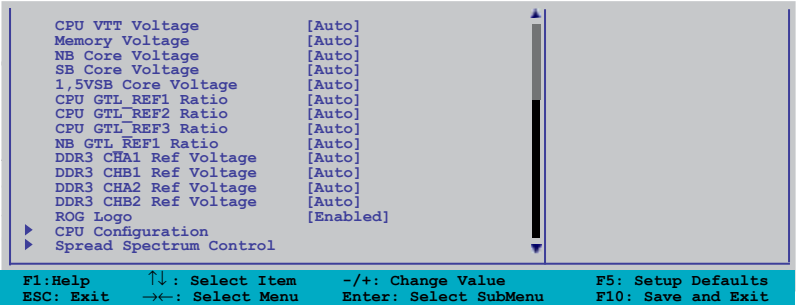

#### **4.3.1 Configurer les paramètres de performance**

#### **CPU Level Up [Auto]**

Vous permet de sélectionner le niveau d'un CPU. Les paramètres sont alors ajustés automatiquement en fonction du niveau du CPU sélectionné. Si vous souhaitez configurer ces éléments manuellement, réglez l'élément **AI Overclock Tuner** sur [Manual] après avoir sélectionné le niveau du CPU.

Options de configuration : [Auto] [E6300] [E6400] [E6550] [E6600] [E6700] [X6800] [E6850] [E8200] [E8400] [E8500] [E6850] [Q9450] [Q9550] [QX9650] [QX9770] [Crazy]

Les options de configuration varient selon le type de CPU.

#### **AI Overclock Tuner [Auto]**

Permet la sélection des options d'overclocking du CPU pour atteindre les les fréquences internes du CPU désirées. Sélectionnez une des configurations d'overclocking :

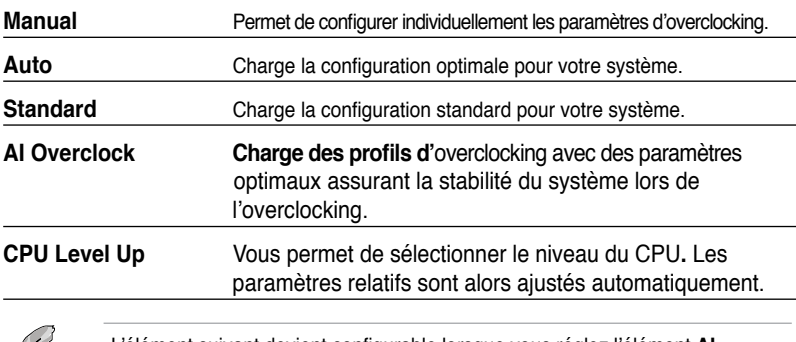

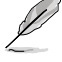

L'élément suivant devient configurable lorsque vous réglez l'élément **AI Overclock Tuner** sur [AI Overclock]

#### **Overclock Options [Disabled]**

Vous permet de paramétrer les options d'overclocking. Options de configuration : [Disabled] [Overclock 5%] [Overclock 10%] [Overclock 15%] [Overclock 20%]

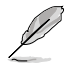

L'élément suivant devient configurable lorsque vous réglez l'élément **AI Overclock Tuner** sur [Manual].

#### **CPU Multiplier [8 X]**

Utilisez les touches <+> et <-> du pavé numérique pour entrer la valeur désirée. Les valeurs vont de 6 à 50.

#### **FSB - Memory Clock Mode [Auto]**

Permet de sélectionner le mode de l'horloge système. Options de configuration : [Auto] [Linked] [Unlinked]

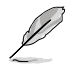

Les éléments suivants deviennent configurables lorsque vous réglez l'élément **FSB-Memory Clock Mode** sur [Linked].

#### **FSB - Memory Ratio [Auto]**

Options de configuration : [Auto] [1:1] [5:4] [3:2] [Sync Mode]

#### FSB (QDR), MHz [1333]

Vous permet d'ajuster la fréquence du FSB du CPU. Utilisez les touches <+> et <-> pour ajuster la fréquence. Vous pouvez également saisir directement la fréquence désirée à l'aide du pavé numérique. Les valeurs vont de 400 à 3000.

#### **Actual FSB (QDR), MHz**

Cet élément indique la fréquence actuelle au redémarrage du système.

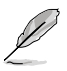

L'élément suivant devient configurable lorsque vous réglez l'élément **FSB-Memory Clock Mode** sur [Unlinked].

#### MEM (DDR), MHz [800]

Vous permet d'ajuster la fréquence de la mémoire. Utilisez les touches <+> et <-> pour ajuster la fréquence. Vous pouvez également entrer directement la fréquence désirée à l'aide du pavé numérique. Les valeurs vont de 800 à 3000.

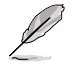

En raison des caractéristiques du chipset NVIDIA®, le BIOS ASUS ajuste automatiquement la fréquence assignée de manière approximative afin d'obtenir un résultat optimal.

#### **Actual MEM (DDR), MHz**

Cet élément indique la fréquence actuelle au redémarrage du système.

#### **LDT Frequency [5x]**

Options de configuration : [1x] [2x] [3x] [4x] [5x]

#### **PCIE Bus, Slot 1 & 2, MHz [100]**

Vous permet de sélectionner la fréquence d'overclocking des slots PCIEX16\_1/2. Utilisez les touches <+> et <-> pour ajuster la fréquence. Les valeurs vont de 100 à 200.

#### **PCIE Bus, Slot 3, MHz [100]**

Vous permet de sélectionner la fréquence d'overclocking du slot PCIEX16\_3. Utilisez les touches <+> et <-> pour ajuster la fréquence. Les valeurs vont de 100 à 200.

#### **Memory Timing Setting**

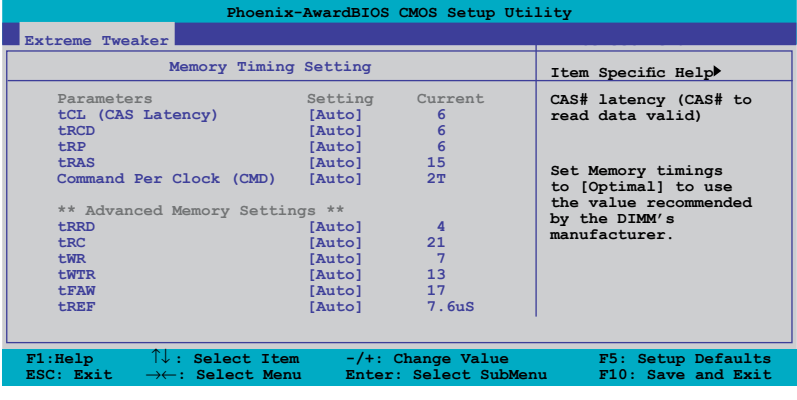

La valeur détectée est affichée dans la colonne "Current".

tCL (CAS Latency) [Auto] Options de configuration : [Auto] [5] [6]–[18]

ROG Striker II Extreme / Striker II NSE 4-15

tRCD [Auto] Options de configuration : [Auto] [1] [2]–[15]

tRP [Auto] Options de configuration : [Auto] [1] [2]–[15]

tRAS [Auto] Options de configuration : [Auto] [1] [2]–[63]

Command Per Clock (CMD) [Auto] Options de configuration : [Auto] [1 clock] [2 clock]

tRRD [Auto] Options de configuration : [Auto] [1] [2]–[15]

tRC [Auto] Options de configuration : [Auto] [1] [2]–[63]

tWR [Auto] Options de configuration : [Auto] [5] [6] [7] [8] [12]

tWTR [Auto] Options de configuration : [Auto] [1] [2]–[31]

tFAW [Auto] Options de configuration : [Auto] [1] [2]–[63]

tREF [Auto] Options de configuration : [Auto] [7.8] [3.9]

#### **CPU Voltage [Auto]**

Vous permet de sélectionner le voltage de votre CPU. La couleur du texte dans le champ de configuration correspond à la couleur des LED embarquées. Ces deux éléments indiquent le volatge du CPU. Lorsque vous réglez l'élément **CPU LED Selection** sur [CPU Volt], la LED du CPU embarquée affiche le voltage du CPU. Référez-vous à la page 2-1 pour la définition des indicateurs de la LED du CPU. Options de configuration : [Auto] [1.10000V] [1.10625V] [1.11250V] [1.11875V] [1.12500V] [1.13125V] [1.13750V] [1.14375V] [1.15000V] [1.15625V] [1.16250V] [1.16875V] [1.17500V] [1.18125V] [1.18750V] [1.19375V] [1.20000V] [1.20625V] [1.21250V] [1.21875V] [1.22500V] [1.23125V] [1.23750V] [1.24375V] [1.25000V] [1.25625V] [1.26250V] [1.26875V] [1.27500V] [1.28125V] [1.28750V] [1.29375V] [1.30000V]~[1.87500V] [1.88125V] [1.88750V] [1.89375V] [1.90000V] [1.95000V] [1.97500V] [2.00000V] [2.025000V] [2.05000V] [2.07500V] [2.10000V]~[2.30000V] [2.32500V] [2.35000V] [2.37500V] [2.40000V]

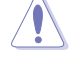

Reportez-vous à la documentation de votre CPU avant de tenter d'ajuster la tension VCore. Régler une tension VCore trop élevée peut endommager vore CPU de même que régler une tension VCore trop basse peut rendre le système instable.

#### **CPU PLL Voltage [Auto]**

Vous permet de sélectionner le voltage PLL du CPU. La couleur du texte dans le champ de configuration correspond aux couleurs de la LED ambarquée du CPU. Lorsque vous paramétrez **CPU LED** sur [PLL Volt], la LED embarquée du CPU affiche le voltage PLL du CPU. Référez-vous à la page 2-1 pour la définition des indicateurs de la LED du CPU. Options de configuration : [Auto] [1.50V] [1.52V] [1.54V] [1.56V] [1.58V] [1.60V]~ [2.90V] [2.92V] [2.94V] [2.96V] [2.98V] [3.00V]

#### **CPU VTT Voltage [Auto]**

Vous permet de sélectionner le voltage VTT du CPU. La couleur du texte dans le champ de configuration indique le voltage. Lorsque vous paramétrez **NB LED Selection** sur [VTT Volt], la LED embarquée du northbridge affiche le voltage. Référez-vous à la page 2-2 pour la définition des indicateurs de la LED du northbridge. Options de configuration : [Auto] [1.20V] [1.22V] [1.24V] [1.26V]~[2.40V] [2.42V] [2.44V] [2.46V]

#### **Memory Voltage [Auto]**

Vous permet de sélectionner le voltage de la mémoire. La couleur du texte dans le champ de configuration correspond à la couleur de la LED mémoire embarquée, ces deux éléments indiquant le volatge mémoire. Référez-vous à la page 2-2 pour la définition des indicateurs de la LED mémoire.

Configuration options: [Auto] [1.50V] [1.52V] [1.54V] [1.56V] [1.58V] [1.60V]~ [3.02V] [3.04V] [3.06V] [3.08V] [3.10V]

#### **NB Core Voltage [Auto]**

Vous permet de sélectionner le voltage du northbridge. La couleur du texte dans le champ de configuration indique le voltage. Lorsque vous paramétrez **NB LED Selection** sur [NB Volt], la LED embarquée du northbridge affiche le voltage. Référezvous à la page 2-2 pour la définition des indicateurs de la LED du northbridge. Options de configuration : [Auto] [1.30V] [1.32V] [1.34V] [1.36V]~[3.04V] [3.06V] [3.08V] [3.10V]

#### **SB Core Voltage [Auto]**

Vous permet de sélectionner le voltage du southbridge. La couleur du texte dans le champ de configuration indique le voltage. Lorsque vous paramétrez **SB LED Selection** sur [SB Volt], la LED embarquée du southbridge affiche le voltage. Référezvous à la page 2-2 pour la définition des indicateurs de la LED du southbridge. Options de configuration : [Auto] [1.50V] [1.55V] [1.60V] [1.65V]~[1.80V] [1.85V]

#### **1.5V SB Voltage [Auto]**

Vous permet de sélectionner le voltage 1.5V du southbridge. Options de configuration : [Auto] [1.50V] [1.60V] [1.70V] [1.80V]

#### **CPU GTL\_REF0 Ratio [Auto]**

Options de configuration : [Auto] [Default] [+14mV] [+28mV] [+42mV]~[+210mV] [+224mV] [-07mV] [-14mV] [-21mV]~[-212mV] [-219mV] [-226mV]

#### **CPU GTL\_REF1 Ratio [Auto]**

Options de configuration : [Auto] [Default] [+13mV] [+26mV] [+39mV]~[+195mV] [+208mV] [-08mV] [-16mV] [-24mV]~[-232mV] [-240mV] [-248mV]

#### **CPU GTL\_REF2 Ratio [Auto]**

Options de configuration : [Auto] [Default] [+13mV] [+26mV] [+39mV]~[+195mV] [+208mV] [-08mV] [-16mV] [-24mV]~[-232mV] [-240mV] [-248mV]

#### **CPU GTL\_REF3 Ratio [Auto]**

Options de configuration : [Auto] [Default] [+14mV] [+28mV] [+42mV]~[+210mV] [+224mV] [-07mV] [-14mV] [-21mV]~[-212mV] [-219mV] [-226mV]

#### **NB GTL\_REF Ratio [Auto]**

Options de configuration : [Auto] [Default] [+10mV] [+20mV] [+30mV]~[+150mV] [+160mV] [-02mV] [-04mV] [-06mV]~[-122mV] [-124mV] [-126mV]

#### **DDR3 CHA/B 1/2 Ref Voltage [Auto]**

Vous permet de régler manuellement le voltage de la mémoire, ou de sélectionner [Auto] pour le mode sans échec. Options de configuration : [Auto] [DDR3\_REF] [DDR3\_REF+250mv]

[DDR3\_REF+500mv] [DDR3\_REF-250mv] [DDR3\_REF-500mv]

#### **CPU Configuration**

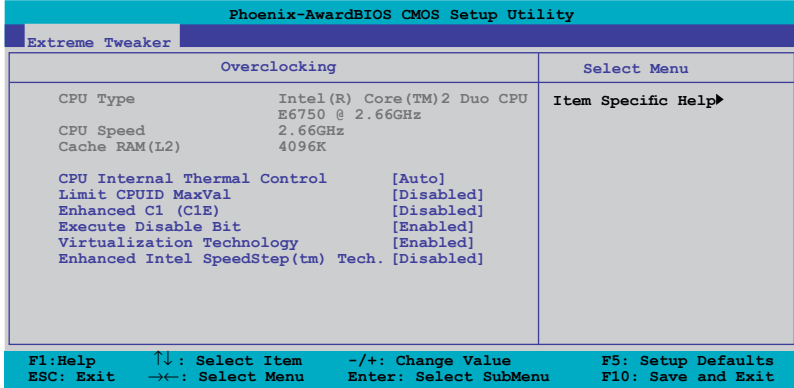

CPU Internal Thermal Control [Auto] Options de configuration : [Auto] [Disabled]

#### Limit CPUID MaxVal [Disabled]

Régler cet élément sur [Enabled] permet aux OS legacy de booter même sans support de CPUs avec fonctions CPUID étendues. Configuration options: [Disabled] [Enabled]

Enhanced C1 (CIE) [Disabled] Permet d'activer ou désactiver le support C1E.

Options de configuration : [Enabled] [Disabled]

#### Execute Disable Bit [Enabled]

Permet d'activer ou de désactiver la technologie de sécurité "No-Execution Page". Régler cet item sur [Activé] force le témoin de la fonction XD à revenir sur zéro (0). Options de configuration : [Enabled] [Disabled]

#### Virtualization Technology [Enabled]

La technologie Virtualization permet à une plate-forme matérielle d'exécuter plusieurs systèmes d'exploitation simultanément, permettant à un système de fonctionner virtuellement comme plusieurs systèmes. Options de configuration : [Enabled] [Disabled]

Enhanced Intel SpeedStep(tm) Tech. [Disabled] Options de configuration : [Disabled] [Enabled]

#### **Spread Spectrum Control**

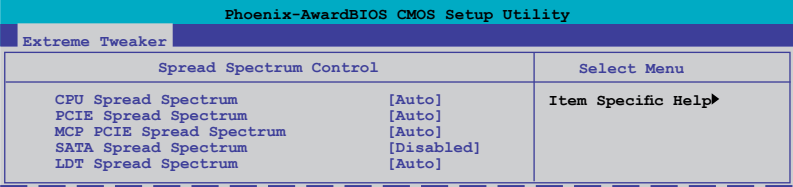

CPU Spread Spectrum [Auto] Options de configuration : [Disabled] [Auto]

PCIE Spread Spectrum [Auto] Options de configuration : [Auto] [Disabled]

MCP PCIE Spread Spectrum [Auto] Options de configuration : [Auto] [Disabled]

SATA Spread Spectrum [Disabled] Options de configuration : [Disabled] [Enabled]

LDT Spread Spectrum [Auto] Options de configuration : [Auto] [Disabled]

## **4.4 Main menu (menu Principal)**

Lorsque vous entrez dans le Setup, l'écran du menu principal apparaît, vous donnant une vue d'ensemble sur les informations de base du système.

> Référez-vous à la section "4.2.1 "Ecran de menu du BIOS" pour plus d'informations sur l'écran de menus et sur la façon d'y naviguer.

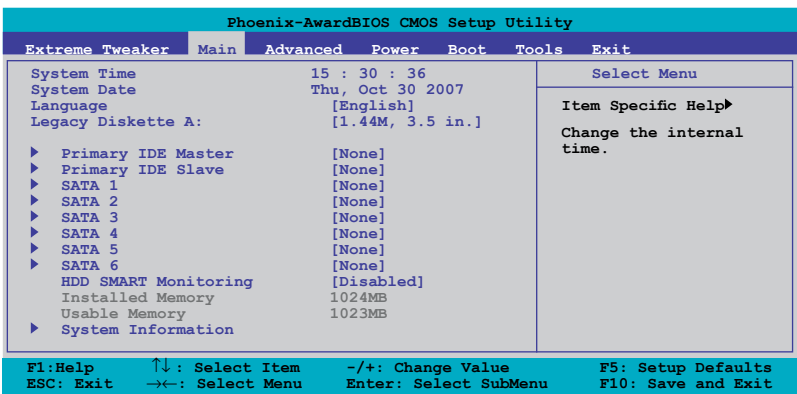

#### **4.4.1 System Time [xx:xx:xx]**

Réglez l'heure du système.

### **4.4.2 System Date [Day xx/xx/xxxx]**

Réglez la date du système.

#### **4.4.3 Language [English]**

Permet de sélectionner la langue du BIOS. Options de configuration: [English] [French] [Deutsch] [Chinese (Trad.)] [Chinese (Simp.)] [Japanese]

#### **4.4.4 Legacy Diskette A [1.44M, 3.5 in.]**

Détermine le type de lecteur de disquette installé. Options de configuration : [Disabled] [720K , 3.5 in.] [1.44M, 3.5 in.]

#### **4.4.5 Primary IDE Master/Slave**

En entrant dans le Setup, le BIOS détecte la présence des périphériques IDE. Il y a un sous menu distinct pour chaque périphérique IDE. Choisissez un élément et pressez sur Entrée pour en afficher les informations.

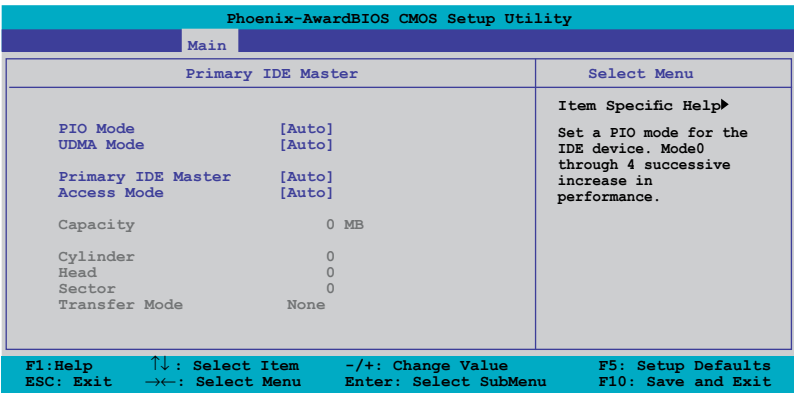

Le BIOS détecte automatiquement les valeurs opposées des éléments grisés (Capacity, Cylinder, Head, Sector et Transfer Mode) sont auto-détectées par le BIOS et ne sont pas configurables. Ces éléments apparaissent N/A si aucun périphérique IDE n'est installé sur le système.

#### **PIO Mode [Auto]**

Sélectionne le mode PIO. Options de configuration : [Auto] [Mode 0] [Mode 1] [Mode 2] [Mode 3] [Mode 4]

#### **UDMA Mode [Auto]**

Permet de désactiver ou de configurer le mode UDMA. Options de configuration : [Disable] [Auto]

#### **Primary IDE Master/Slave [Auto]**

Sélectionnez [Auto] pour détecter automatiquement un disque dur IDE. Si la détection automatique est réussie, le BIOS remplira automatiquement les valeurs appropriées pour les champs restants de ce sous-menu. Si le disque dur a déjà été formatté sur un système précédent, le setup du BIOS peut détecter des paramètres incorrects. Sélectionnez alors [Manual] pour entrer manuellement les paramètres du disque dur IDE. Si aucun lecteur n'est installé, sélectionnez [None]. Options de configuration: [None] [Auto] [Manual]

#### **Access Mode [Auto]**

Le réglage par défaut [Auto] permet la détection automatique d'un disque dur IDE. Sélectionnez [CHS] pour cet élément si vous réglez l'option IDE Primary Master/ Slave sur [Manual]. Options de configuration: [CHS] [LBA] [Large] [Auto]

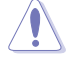

Avant d'essayer de configurer un disque dur, assurez-vous de posséder les informations de configuration correctes fournies par le fabricant du lecteur. Un paramétrage incorrecte pourrait empêcher le système de reconnaître le disque dur installé.

#### **Capacity**

Affiche la capacité auto-détectée du disque dur. Cet élément n'est pas configurable.

#### **Cylinder**

Affiche le nombre de cylindres du disque dur. Cet élément n'est pas configurable.

#### **Head**

Affiche le nombre de têtes de lecture/écriture du disque dur. Cet élément n'est pas configurable.

#### **Sector**

Affiche le nombre de secteurs par pistes. Cet élément n'est pas configurable.

#### **Transfer Mode**

Affiche le mode Transfer. Cet élément n'est pas configurable.

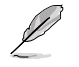

Une fois les informations de disques durs IDE entrées dans le BIOS, utilisez un utilitaire disque, tel que FDISK, pour partitioner et formatter de nouveaux disques durs IDE. Ceci est nécessaire pour l'écriture et la lecture de données avec le disque dur. Assurez-vous de régler la partition des disques durs IDE primaires sur activé.

#### **4.4.6 SATA 1–6**

En entrant dans le Setup, le BIOS détecte la présence des périphériques Serial ATA. Il y a un sous menu distinct pour chaque périphérique SATA. Choisissez un élément et pressez sur entrée pour en afficher les informations.

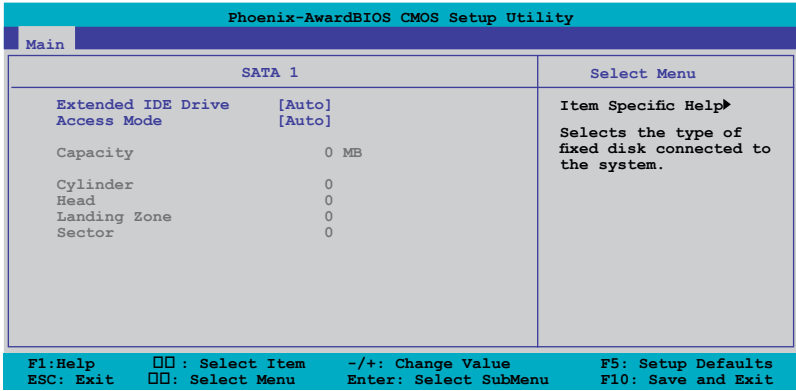

Les valeurs sises aux éléments grisés (Capacity, Cylinder, Head, Precomp, Landing Zone and Sector) sont auto-détectées par le BIOS et ne sont pas configurables. Ces éléments affichent 0 si aucun périphérique IDE n'est installé sur le système.

#### **Extended IDE Drive [Auto]**

Sélectionne le type de disque fixe connecté au système. Options de configuration: [None] [Auto]

#### **Access Mode [Auto]**

Options de configuration : [Large] [Auto]

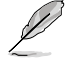

Avant d'essayer de configurer un disque dur, assurez-vous de posséder les informations de configuration correctes fournies par le fabricant du lecteur. Un paramétrage incorrecte pourrait empêcher le système de reconnaître le disque dur installé.

#### **Capacity**

Affiche la capacité auto-détectée du disque dur. Cet élément n'est pas configurable.

#### **Cylinder**

Affiche le nombre de cylindres du disque dur. Cet élément n'est pas configurable.

#### **Head**

Affiche le nombre de têtes de lecture/écriture du disque dur. Cet élément n'est pas configurable.

#### **Landing Zone**

Affiche le nombre de zones d'atterrissage par piste. Cet élément n'est pas configurable.

ROG Striker II Extreme / Striker II NSE 4-23

#### **Sector**

Affiche le nombre de secteurs par pistes. Cet élément n'est pas configurable.

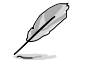

Une fois les informations de disques durs IDE entrées dans le BIOS, utilisez un utilitaire disque, tel que FDISK, pour partitioner et formatter de nouveaux disques durs IDE. Ceci est nécessaire pour l'écriture et la lecture de données avec le disque dur. Assurez-vous de régler la partition des disques durs IDE primaires sur activé.

#### **4.3.7 HDD SMART Monitoring [Disabled]**

Permet d'activer ou de désactiver la fonction Self-Monitoring Analysis and Reporting Technology (SMART). Options de configuration: [Disabled] [Enabled]

#### **4.3.8 Installed Memory [xxx MB]**

Affiche la taille de la mémoire installée.

#### **4.3.9 Usable Memory [xxx MB]**

Affiche la taille de la mémoire utilisable.

#### **4.3.10 System Information**

Ce menu vous donne un apperçu des spécifications générales du système. Le BIOS détecte automatiquement les éléments de ce menu.

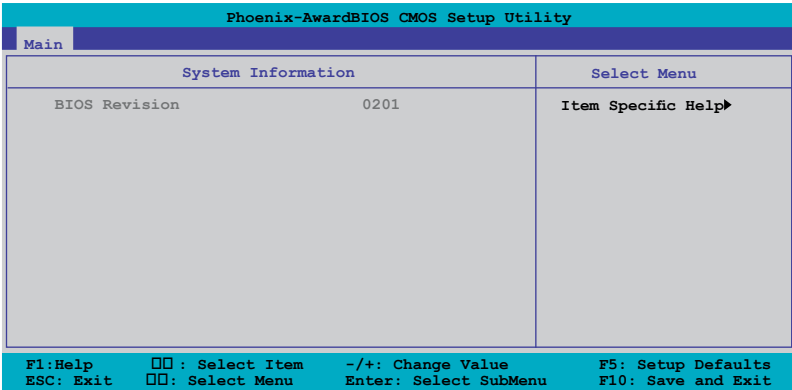

#### **BIOS revision**

Affiche la version auto-détectée du BIOS.

## **4.5 Advanced menu (menu avancé)**

Le menu avancé vous permet de modifier les paramètres du CPU et des autres périphériques système.

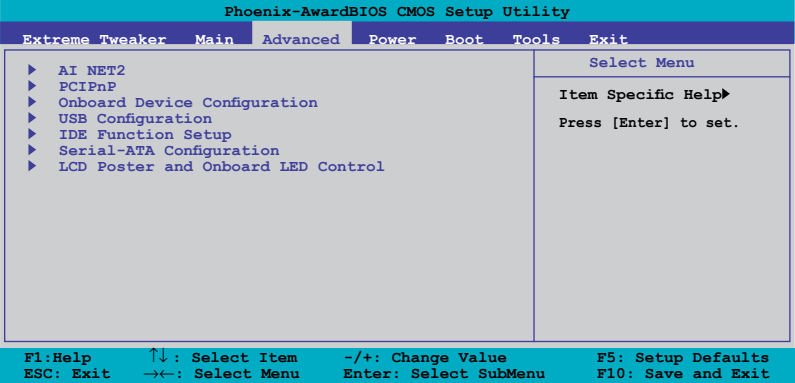

#### **4.5.1 AI NET2**

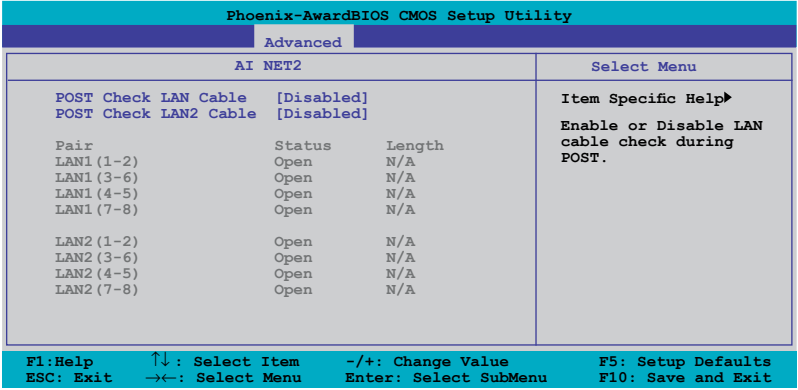

#### **POST Check LAN/LAN2 Cable [Disabled]**

Active ou désactive la vérification du câble LAN/LAN2 pendant le Power-On Self-Test (POST). Options de configuration : [Disabled] [Enabled]

#### **4.5.2 PCIPnP**

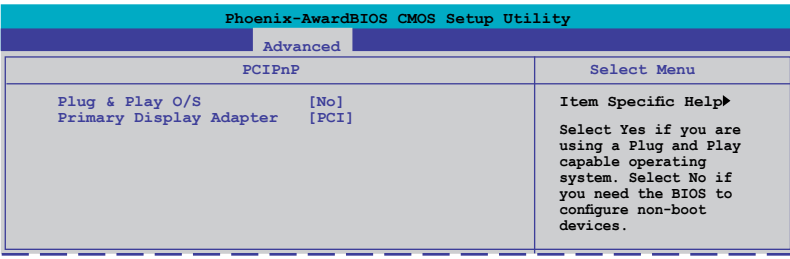

#### **Plug & Play O/S [No]**

Sur [No], le BIOS configure tous les périphériques du système. Sur [Yes] et si vous installez un OS Plug and Play, le système d'exploitation configure les périphériques Plug and Play non requis par le boot. Options de configuration: [No] [Yes]

#### **Primary Display Adapter [PCI]**

Vous permet de sélectionner le contrôleur graphique à utiliser comme périphérique de boot primaire.

Options de configuration: [PCI] [PCI-E]

#### **4.5.3 Onboard Device Configuration**

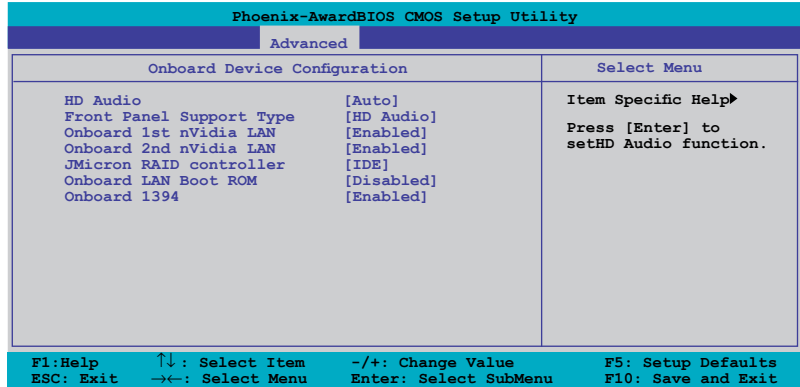

#### **HD Audio [Auto]**

Vous permet d'activer, de désactiver ou de configurer la fonction High-Definition audio.

Options de configuration : [Auto] [Disabled]

#### **Front Panel Support Type [HD Audio]**

Vous permet de régler le mode du connecteur audio en façade sur legacy AC'97 ou high–definition audio en fonction du standard audio que le module audio de façade peut supporter. Options de configuration : [AC97] [HD Audio]

#### **Onboard 1st/2nd Nvidia LAN [Enabled]**

Active ou désactive le contrôleur LAN NVIDIA® embarqué. Options de configuration : [Disabled] [Enabled]

#### **JMicron RAID controller [IDE]**

Vous permet de désactiver le contrôleur RAID JMicron® ou de modifier le mode du contrôleur.

Options de configuration : [Disabled] [IDE] [RAID] [AHCI]

#### **OnBoard LAN Boot ROM [Disabled]**

Active ou désactive la ROM de boot réseau. Options de configuration : [Enabled] [Disabled]

#### **Onboard 1394 [Enabled]**

Active ou désactive le support des périphériques 1394. Options de configuration : [Disabled] [Enabled]

#### **4.5.4 USB Configuration**

Les éléments de ce menu vous permettent de modifier les fonctions liées à l'USB. Choisissez un élément puis pressez <Entrée>pour afficher les options de configuration.

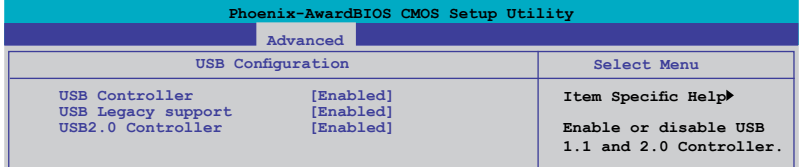

#### **USB Controller [Enabled]**

Active ou désactive le contrôleur USB. Options de configuration: [Disabled] [Enabled]

#### **USB Legacy Support [Enabled]**

Vous permet d'activer ou désactiver le support des périphériques USB pour les systèmes OS legacy. Options de configuration: [Disabled] [Enabled]

#### **USB 2.0 Controller [Enabled]**

Active ou désactive le contrôleur USB 2.0. Options de configuration: [Disabled] [Enabled]

ROG Striker II Extreme / Striker II NSE 4-27

#### **4.5.5 IDE Function Setup**

Ce sous-menu contient des éléments relatifs aux fonctions IDE. Sélectionnez un élément puis appuyez sur <Entrée> pour le modifier.

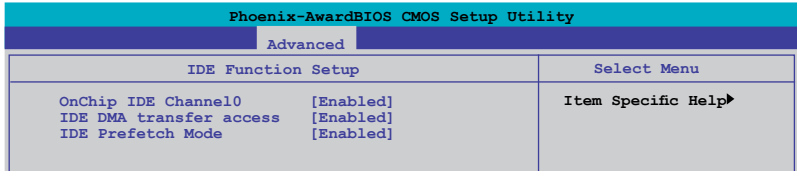

#### **OnChip IDE Channel0 [Enabled]**

Active ou désactive le contrôleur du canal 0 IDE. Options de configuration : [Disabled] [Enabled]

#### **IDE DMA transfer access [Enabled]**

Active ou désactive la fonction DMA IDE. Options de configuration : [Disabled] [Enabled]

#### **IDE Prefetch Mode [Enabled]**

Active ou désactive le mode de pré-lecture PIO IDE. Options de configuration : [Disabled] [Enabled]

#### **4.5.6 Serial-ATA Configuration**

Ce sous-menu vous permet de changer les paramètres Serial ATA. Sélectionnez un élément puis appuyez sur <Entrée> pour le modifier.

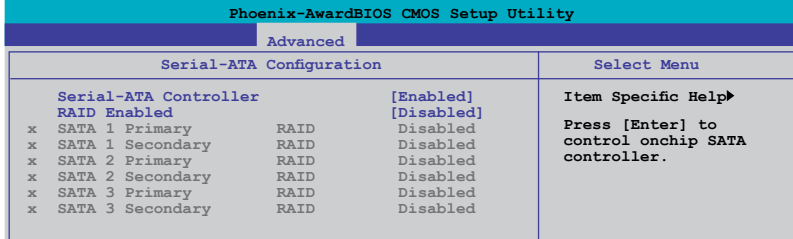

#### **Serial-ATA Controller [Enabled]**

Active ou désactive le contrôleur SATA embarqué. Options de configuration : [Disabled] [Enabled]

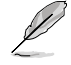

L'élément suivant devient configurable lorsque vous activez l'élément **Serial-ATA Controller**.

#### **RAID Enabled [Disabled]**

Active ou désactive le contrôleur RAID embarqué. Sur [Enabled], les éléments suivants deviennent configurables. Options de configuration : [Disabled] [Enabled]

#### **SATA1/2/3 Primary/Secondary RAID [Disabled]**

Active ou désactive la fonction RAID du premier au sixième disque dur SATA. Options de configuration : [Disabled] [Enabled]

### **4.5.7 LCD Poster et LED de contrôle embarquées**

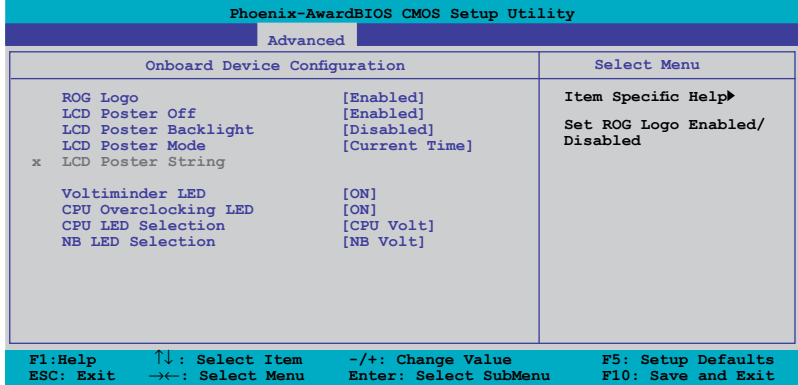

#### **ROG Logo [Enabled]**

Si cet élément est activé [Enabled], le boîtier étiquetté "Republic of Gamers" situé sur le caloduc s'allume lorsque le système est en route. Options de configuration : [Enabled] [Disabled]

#### **LCD Poster Off [Enabled]**

Active ou désactive le LCD Poster. Options de configuration : [Disabled] [Enabled]

#### **LCD Poster Backlight [Disabled]**

Active ou désactive le rétroéclairage du LCD Poster pendant le POST. Options de configuration : [Disabled] [Enabled]

#### **LCD Poster Mode [Current Time]**

Vous permet de sélectionner le mode du LCD Poster. Options de configuration : [Current Time] [User String]

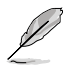

L'élément suivant devient configurable lorsque vous réglez l'élément **LCD Poster Mode** sur [User String].

#### LCD Poster String

Vous permet d'entrer une des lignes affichée sur le LCD Poster après le POST. Sélectionnez cet élément puis appuyez sur <Entrée> pour entrer une ligne à l'aide du clavier.

#### **Voltiminder LED [ON]**

Vous permet d'activer/désactiver La LED LED embarquée. Options de configuration : [ON] [OFF]

#### **CPU Overclocking LED [ON]**

Vous permet d'activer/désactiver la LED du CPU. Options de configuration : [ON] [OFF]

#### **CPU LED Selection [CPU Volt]**

Vous permet de basculer la LED du CPU embarquée de l'affichage du voltage du CPU [CPU Volt] à l'affichage du voltage PLL du CPU [PLL Volt]. Options de configuration : [CPU Volt] [PLL Volt]

#### **NB LED Selection [NB Volt]**

Vous permet de basculer la LED du northbridge de l'affichage du voltage Core du northbridge [NB Volt] à l'affichage du voltage VTT du CPU [VTT Volt]. Options de configuration : [NB Volt] [VTT Volt]
# **4.6 Power menu (menu Alimentation)**

L'élément Power menu vous permet de changer les paramètres du Advanced Configuration and Power Interface (ACPI) et du Advanced Power Management (APM). Sélectionnez un élément puis appuyez sur <Entrée> pour afficher les options de configuration.

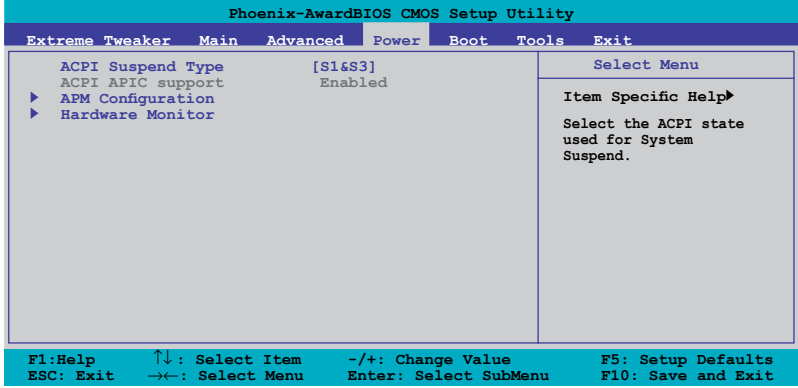

# **4.6.1 ACPI Suspend Type [S1&S3]**

Vous permet de sélectionner l'état de l'Advanced Configuration and Power Interface (ACPI) à utiliser. Options de configuration : [S1 (POS)] [S3(STR)] [S1&S3]

# **4.6.2 ACPI APIC Support [Enabled]**

Vous permet d'activer ou de désactiver le support de l'Advanced Configuration et Power Interface (ACPI) dans Application-Specific Integrated Circuit (ASIC). Réglé sur set Enabled, le pointeur de tableau APIC ACPI est inclut dans la liste RSDT. Options de configuration : [Disabled] [Enabled]

# **4.6.3 APM Configuration**

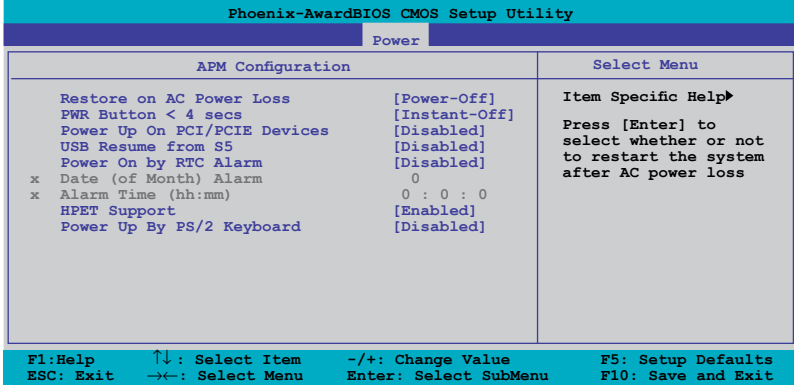

### **Restore on AC Power Loss [Power-Off]**

Active ou désactive la fonction Restore on AC Power Loss. Options de configuration : [Power-Off] [Power-On] [Last State]

### **PWR Button < 4 secs [Instant-Off]**

Permet de configurer l'évènement de réveil après que le bouton d'alimentation soit pressé plus de quatre secondes. Options de configuration : [Suspend] [Instant-Off]

### **Power Up On PCI/PCIE Devices [Disabled]**

Active ou désactive la fonction PME permettant de sortir l'ordinateur du mode veille S5 via un périphérique PCI ou le contrôleur LAN NVIDIA embarqué. Options de configuration : [Disabled] [Enabled]

### **USB Resume from S5 [Disabled]**

Active ou désactive la capacité des périphériques USB et de la souris de générer un évènement de réveil à partir du mode S5. Options de configuration : [Disabled] [Enabled]

### **Power On By RTC Alarm [Disabled]**

Vous permet d'activer ou de désactiver le RTC pour générer un évènement de réveil. Lorsque cet élément est réglé sur Enabled, les éléments Date of Month Alarm and Time (hh:mm:ss) devient configurable par l'utilisateur avec des valeurs définies. Options de configuration : [Disabled] [Enabled]

### **Date (of Month) Alarm [XX]**

Pour régler la date de l'alarme, sélectionnez cet élément puis appuyez sur <Entrée> pour afficher la fenêtre contextuelle "Date of Month Alarm". Entrez une valeur dans la fourchette spécifiée puis appuyez à nouveau sur <Entrée>. La valeur '0' signifie tous les jours. Options de configuration : [Min=0] [Max=31]

# **Alarm Time (hh:mm) [ X: X: X]**

Pour régler l'heure de l'alarme :

- 1. Sélectionnez cet élément puis appuyez sur <Entrée> pour afficher la fenêtre contextuelle de réglage de l'heure.
- 2. Entrez une valeur (Min=0, Max=23), puis appuyez sur <Entrée>.
- 3. Appuyez sur <TAB> pour passer au champ de configuration des minutes puis appuyez sur <Entrée>.
- 4. Entrez la valeur des minutes (Min=0, Max=59), puis appuyez sur <Entrée>.

### **HPET Support [Enabled]**

Options de configuration : [Disabled] [Enabled]

### **Power Up By PS/2 Keyboard [Disabled]**

Vous permet d'utiliser des touches spécifiques du clavier pour allumer le système. Cette fonction nécessite une alimentation ATX délivrant au moins 1A sur le +5VSB. Options de configuration : [Disabled] [Space Bar] [Ctrl-ESC] [Power Key]

### **4.6.4 Hardware Monitor**

Les éléments de ce sous-menu affichent les valeurs du monitoring matériel auto-détectées par le BIOS. Il vous permet également de changer les paramètres relatifs à la fonction Q-Fan du CPU. Sélectionnez un élément puis appuyez sur <Entrée> pour afficher les options de configuration.

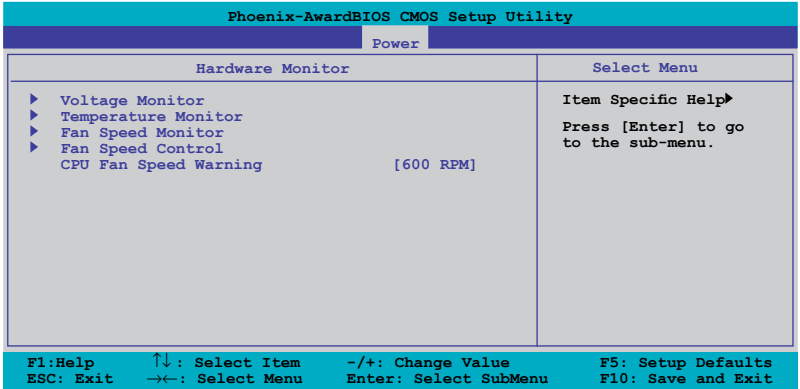

### **Voltage Monitor**

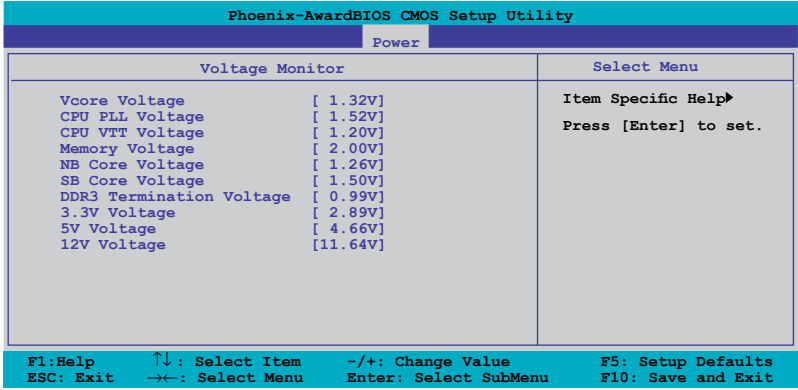

Vcore, CPU PLL, CPU VTT, Memory, NB Core , SB Core, DDR3 Termination, 3.3V, 5V, 12V Voltage

Le monitoring matériel embarqué détecte automatiquement le voltage de sortie via les régulateurs de voltage embarqués.

### **Temperature Monitor**

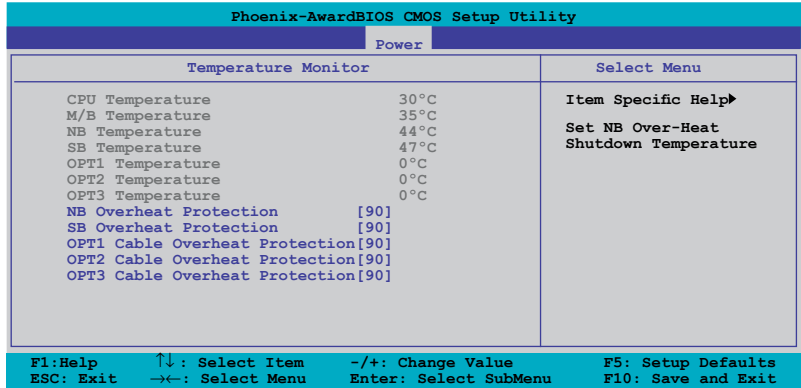

### CPU, M/B, NB, SB, OPT1/2/3 Temperature

Le monitoring matériel embarqué détecte automatiquement et affiche la carte mère du CPU, le northbridge, le southbridge et les températures des ventilateurs OPT1/2/3. Ces éléments ne sont pas configurables.

### NB Overheat Protection; SB Overheat Protection [90]

Le système se coupe automatiquement lorsque le chipset du northbridge ou du southbridge atteint la température sélectionnée afin d'éviter d'éventuels dégâts. Options de configuration : [Disabled] [70] [80] [90]

OPT1/2/3 Cable Overheat Protection [90]

Vous permet de paramétrer le seuil de température au delà duquel le système se coupe automatiquement lorsqu'un des câbles de détection thermique connecté à la carte mère détecte une surchauffe au niveau d'un périphérique. Options de configuration : [Disabled] [50] [60] [70] [80] [90]

### **Fan Speed Monitor**

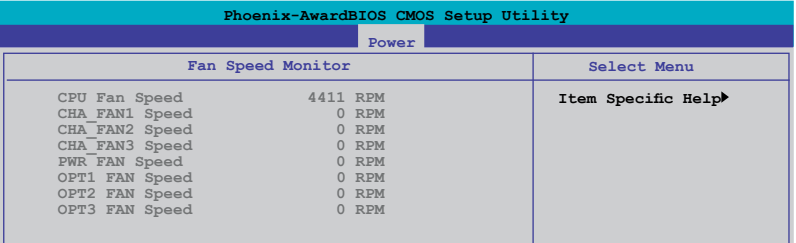

CPU FAN, CHA \_FAN1/2/3, PWR FAN, OPT1/2/3 FAN Speed

Le monitoring matériel embarqué dtecte et affiche automatiquement la vitesse du ventilateur du CPU, du châssis, du ventilateur optionnel et d'alimentation en rotations par minute (RPM). Si aucun de ces ventilateurs n'est connecté à la carte mère, le champ affiche 0. Ces éléments ne sont pas configurables.

### **Fan Speed Control**

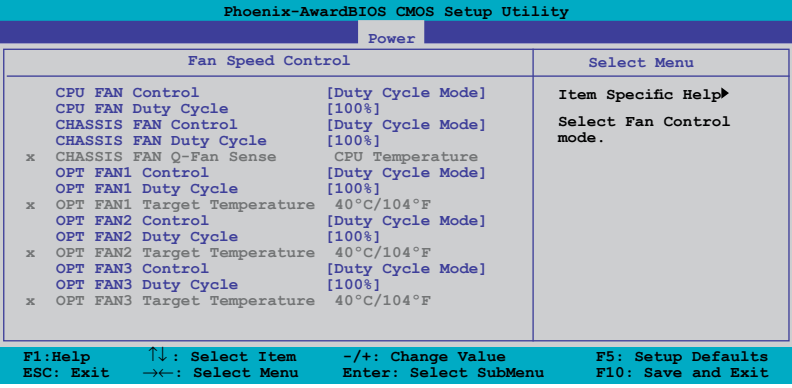

### CPU FAN Control [Duty Cycle Mode]

Permet de sélectionner le mode de contrôle du ventilateur. Options de configuration : [Duty Cycle Mode] [Q-FAN Mode]

### CPU FAN Duty Cycle [100%]

Vous permet de paramétrer le cycle de travail du ventilateur. Cet élément devient configurable lorsque vous réglez l'élément **CPU FAN Control** sur [Duty Cycle Mode].

Options de configuration : [60%] [70%] [80%] [90%] [100%]

### CHASSIS FAN Control [Duty Cycle Mode]

Permet de sélectionner le mode de contrôle du ventilateur. Options de configuration : [Duty Cycle Mode] [Q-FAN Mode]

### CHASSIS FAN Duty Cycle [100%]

Vous permet de paramétrer le cycle de travail du ventilateur. Cet élément devient configurable lorsque vous réglez l'élément **CHASSIS FAN Control** sur [Duty Cycle Mode].

Options de configuration : [60%] [70%] [80%] [90%] [100%]

### CHASSIS FAN Q-Fan Sense [CPU Temperature]

Permet au Q-Fan de détecter la température du CPU et de la carte mère et d'ajuster la vitesse du ventilateur. Cet élément devient configurable lorsque vous réglez l'élément **CHASSIS FAN Control** sur [Q-FAN Mode]. Options de configuration : [CPU Temperature] [MB Temperature]

### OPT FAN1/2/3 Control [Duty Cycle Mode]

Permet de sélectionner le mode de contrôle du ventilateur. Options de configuration : [Duty Cycle Mode] [Q-FAN Mode]

### OPT FAN1/2/3 Duty Cycle [100%]

Vous permet de paramétrer le cycle de travail du ventilateur. Cet élément devient configurable lorsque vous réglez l'élément **OPT FAN1/2/3 Control** sur [Duty Cycle Mode].

Options de configuration : [60%] [70%] [80%] [90%] [100%]

### OPT Fan1/2/3 Target Temperature [40ºC/104ºF]

Permet au Q-Fan de détecter la température des ventilateurs connectés sur les connecteurs OPT Fan1/2/3 et d'en ajuster la vitesse. Ces éléments deviennent configurables lorsque vous réglez l'élément **OPT FAN1/2/3 Control** sur [Q-FAN Mode].

Options de configuration : [10ºC/50ºF] [15ºC/59ºF] [20ºC/68ºF] [25ºC/77ºF] [30ºC/86ºF] [35ºC/95ºF] [40ºC/104ºF] [45ºC/113ºF] [50ºC/122ºF] [55ºC/131ºF] [60ºC/140ºF] [65ºC/149ºF] [70ºC/158ºF] [75ºC/167ºF] [80ºC/176ºF] [85ºC/185ºF]

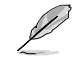

Vous devez connecter les câbles de détection thermique aux connecteurs OPT\_TEMP1/2/3 pour activer cette fonction.

### **CPU Fan Speed warning [600 RPM]**

Permet de régler la fonction d'avertissement de la vitesse du CPU qui vous averti lorsque la vitesse du ventilateur du CPU est trop faible. Sur [Disabled], le système ne vous avertira pas même si aucun ventilateur n'est installé ou si le ventilateur ne fonctionne pas correctement.

Options de configuration : [Disabled] [600 RPM] [1200 RPM] [1600 RPM]

# **4.7 Boot menu (menu Boot)**

L'élément Boot menu vous permet de modifier les options de boot du système. Choisissez un élément et pressez <Entrée> pour afficher le sous-menu.

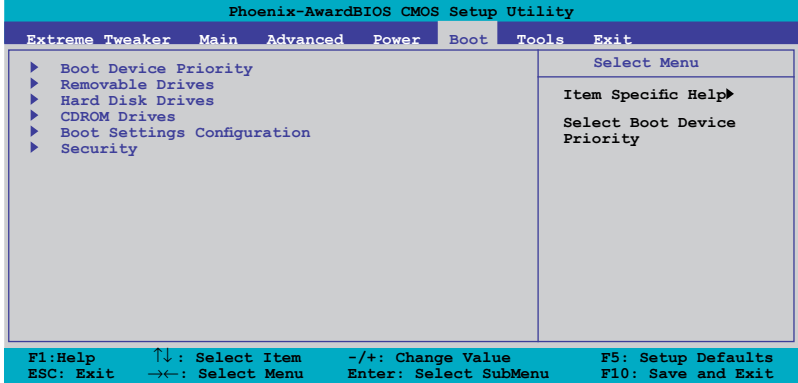

# **4.7.1 Boot Device Priority**

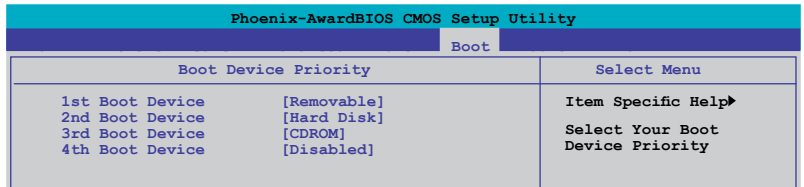

### **1st ~ 4th Boot Device [Removable]**

Ces éléments spécifient la priorité des périphériques de boot parmi les périphériques disponibles. Le nombre d'éléments apparaissant à l'écran dépend du nombre de périphériques installés dans le système. Options de configuration : [Removable] [Hard Disk] [CDROM] [Disabled]

# **4.7.2 Removable Drives**

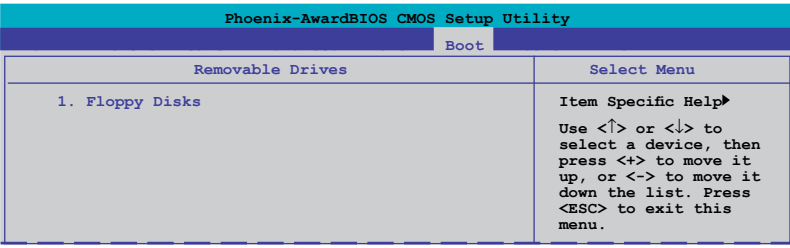

# **1. Floppy Disks**

Vous permet d'assigner un disque amovible attaché au système.

# **4.7.3 Hard Disk Drives**

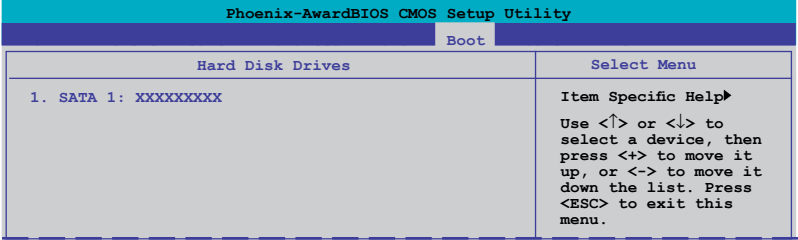

### **1. SATA 1: XXXXXXXXX**

Vous permet d'assigner des disques durs attachés au système.

# **4.7.4 CDROM Drives**

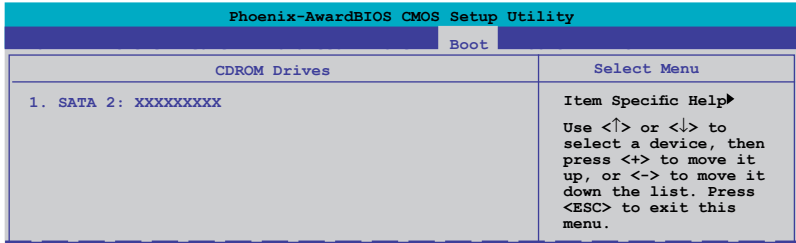

# **1. SATA 2: XXXXXXXXX**

Vous permet d'assigner des lecteurs optiques attachés au système.

# **4.7.5 Boot Settings Configuration**

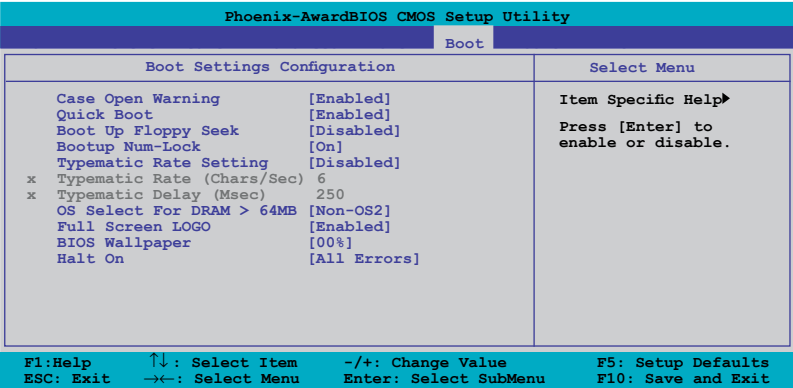

### **Case Open Warning [Enabled]**

Active ou désactive la fonction de statut d'ouverture du châssis. Sur [Enabled], efface le statut d'ouverture du châssis. Référez-vous à la section "2.8.2 Connecteurs internes" pour plus de détails. Options de configuration : [Disabled] [Enabled]

# **Quick Boot [Enabled]**

Permet d'activer ou de désactiver la fonction de boot rapide du système. Lorsque activée, le système n'effectue pas certains tests de boot. Options de configuration: [Disabled] [Enabled]

# **Boot Up Floppy Seek [Disabled]**

Permet au BIOS de déterminer la nature du lecteur de disquettes. Options de configuration: [Disabled] [Enabled]

### **Bootup Num-Lock [On]**

Détermine si le pavé numérique est activé ou non au démarrage du PC. Options de configuration: [Off] [On]

# **Typematic Rate Setting [Disabled]**

Détermine le taux de touche de frappe. Activez cet élément pour configurer la saisie répetée (Cara/Sec) et la fréquence de saisie (Msec). Options de configuration : [Disabled] [Enabled]

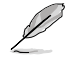

Les éléments **Typematic Rate (Chars/Sec)** et **Typematic Delay (Msec**) ne sont configurables que si l'option **Typematic Rate Setting** est activée.

# **Typematic Rate (Chars/Sec) [6]**

Permet de déterminer la fréquence à laquelle les caractères sont répetés lors de la pression d'une touche. Options de configuration : [6] [8] [10] [12] [15] [20] [24] [30]

### **Typematic Delay (Msec) [250]**

Détermine le délai après lequel une touche est répetée. Options de configuration: [250] [500] [750] [1000]

### **OS Select for DRAM > 64MB [Non-OS2]**

Ne réglez cet élément sur OS2 que si vous utilisez un système d'exploitation de type OS/2 avec une RAM supérieure à 64 Mo. Options de configuration: [Non-OS2] [OS2]

### **Full Screen LOGO [Enabled]**

Active ou désactive la fonction d'affichage du logo en plein écran. Options de configuration: [Disabled] [Enabled]

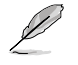

Assurez-vous que l'élément ci-dessus est réglé sur [Enabled] si vous souhaitez utiliser la fonction ASUS MyLogo3™.

# **Background Transparency [00%]**

Permet de sélectionner la transparence de l'arrière-plan de l'écran du BIOS. Options de configuration : [00%] [25%] [50%] [75%]

# **Halt On [All Errors]**

Détermine le type d'erreurs à rapporter. Options de configuration : [All Errors] [No Errors] [All, But Keyboard] [All, But Diskette] [All, But Disk/Key]

# **4.7.6 Security**

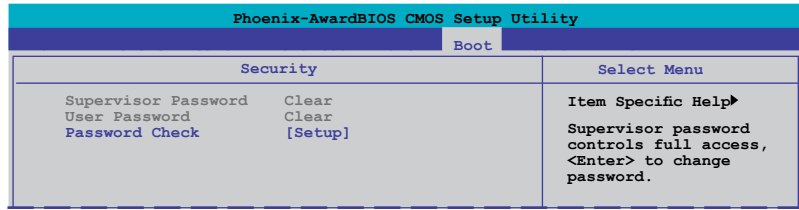

### **Supervisor Password User Password**

Ces champs permettent de créer des mots de passe:

Pour créer un mot de passe:

- 1. Sélectionnez un élément puis pressez <Entrée>.
- 2. Saisissez un mot de passe en utilisant une combinaison d'un maximum de huit (8) caractères alpha-numériques, puis pressez <Entrée>.
- 3. Au prompt, retapez le mot de passe, puis pressez <Entrée>. Le champ Password est changé sur Set.

Pour effacer le mot de passe:

1. Sélectionnez le champ de mot de passe puis pressez deux fois sur <Entrée>. Le message suivant apparaît:

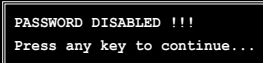

2. Appuyez sur n'importe quelle touche pour continuer. Le champ Password est changé sur Clear.

### **Note sur les mots de passe**

Le mot de passe superviseur est requis pour accéder au BIOS afin de limiter les accès non autorisés. Le mot de passe utilisateur est requis lors du démarrage du système pour éviter une utilisation non autorisée.

### **Mot de passe oublié?**

Si vous oubliez votre mot de passe, vous pouvez l'effacer en effaçant le CMOS RTC (Real Time Clock) RAM. Les données RAM contenant les informations de mots de passe sont alimentées par la pile bouton embarquée. Si vous souhaitez effacer le CMOS RAM, référez-vous à la section "2.6 Jumpers" pour les instructions.

### **Password Check**

Réglé sur [Setup], le BIOS vérifiera le mot de passe utilisateur à chaque accès au Setup. Sélectionnez [System] pour demander la saisie d'un mot de passe au démarage du système. Options de configuration: [Setup] [System]

# **4.8 Tools menu**

Les éléments du menu Tools vous permettent de configurer les options de fonctions spéciales. Sélectionnez un élément puis appuyez sur <Entrée> pour afficher son sous menu.

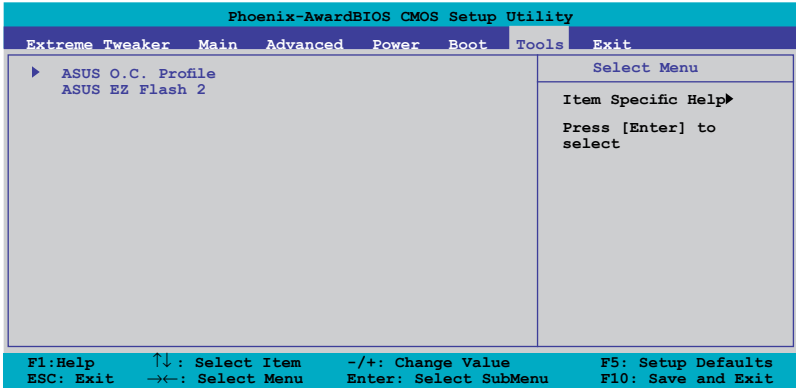

# **4.8.1 ASUS O.C. Profile**

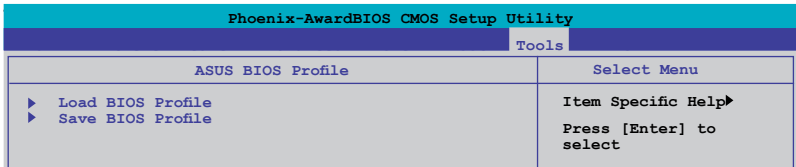

### **Load BIOS Profile**

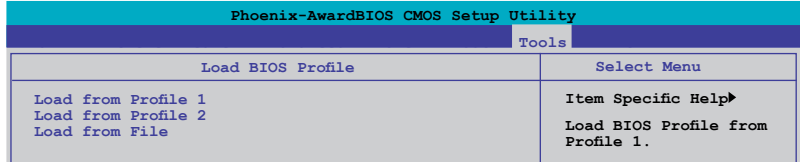

### Load from Profile 1/2

Vous permet de charger les anciens paramètres du BIOS sauvegardés dans BIOS Flash. Appuyez sur <Entrée> pour charger le fichier.

### Load from File

Vous permet de charger le fichier BIOS précédent sauvegardé dans le disque dur / disquette / disque flash USB au format FAT32/16/12. Suivez les instructions suivantes pour charger le fichier BIOS.

- 1. Insérez le périphérique de stockage contenant le fichier "xxx.CMO".
- 2. Allumez le système.
- 3. Entrez dans l'utilitaire de configuration du BIOS. Allez dans le menu "Tools" et sélectionnez l'option "Load from File." Appuyez sur <Entrée> et l'écran de configuration apparaît.
- 4. Appuyez sur <Tab> pour basculer d'un disque à l'autre avant que le fichier "xxx.CMO" file correct ne soit détecté. Appuyez sur <Entrée> pour charger le fichier.
- 5. Un message vous prévient lorsque le chargement est terminé.

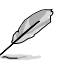

- Nous vous suggérons de mettre à jour le fichier BIOS créé à partir de la même configuration (mémoire/CPU).
- Seul le fichier "xxx.CMO" peut être chargé.

### **Save BIOS Profile**

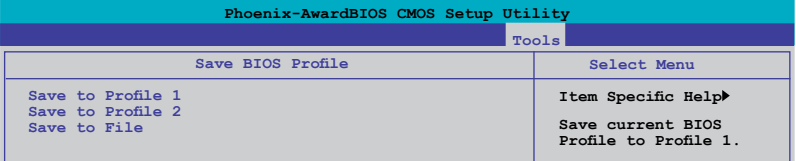

### Save to Profle 1/2

Vous permet de sauvegarder le fichier BIOS actuel dans le BIOS Flash. Appuyez sur <Entrée> pour sauvegarder le fichier.

### **Save to File**

Vous permet de sauvegarder le fichier actuel du BIOS sur un disque dur / disquette / disque Flash USB au format FAT32/16/12. Suivez les instructions ci-dessous pour sauvegarder le fichier du BIOS.

- 1. Insérez le périphérique de stockage contenant suffisamment d'espace libre.
- 2. Allumez le système.
- 3. Entrez dans l'utilitaire de configuration du BIOS. Allez dans le menu "Tools" et sélectionnez l'option "Save to File." Appuyez sur <Entrée> et l'écran de configuration apparaît.
- 4. Appuyez sur <Tab> pour basculer d'un disque à l'autre. Utilisez le raccourci <S> pour sauvegarder le fichier.
- 5. Entrez le nom du fichier puis appuyez sur <Entrée>.
- 6. Un message vous prévient lorsque la sauvegarde est terminée.

ROG Striker II Extreme / Striker II NSE 4-43

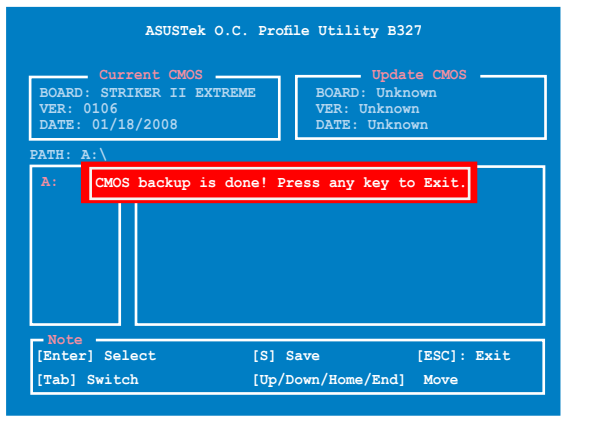

 $\mathscr{D}$ 

Le BIOS est enregistré de cette manière : "xxx.CMO".

# **4.8.3 ASUS EZ Flash 2**

Permet d'activer la fonction ASUS EZ Flash 2. Lorsque vous pressez sur <Entrée>, un message de confirmation apparaît. Utilisez les touches haut/bas pour sélectionner entre [Yes] ou [No], puis appuyez sur <Entrée> pour confirmer votre choix.

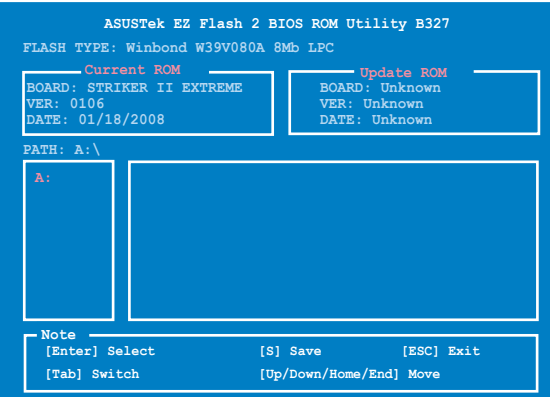

# **4.9 Exit menu (menu Sortie)**

Le menu Exit vous permet de charger les valeurs optimales ou par défaut des éléments du BIOS, ainsi que de sauver ou de rejeter les modifications faites dans le BIOS.

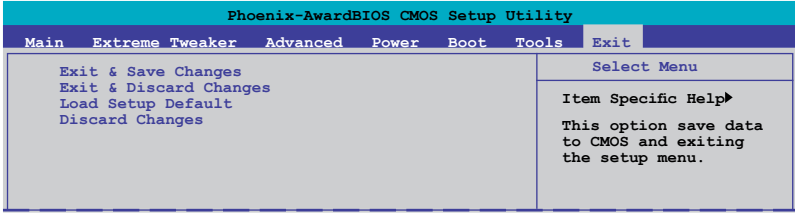

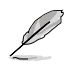

Presser <Echap> ne fait pas immédiatement quitter ce menu. Choisissez l'une des options de ce menu ou <F10> pour sortir.

### **Exit & Save Changes**

Une fois vos modifications effectuées, choisissez cette option du menu Exit pour vous assurer que les valeurs que vous avez choisi seront enregistrées dans la CMOS RAM. Une pile de sauvegarde alimente la CMOS RAM quand l'ordinateur est éteint. Lorsque vous choisissez cette option, une fenêtre de confirmation apparaît. Choisissez **Yes** pour enregistrer les modifications et quitter.

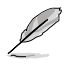

Si vous essayez de quitter le programme sans sauvegarder vos réglages, celuici affichera un message vous demandant si vous souhaitez ou non sauvegarder vos réglages. Appuyez sur <Entrée> pour sauvegarder et quitter le programme.

### **Exit & Discard Changes**

Choisissez cette option si vous ne voulez pas enregistrer les modifications apportées au Setup. Si vous avez modifié les champs autres que System Date, System Time, et Password, le BIOS demande une confirmation avant de quitter.

### **Discard Changes**

Cette option vous permet de rejeter les sélections faites et de restaurer les valeurs précédentes. Après avoir choisi cette option, une confirmation apparaît. Choisissez **Yes** pour charger les valeurs précédemment enregistrées.

### **Load Setup Defaults**

Cette option vous permet de charger les valeurs par défaut pour chaque paramètre des menus du Setup. Lorsque vous choisissez cette option ou si vous pressez <F5>, une fenêtre de confirmation apparaît. Choisissez **Yes** pour charger les valeurs par défaut. Choisissez **Exit & Save Changes** ou faites d'autres modifications avant de sauvegarder les valeurs dans la RAM non volatile.

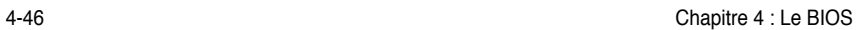

support fourni avec la carte mère et les logiciels.

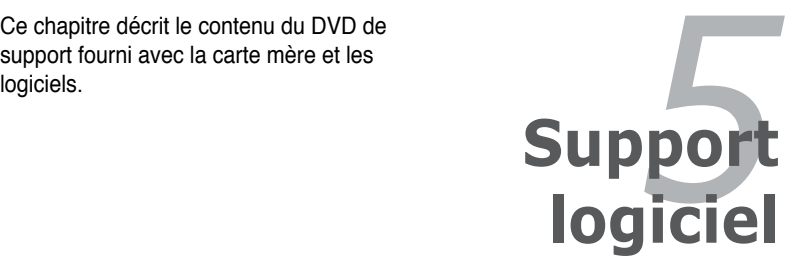

# **Sommaire du chapitre** *5*

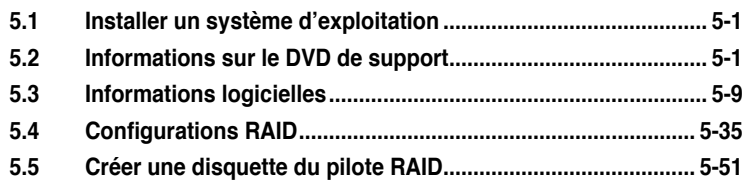

# **5.1 Installer un système d'exploitation**

Cette carte mère supporte Windows® XP/ XP 64-bits/ Vista™. Installez toujours la dernière version des OS et les mises à jour correspondantes pour maximiser les caractéristiques de votre matériel.

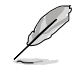

Les réglages de la carte mère et les options matérielles peuvent varier. Utilisez les procédures décrites ici en guise d'exemple. Reportez-vous à la documentation livrée avec votre OS pour des informations détaillées.

• Assurez-vous d'avoir bien installé Windows® 2000 Service Pack 4, Windows® XP Service Pack 2 ou une version ultérieure avant d'installer les pilotes pour une meilleure compatibilité et stabilité.

# **5.2 Informations sur le DVD de support**

Le DVD de support livré avec la carte mère contient les pilotes, les applications logicielles, et les utilitaires que vous pouvez installer pour tirer partie de toutes les fonctions de la carte mère.

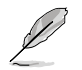

Le contenu du DVD de support peut être modifié à tout moment sans préavis. Visitez le site web ASUS (www.asus.com) pour des informations mises à jour.

# **5.2.1 Lancer le DVD de support**

Placez le DVD de support dans votre lecteur optique pour affiche le menu **Drivers** si l'exécution automatique est activée sur votre PC.

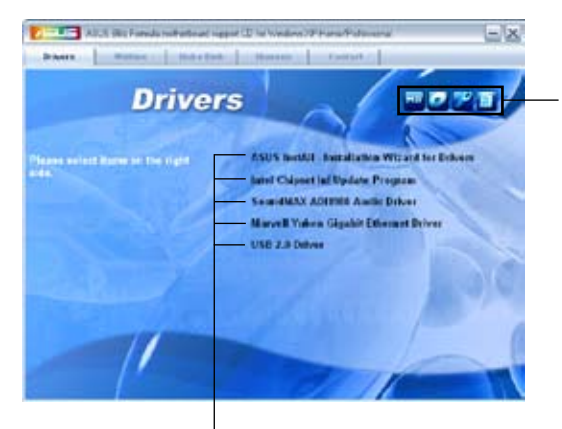

**Cliquez sur une icône pour afficher les informations liées au DVD de support ou à la carte mère**

**Cliquez sur un élément pour l'installer**

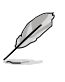

Si l**'Exécution automatique** n'est pas activé sur votre ordinateur, parcourez le contenu du DVD de support pour localiser le fichier ASSETUP.EXE dans le répertoire BIN. Double-cliquez sur **ASSETUP.EXE** pour lancer le DVD.

# **5.2.2 Menu Drivers**

Le menu **Drivers** affiche les pilotes de périphériques disponibles si le système détecte des périphériques installés. Installez les pilotes nécessaires pour activer les périphériques et composants.

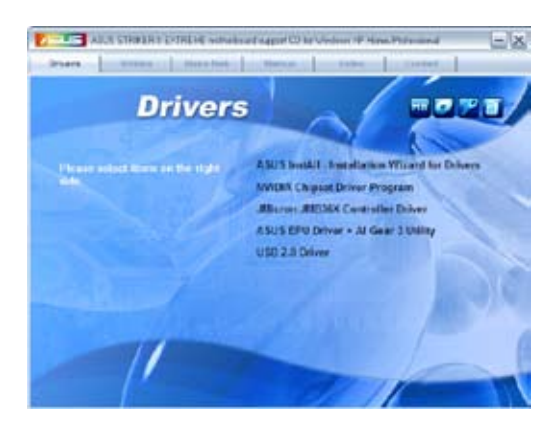

### **ASUS InstAll - Installation Wizard for Drivers**

Lance l'assistant d'installation des pilotes ASUS InstAll.

### **Nvidia Chipset Driver Program**

Installe les pilotes NVIDIA® pour le chipset NVIDIA® nForce® 790i (Ultra) SLI™.

### **JMicron JMB36X Controller Driver**

Installe le pilote du contrôleur JMicron® JMB363.

### **ASUS EPU Driver + AI Gear 3 Utility**

Installe le pilote d'ASUS EPU + l'utilitaire AI Gear 3.

Installez le pilote d'ASUS EPU + l'utilitaire AI Gear 3 avant d'installer ASUS AI Suite.

# **USB 2.0 Driver**

IJ

Installe le pilote USB 2.0.

# **5.2.3 Menu Utilities**

Le menu **Drivers** affiche les pilotes de périphériques disponibles si le système détecte des périphériques installés. Installez les pilotes nécessaires pour activer les périphériques et composants.

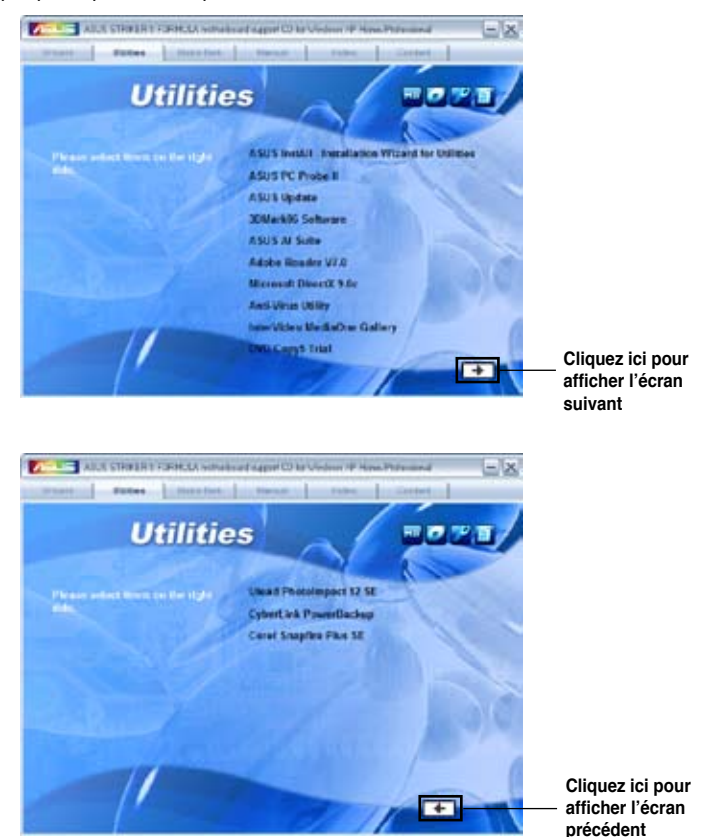

### **ASUS InstAll-Installation Wizard for Utilities**

Installe tous les utilitaires via l'assistant d'installation.

### **ASUS PC Probe II**

Cet utilitaire astucieux surveille la vitesse des ventilateurs, la température du CPU et les tensions du système en vous alertant de tous les problèmes détectés. Cet utilitaire vous aide à conserver votre ordinateur dans de bonnes conditions de fonctionnement.

### **ASUS Update**

Vous permet de télécharger la dernière version du BIOS sur le site Web d'ASUS. Avant d'utiliser ASUS Update, assurez-vous d'avoir une connexion Internet pour pouvoir accéder au site Web d'ASUS.

### **ASUS AI Suite**

Installe ASUS AI Suite.

### **Adobe Acrobat Reader V7.0**

Installe l'Adobe® Acrobat® Reader V7.0 permettant de lire les documents Portable Document Format (PDF).

### **Microsoft DirectX 9.0c**

Microsoft DirectX® 9.0c est une technologie multimédia qui améliore les graphismes et les sons produits par les ordinateurs. DirectX® améliore les fonctions multimédia de votre ordinateur afin que vous puissiez regarder la TV et des films, capturer des vidéos ou jouer à des jeux sur votre ordinateur. Visitez le site web Microsoft (www. microsoft.com) pour les mises à jour.

### **InterVideo MediaOne Gallary**

Installe le logiciel InterVideo Media One Gallary.

### **WinDVD Copy5 Trial**

Installe la version d'essai de WinDVD Copy5.

### **Anti-Virus Utility**

L'application antivirus détecte les virus et protège votre ordinateur contre les pertes de données.

### **3DMark06 Software**

Installe le logiciel 3Dmark06.

### **Ulead PhotoImpact 12 SE**

Installe le logiciel Ulead PhotoImpact 12 SE.

### **CyberLink PowerBackup**

Installe CyberLink PowerBackup pour sauvegarder et restaurer facilement vos données.

### **Corel Snapfire Plus SE**

Installe le logiciel Corel Snapfire Plus SE.

# **5.2.4 Menu Make Disk**

Le menu Make Disk contient des éléments vous permettant de créer un disquette de pilote RAID NVIDIA® nForce® 790i (Ultra) SLI™ ou JMicron® JMB363.

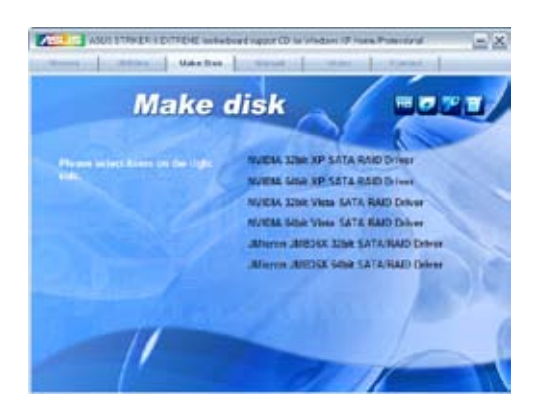

# **NVIDIA 32/64 bit XP/Vista SATA RAID Driver**

Vous permet de créer un disque du pilote RAID NVIDIA® pour les systèmes d'exploitation 32/64 bit XP/Vista™.

### **JMicron JMB36X 32/64 bit SATA/RAID Driver**

Vous permet de créer un disque du pilote SATA/RAID JMicron® JMB363 pour les systèmes d'exploitation 32/64 bit XP/Vista™.

# **5.2.5 Menu Manual**

Le menu **Manual** contient les manuels des applications et des composants tiers. Cliquez sur des éléments pour ouvrir le dossier correspondant.

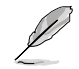

La plupart des manuels sont au format Portable Document Format (PDF). Installez Adobe® Acrobat® Reader livré dans le menu Utilities avant d'ouvrir un manuel.

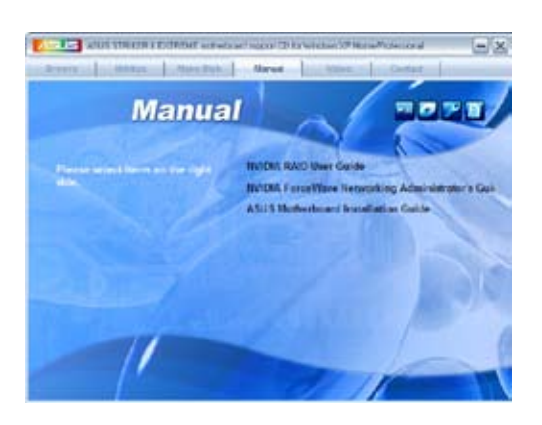

# **5.2.6 Menu Video**

Cliquez sur l'onglet Video pour afficher une liste de clips vidéo. Cliquez sur l'élément Extreme OC Clip pour savoir comment un féru d'overclocking peut battre le record du monde sous 3DMark avec une carte mère ROG.

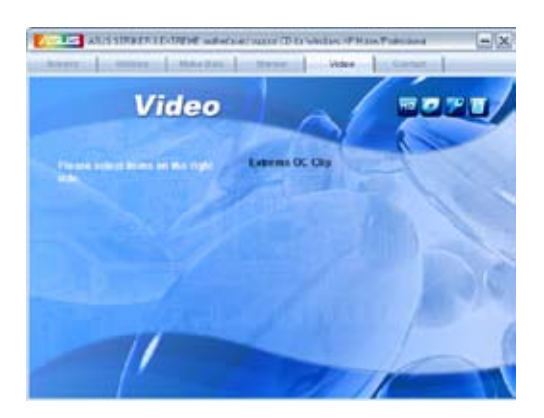

# **5.2.7 ASUS Contact information**

Cliquez sur l'onglet **Contact** pour afficher les informations de contact ASUS. Vous pourrez aussi trouver ces informations dans ce manuel.

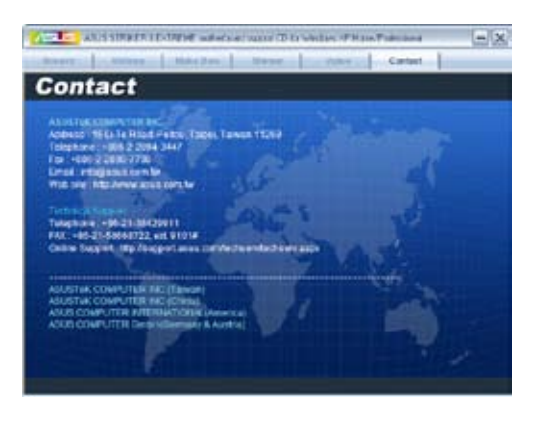

# **5.2.8 Autres informations**

Les icônes en haut à droite de l'écran donnent des informations additionnelles sur la carte mère et sur le contenu du DVD de support. Cliquez sur une icône pour afficher les informations spécifiques.

### **Motherboard Info**

Affiche les informations spécifiques à la carte mère.

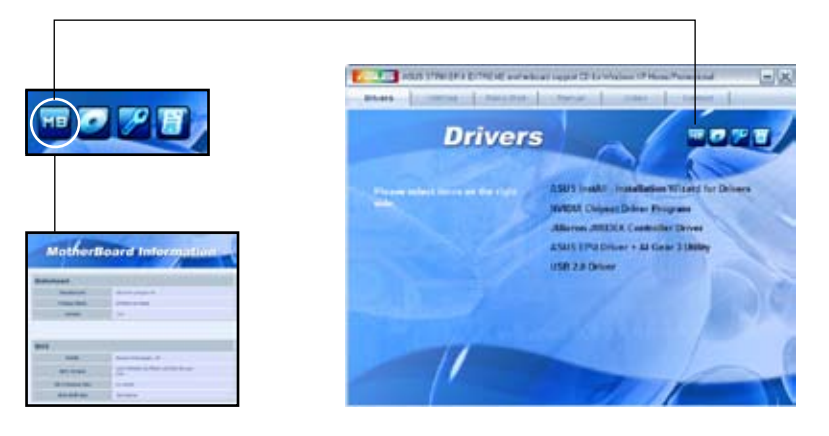

### **Browse this DVD**

Affiche le contenu du DVD de support en format graphique.

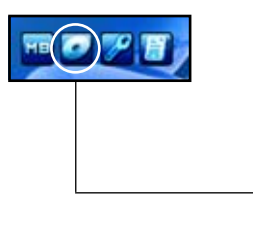

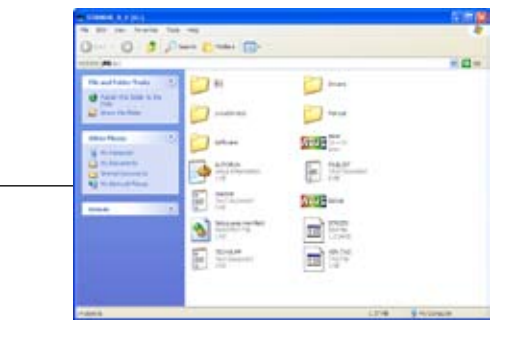

# **Technical support form**

Affiche le formulaire de demande de support technique que vous devrez remplir pour toute demande de support technique.

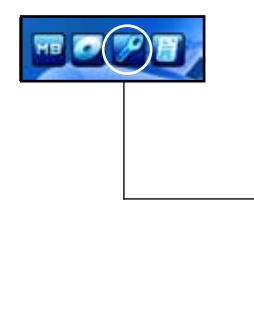

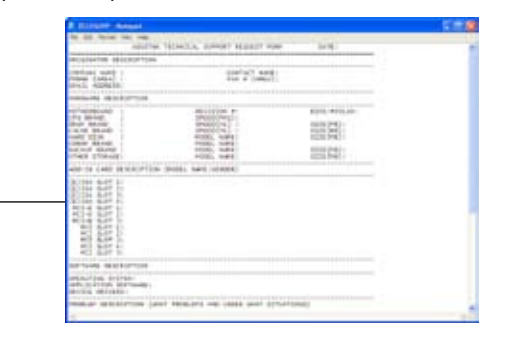

### **Filelist**

Affiche le contenu du DVD de support au format texte.

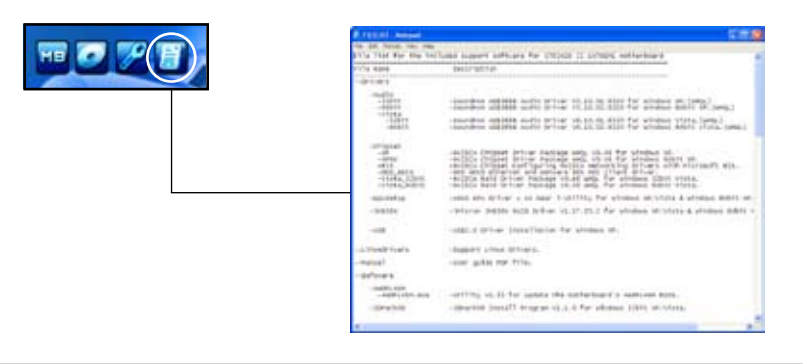

# **5.3 Informations logicielles**

La plupart des applications du DVD de support ont des assistants qui vous guideront lors de l'installation. Reportez-vous à l'aide en ligne ou les fichiers lisezmoi livrés avec les applications pour de plus amples informations.

# **5.3.1 ASUS MyLogo3™**

ASUS MyLogo3™ vous permet de personnaliser le logo de boot. Le logo de boot est une image qui apparaît à l'écran lors du Power-On-Self-Tests (POST). ASUS MyLogo3™ est automatiquement installé lorsque vous installez **ASUS Update** depuis le DVD de support. Voir section "5.2.3 Menu Utilities" pour plus de détails.

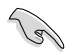

- Avant d'utiliser ASUS MyLogo3™, utilisez l'utilitaire AWARD BIOS Flash pour faire une copie de votre BIOS original ou téléchargez la version de BIOS la plus récente depuis le site web ASUS. Voir section **4.1.3 mise à jour du BIOS**.
- Assurez-vous que l'élément du BIOS Full Screen Logo soit sur [Enabled] si vous voulez utiliser ASUS MyLogo3. Voir section "4.7.5 Boot settings configuration.
- Vous pouvez créer votre propre logo de boot aux formats GIF.
- La taille du fichier doit être inférieure à 150 Ko.

Pour lancer ASUS MyLogo3™:

- 1. Lancez ASUS Update. Reportez-vous à la section "4.1.1 Utilitaire ASUS Update" pour plus de détails.
- 2. Sélectionnez **Options** dans le menu défilant puis cliquez sur **Next**.
- 3. Choisissez l'option **Launch MyLogo to replace system boot logo before flashing BIOS** (Lancer MyLogo pour remplacer le logo de boot avant de flasher le BIOS), puis cliquez sur **Next** (Suivant).
- 4. Choisissez **Update BIOS from a file** (Mettre à jour le BIOS depuis un fichier) dans le menu puis cliquez sur **Next** (Suivant).
- 5. Lorsqu'on vous le demande, localisez le nouveau fichier BIOS puis cliquez sur **Next** (Suivant). La fenêtre ASUS MyLogo apparaît.
- 6. Dans la fenêtre de gauche, sélectionnez le dossier contenant l'image que vous comptez utiliser en tant que logo.

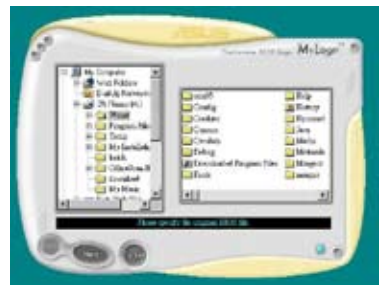

7. Lorsque les images de logo apparaissent dans la fenêtre de droite, sélectionnez-en une à agrandir en cliquant dessus.

8. Ajustez l'image de boot à la taille voulue en choisissant une valeur dans la boîte **Ratio**.

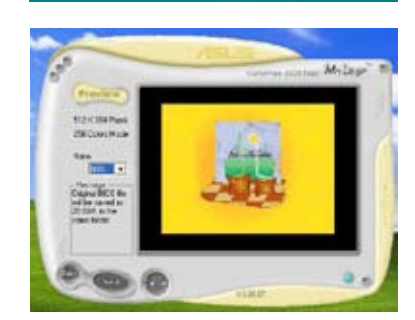

 $36.5 -$ 

- 9. Lorsque l'écran retourne à l'utilitaire ASUS Update, flashez le BIOS d'origine pour charger le nouveau logo de boot.
- 10. Après avoir flashé le BIOS, redémarrez l'ordinateur pour afficher le nouveau logo de boot lors du POST.

# **5.3.2 AI NET2**

AI NET2 incorpore le Marvell® Virtual Cable Tester™ (VCT). VCT est un utilitaire de diagnostic qui détecte les défauts de câble réseau en utilisant la technologie Time Domain Reflectometry (TDR). VCT détecte les problèmes les câbles ouverts, les défauts d'impédance, les problèmes de polarité, etc. sur une distance de 64 mètres avec une précision de 1 mètre.

La fonction VCT réduit les coûts d'entretient et de support des réseaux via l'utilisation d'un système réseau hautement manageable. Cet utilitaire peut être inclus dans système réseau pour un support de terrain idéal comme pour un développement de diagnostics.

# **Utiliser le Virtual Cable Tester™**

Pour utiliser l'utilitaire Marvell® Virtual Cable Tester™ :

- 1. Lancez l'utilitaire VCT depuis le bureau de Windows® en passant par **Démarrer** > **Tous les programmes** > **Marvell** > **Virtual Cable Tester**.
- 2. Cliquez sur **Virtual Cable Tester** dans le menu pour afficher l'écran ci-contre.

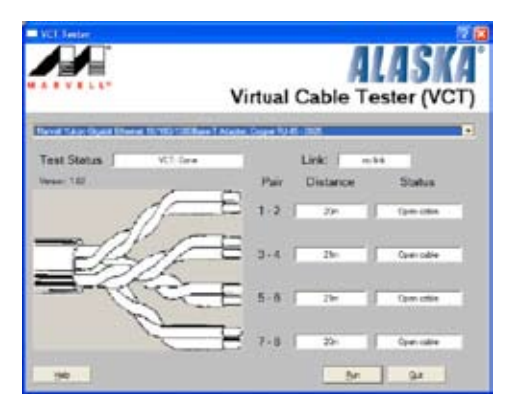

- 3. Cliquez sur le bouton **Run** pour lancer un test du câble.
- 
- Le VCT ne fonctionne que sur les systèmes equipés des systèmes d'exploitation Windows® XP ou Windows® Vista™.
- VCT ne teste que les câbles Ethernet connectés aux ports Gigabit LAN.
- Le bouton **Run** du Virtual Cable Tester™ est désactivé si aucun problème n'est détecté sur les câbles réseau connectés au port LAN.
- Si vous voulez que le système teste le câble réseau avant d'entrer dans l'OS, activez l'élément **POST Check LAN** cable dans le BIOS.

# **5.3.3 AI Audio 2 (Utilitaire High Definition Audio SoundMAX®)**

Le CODEC High Definition Audio ADI AD1988 dispose de capacités audio sur 8 canaux via l'utilitaire audio SoundMAX® avec le logiciel ESP™ afin de vous offrir des sensations audio incomparables sur votre PC. Le logiciel présente des capacité de synthèse/rendu audio haute qualité, un environnement sonore 3D , et des technologies avancées d'entrée vocale.

Suivez l'assistant d'installation pour installer le Pilote ADI AD1988 à partir du DVD de support livré dans la boîte de la carte mère pour installer l'utilitaire audio SoundMAX®.

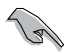

Pour cette configuration, vous devez utiliser des haut-parleurs 4, 6 ou 8 canaux.

Si l'utilitaire SoundMAX® est correctement installé, l'icône SoundMAX®/ SoundMAX® BlackHawk apparaît sur la barre des tâches.

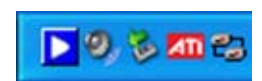

# **A. SoundMAX BlackHawk (AI Audio 2)**

Si vous utilisez Windows® Vista, depuis la barre des tâches, double-cliquez sur l'icône SoundMAX® BlackHawk pour afficher le panneau de contrôle SoundMAX®.

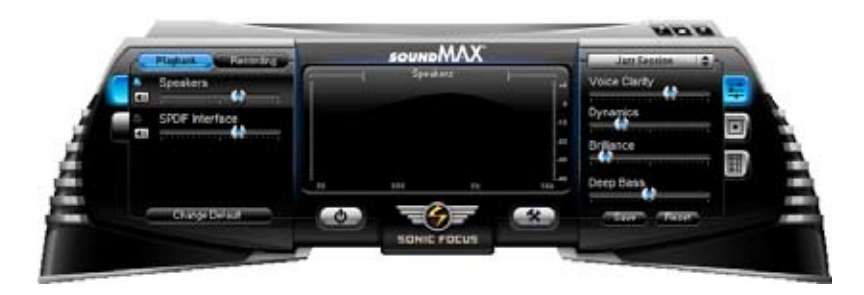

### Activer AI Audio 2

Cliquez sur le bouton d'alimentation **pour activer le traitement de signal** numérique. AI Audio 2, avec la nouvelle interface SoundMAX BlackHawk de Sonic Focus, offre une expérience multimédia inégalée.

#### **Compensation**

Lorsque vous appuyez sur le bouton d'alimentation, l'utilitaire compensera pour la perte de fidélité survenue lors du processus de compression, et ce, afin de rendre la sortie audio quasi identique à l'originale lors de la restauration des flux audio compressés dans leur état d'origine.

#### **Extension du champ sonore**

AI Audio 2 étend aussi le champ sonore stéréophonique en environnement audio multi-canaux pour une expérience audio avant et arrière plus réaliste.

#### **Virtualisation Surround**

L'activation de cette fonction permet de virtualiser le son surround avec l'ajout d'une clarité vocale lors de l'utilisation de haut-parleurs stéréo ou d'un casque audio.

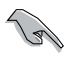

SoundMAX BlackHawk (AI Audio 2) n'est disponible que sous Windows® Vista™.

### Paramètres de lecture

Pour configurer les paramètres de lecture, cliquez sur le bouton **Playback** (Lecture) du panneau de contrôle. Vous pouvez ajuster le volume des hautparleurs et de l'interface SPDIF ou désactiver le son.

#### **Paramètres pré définis**

Cliquez sur le menu déroulant pour sélectionner votre système de traitement numérique des signaux favori. Déplacez les différents curseurs pour personnaliser les options suivantes: **Voice Clarity** (Clarté de la voix), **Dynamics** (Dynamique), **Brilliance** (Brillance), et **Deep Bass** (Basses profondes). Cliquez sur **Save** (Enregistrer) pour sauvegarder les changements effectués. Ou, cliquez sur Reset (Réinitialiser) pour ignorer les changements et restaurer les paramètres par défaut.

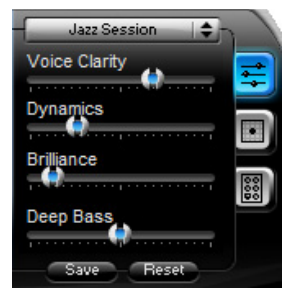

### **Paramètres Surround**

Permet de modifier les paramètres des hautparleurs stéréo. Déplacez les curseurs pour modifier la position de l'auditeur ou ajuster le volume du canal central. Appuyez sur le bouton **Test Speakers** (Test des hautparleurs) pour tester la configuration de vos haut-parleurs.

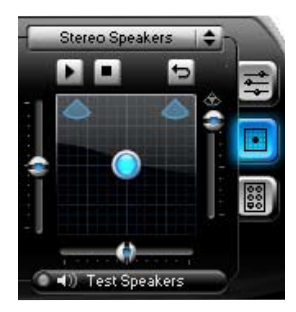

#### **Paramètres des ports audio**

Cliquez sur cet onglet pour afficher la configuration des ports audio du panneau arrière pour les haut-parleurs ou l'interface SPDIF.

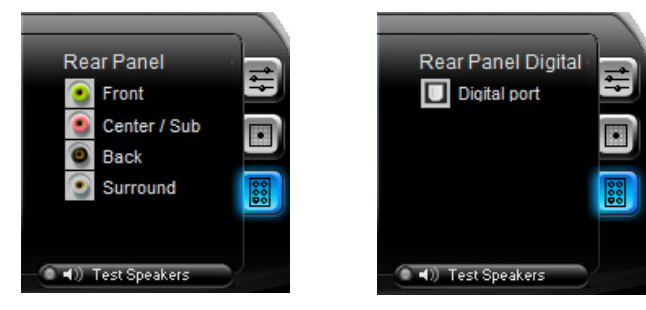

#### Paramètres d'enregistrement

Pour modifier les paramètres d'enregistrement, cliquez sur le bouton **Recording** (Enregistrement) du panneau de contrôle. Vous pouvez ajuster le délai d'enregistrement du microphone ou du port d'entrée audio (Line In) en déplaçant le curseur vers la droite ou vers la gauche.

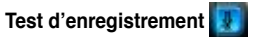

### **Paramètres de port**

les ports audio arrières.

Cliquez sur cet onglet pour afficher

Cliquez sur cet onglet pour effectuer un test d'enregistrement et lancer la lecture du test sur les haut-parleurs ou l'interface SPDIF.

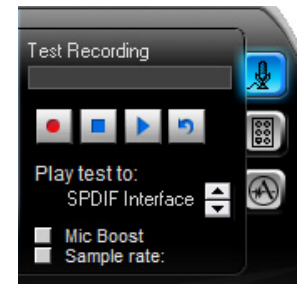

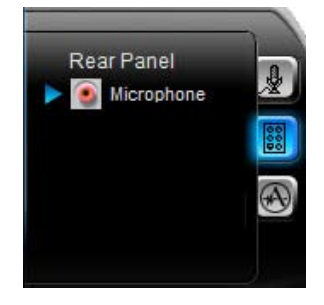

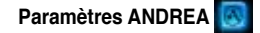

Permet de sélectionner une fonction spécifique aux microphones, telle que **No Filtering** (Pas de filtrage), **Speakerphone** (Téléphone à haut-parleur), V**oice Recording** (Enregistrement vocal), et **Directional Beam** (Emetteur dirigé).

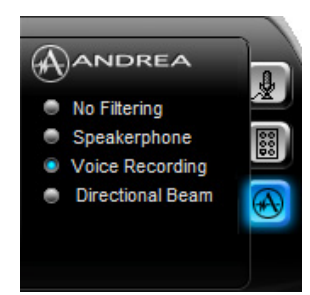

### Paramètres avancés

Cliquez sur  $\rightarrow$  pour plus d'options de configuration.

**Equalizer** (Equaliseur) Permet de configurer et de personnaliser toutes les fréquences du système de traitement numérique des signaux.

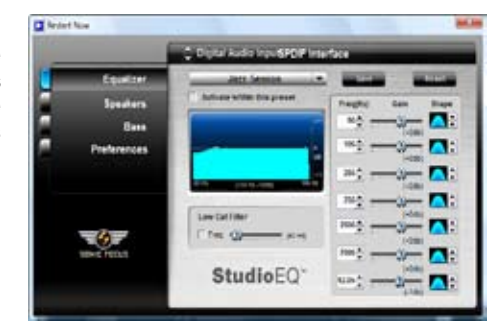

ROG Striker II Extreme / Striker II NSE

### **Speakers** (Haut-parleurs)

Permet d'ajuster le gain des canaux individuels (**Speaker Trim**) et le délai des hautparleurs (**Speaker Delay**).

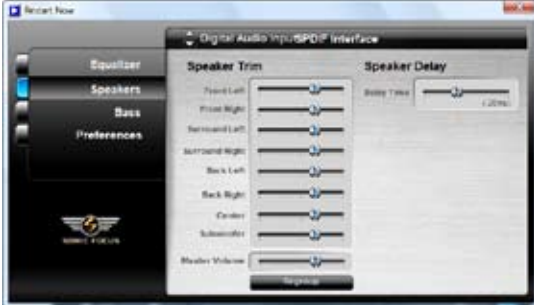

### **Bass** (Basses) Permet de gérer les basses.

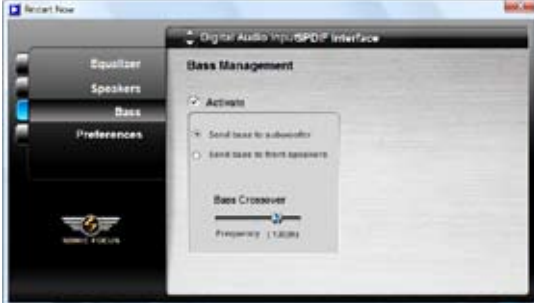

### **Preferences** (Préférences)

Affiche les options de préférence de cet utilitaire, les informations de version, les options AudioESP, etc.

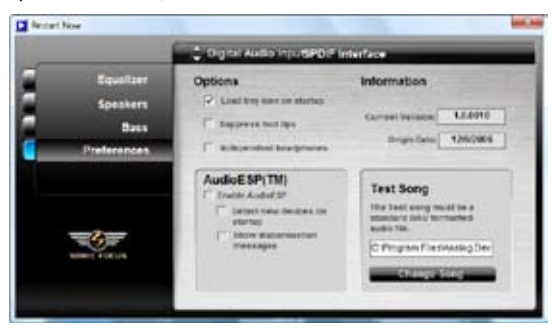

### **B. SoundMAX**

Si vous utilisez le système d'exploitation Windows XP, double-cliquez sur l'icône SoundMAX® de la barre des tâches pour afficher le panneau de contrôle.

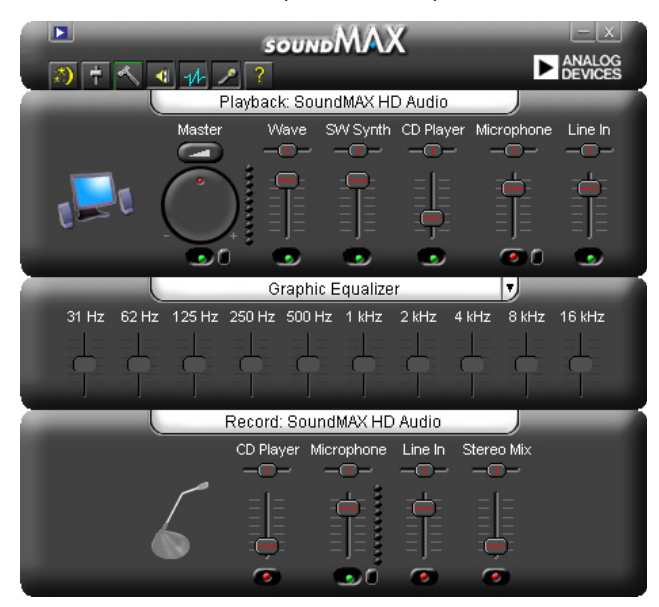

### Audio Setup Wizard

En cliquant sur l'icône  $\ddot{\bullet}$  du panneau de configuration SoundMAX®, vous pourrez aisément configurer vos paramètres audio. Suivez simplement les instructions qui apparaissent à l'écran pour commencer à profiter de la technologie High Definition Audio.

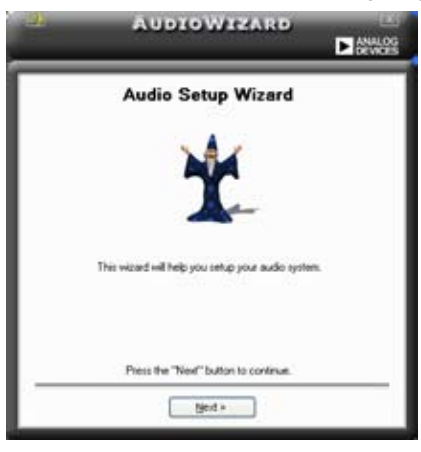

ROG Striker II Extreme / Striker II NSE 5-17

### **Jack configuration**

Cet écran vous aide à configurer les ports audio de votre ordinateur en fonction des périphériques audio installés.

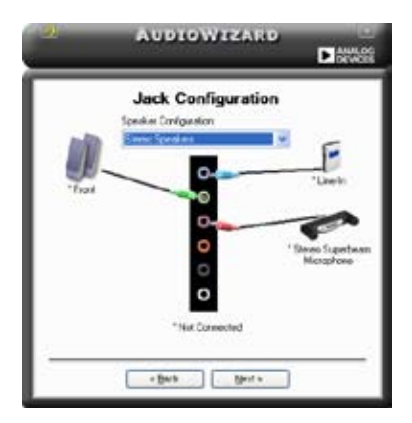

### Adjust speaker volume Cet écran vous permet d'ajuster le volume des haut-parleurs. Cliquez sur le bouton **Test** pour entendre le résultat de vos modifications.

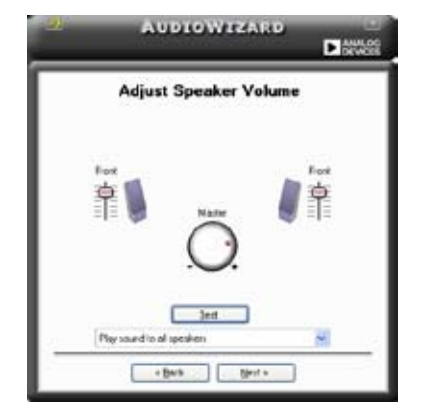

### Adjust microphone volume

Cet écran vous permet d'ajuster le volume du microphone. Vous devrez lire un texte à haute voix pour permettre à AudioWizard d'ajuster le volume en fonction de votre voix.

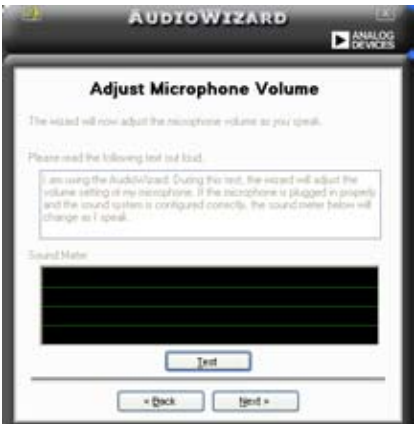
## Audio preferences

Cliquez sur l'icône pour accéder à la page Preferences qui vous permet de modifier différents paramètres audio.

#### General options

Cliquez sur l'onglet **General** pour choisir vos périphérique de lecture et d'enregistrement, activer/désactiver la fonction AudioESP™, ou la sortie numérique.

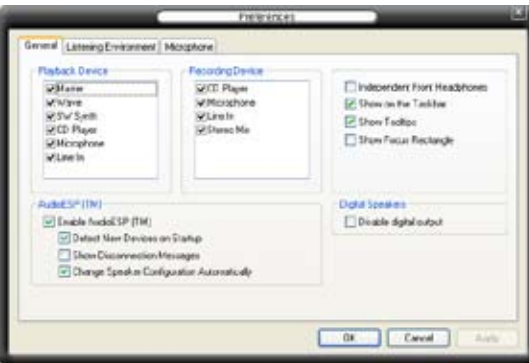

## Listening Environment options

Cliquez sur l'onglet "Listening Environment" pour optimiser votre environnement d'écoute audio. Vous pouvez configurer vos haut-parleurs, choisir différents environnements accoustiques et activer/désactiver le Virtual Theater™ Surround.

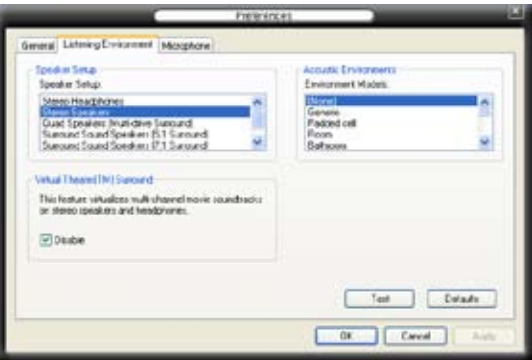

## **Microphone options**

Cliquez sur l'onglet "Listening Environment" pour optimiser les paramètres d'entrée de votre microphone.

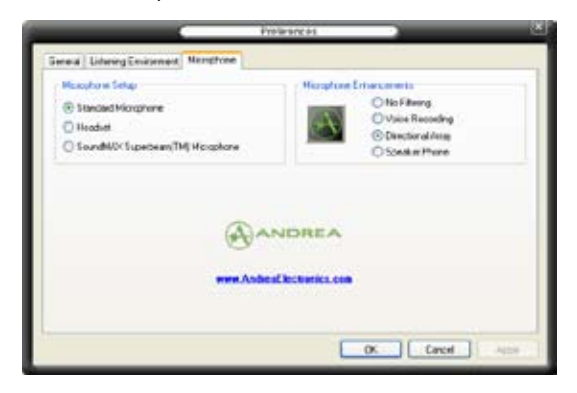

## **5.3.4 ASUS PC Probe II**

PC Probe II est un utilitaire qui contrôle l'activité des composants cruciaux de l'ordinateur ; il détecte et vous avertit de tout problème survenant sur l'un de ces composants. PC Probe II surveille entre autres la vitesse de rotation des ventilateurs, la température du CPU et les voltages du système. Puisque PC Probe II est un logiciel, vous pouvez commencer à surveiller l'activité du système dès sa mise sous tension. Grâce à cet utilitaire, vous serez assuré que votre ordinateur fonctionne dans des conditions d'opération saines.

## **Installer PC Probe II**

Pour installer PC Probe II sur votre ordinateur :

1. Insérez le DVD de support dans le lecteur optique. L'onglet **Drivers** apparaîtra si l'Exécution automatique est activée.

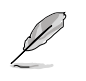

Si l'Exécution automatique n'est pas activée sur votre ordinateur, parcourez le DVD de support pour repérer le fichier setup.exe du dossier ASUS PC Probe II. Doublecliquez sur le fichier setup.exe pour lancer l'installation.

- 2. Cliquez sur l'onglet **Utilities** (Utilitaires), puis cliquez sur **ASUS PC Probe II**.
- 3. Suivez les instructions à l'écran pour procéder à l'installation.

## **Lancer PC Probe II**

Vous pouvez lancer PC Probe II immédiatement après l'installation, ou à tout moment depuis le Bureau de Windows®.

Pour lancer PC Probe II depuis le Bureau de Windows®, cliquez sur **Démarrer > Programmes > ASUS > PC Probe II > PC Probe II v1.xx.xx**. Le menu principal de PC Probe II apparaîtra.

Après avoir lancé l'application, l'icône PC Probe II apparaîtra dans la barrre de notification de Windows®. Cliquez sur cette icône pour fermer ou restaurer la fenêtre de PC Probe II.

## **Utiliser PC Probe II**

#### Menu principal

Le menu principal de PC Probe II vous permet de visualiser l'état actuel de votre système et de modifier la configuration de l'utilitaire. Le menu principal affiche par défaut la section Preference. Vous pouvez fermer ou afficher la section Preference en cliquant sur le triangle à la droite du eri bilguarit sur le triangle d'id dibite du menu principal.<br>
menu principal.<br>
section Preference

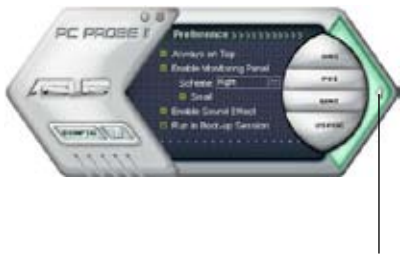

section Preference

ROG Striker II Extreme / Striker II NSE

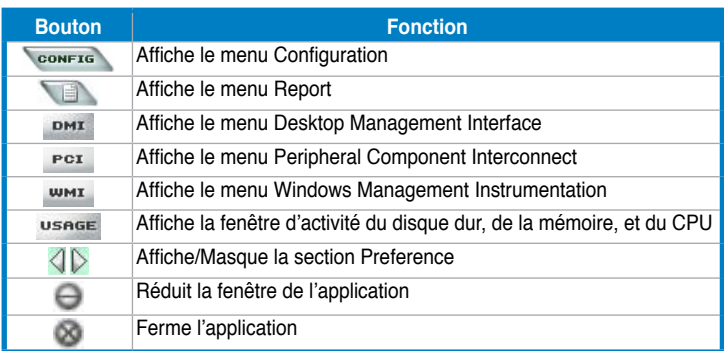

## Capteur d'alerte

Quand un capteur système détecte un problème, le côté droit du menu principal devient rouge, comme le montre l'illustration ci-dessous.

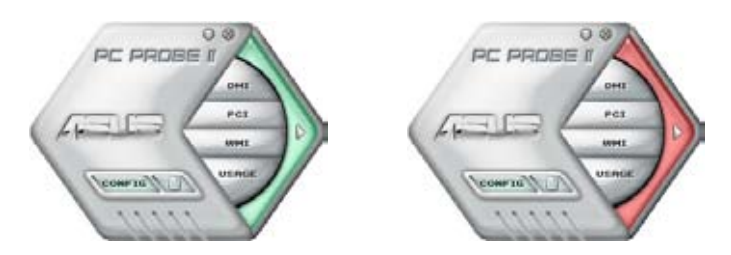

Le panneau de surveillance de ce capteur devient également rouge. Se référer à la section **Panneaux de surveillance** pour plus de détails.

#### **Preferences**

Vous pouvez personnaliser l'application via la section Preference du menu principal. Cochez ou décochez les préférences pour les activer ou les désactiver.

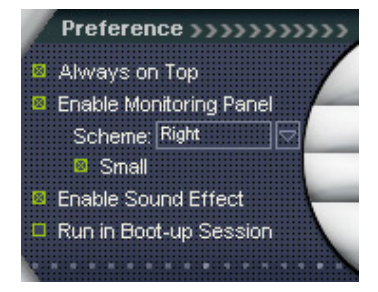

## **Panneaux de surveillance du matériel**

Ces panneaux affichent les statistiques actuelles d'un capteur système, telle que la rotation des ventilateurs, la températures du CPU, ou les voltages.

Ces panneaux disposent de deux modes d'affichage : hexagonal (grand) et rectangulaire (petit). Quand vous cochez l'option **Enable Monitoring Panel** dans la section Preference, les panneaux de surveillances apparaissent alors sur le Bureau de votre ordinateur.

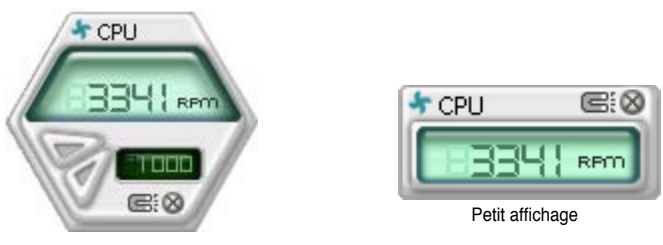

Grand affichage

#### Modifier la position des panneaux de surveillance

Pour modifier la position des panneaux de surveillance sur le Bureau, cliquez sur le bouton en forme de flèche descendante dans **Scheme options**, puis sélectionnez une position dans la liste. Cliquez sur OK quand vous avez terminé.

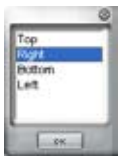

RPO

#### Déplacer les panneaux de surveillance

Les panneaux de surveillance se déplacent de manière solidaire. Si vous souhaitez isoler un panneau du groupe, cliquez sur l'icône en forme d'aimant. Vous pouvez maintenant déplacer ou repositionner le panneau sélectionné de manière indépendante.

#### Ajuster le seuil d'un capteur

Vous pouvez ajuster la valeur-seuil d'un capteur en cliquant sur les boutons ci-contre, mais également via le menu **Config**.

En mode d'affichage rectangulaire (petit), vous ne pouvez ajuster la valeurseuil d'un capteur.

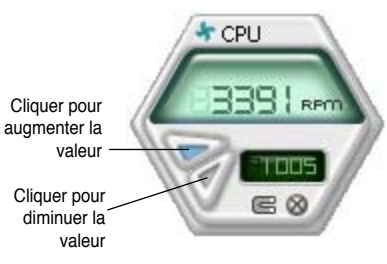

CPH

#### Alerte des capteurs de surveillance

Un capteur de surveillance devient rouge quand la valeur d'un composant est inférieur ou supérieur à la valeur-seuil. Se référer aux illustrations ci-dessous.

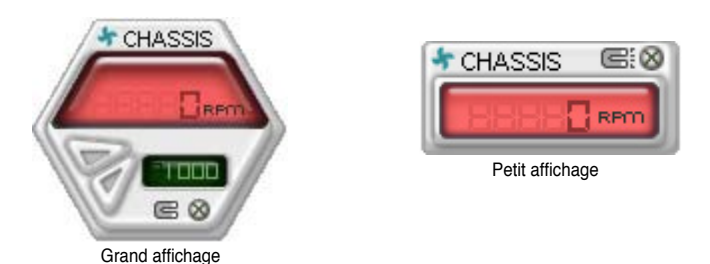

## **Navigateur WMI**

Cliquez sur **WMI** pour afficher le navigateur WMI (Windows Management Instrumentation). Ce navigateur affiche les différentes informations de gestion de Windows®. Cliquez sur un élément du panneau gauche pour afficher les informations sur le panneau droit. Cliquez sur le signe plus (+) précédant **WMI Information** pour afficher les informations disponibles.

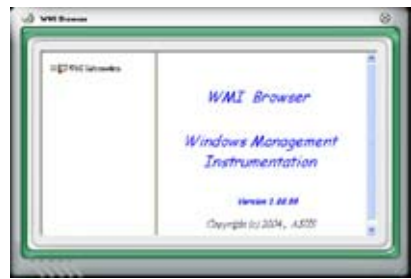

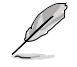

Vous pouvez agrandir ou réduire la taille du navigateur en déplaçant le coin inférieur droit de la fenêtre.

## **Navigateur DMI**

Cliquez sur **DMI** pour afficher le navigateur DMI (Desktop Management Interface). Ce navigateur affiche les différentes informations de l'ordinateur. Cliquez sur le signe plus (+) précédant DMI Information pour afficher les informations disponibles.

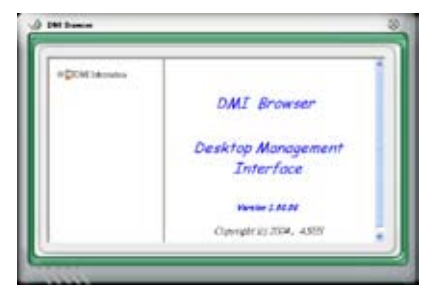

## **Navigateur PCI**

Cliquez sur **PCI** pour afficher le navigateur PCI (Peripheral Component Interconnect). Ce navigateur fournit des informations concernant les périphériques PCI installés sur votre ordinateur. Cliquez sur le signe plus (+) précédant **PCI Information** pour afficher les informations disponibles.

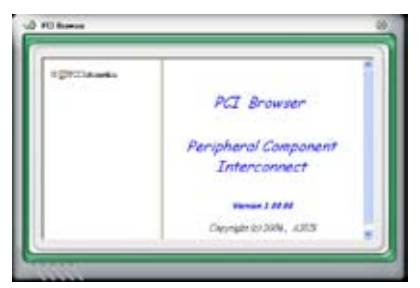

## **Usage**

Le navigateur **Usage** affiche en temps réel les informations concernant l'utilisation du CPU, de l'espace disque, et de la mémoire. Cliquez sur USAGE pour afficher le navigateur Usage.

#### Utilisation du CPU

L'onglet CPU affiche en temps réel l'utilisation du CPU grâce à un graphique linéaire. Si le CPU intègre la technologie Hyper‑Threading, deux lignes graphiques distinctes affichent le fonctionnement des deux processeurs logiques.

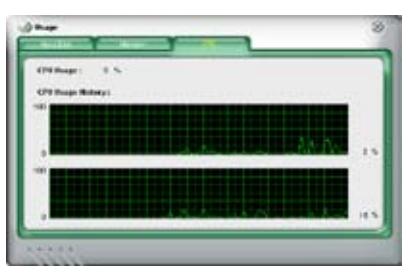

## Utilisation de l'espace disque

L'onglet **Hard Disk** affiche l'espace disque utilisé et disponible. Le panneau gauche affiche la liste des lecteurs logiques. Cliquez sur le disque dur dont vous souhaitez visualiser les informations (panneau droit). Le graphique de type camembert au bas de la fenêtre représente l'espace disque utilisé (bleu) et disponible.

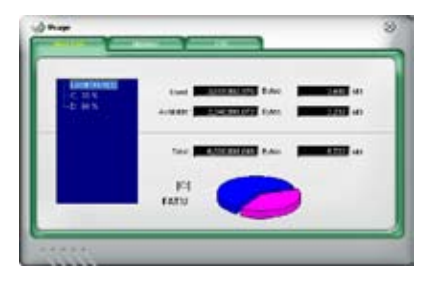

#### Utilisation de la mémoire

L'onglet **Memory** affiche la mémoire utilisée, et disponible. Le graphique de type camembert au bas de la fenêtre représente la mémoire utilisée (bleu) et disponible.

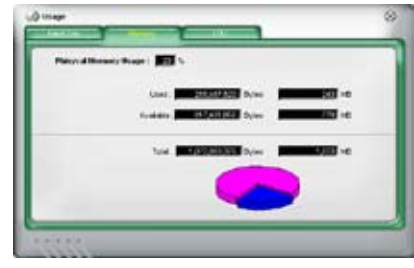

## **Configurer PC Probe II**

Cliquez sur **CONFTE** pour visualiser et ajuster les valeurs-seuil des capteurs. Le menu **Config** dispose de deux onglets : **Sensor/Threshold** et **Preference**. L'onglet **Sensor/Threshold** permet d'activer les capteurs et d'ajuster leur valeur-seuil. L'onglet **Preference** permet de personnaliser les alertes des capteurs, et changer l'échelle des températures.

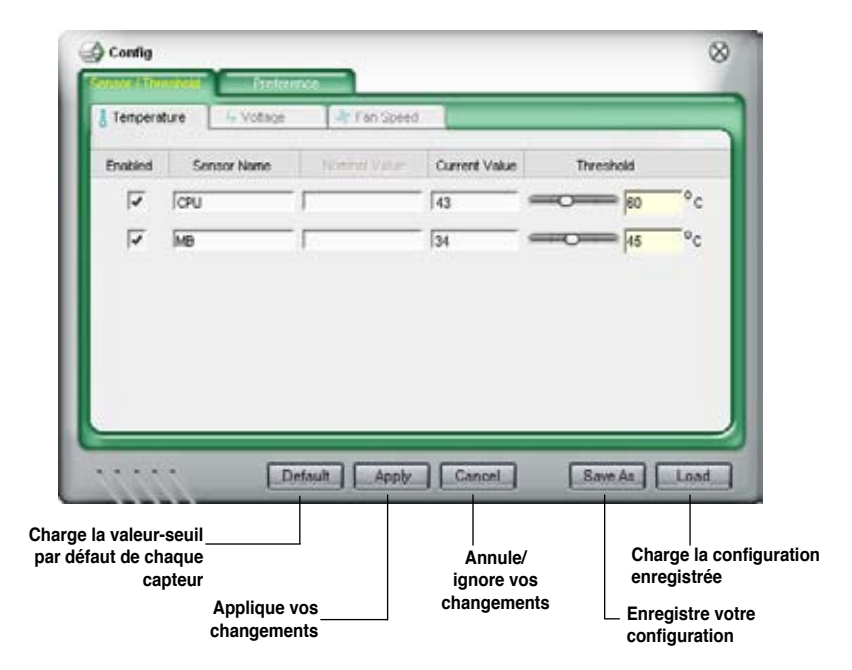

## **5.3.5 ASUS AI Suite**

ASUS AI Suite vous permet de lancer en toute simplicité les utilitaires Ai Gear 3, AI N.O.S., AI Booster, AI Nap, et Q-Fan Plus.

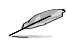

Installez le **pilote ASUS EPU + AI Gear 3** avant l'utilitaire ASUS AI Suite, sinon ASUS AI Suite ne fonctionnera pas correctement.

## **Installer AI Suite**

Pour installer AI Suite sur votre ordinateur:

- 1. Placez le DVD de support dans le lecteur optique. L'onglet d'installation des pilotes apparaît si vous avez activé l'Exécution automatique.
- 2. Cliquez sur l'onglet Utilities, puis cliquez sur **AI Suite**.
- 3. Suivez les instructions apparaissant à l'écran pour terminer l'installation.

## **Démarrer AI Suite**

Vous pouvez démarrer AI Suite immédiatement après son installation ou à tout moment depuis le bureau de Windows®.

Pour lancer AI Suite depuis le bureau de Windows®, cliquez sur **Démarrer** > **Tous les programmes** > **ASUS** > **AI Suite** > **AI Suite v1.xx.xx**. Le menu principal de AI Suite apparaît.

Une fois l'application lancée, l'icône AI Suite apparaîtra sur la barre des tâches de Windows®. Cliquez sur cette icône pour fermer ou restaurer l'application.

## **Utiliser AI Suite**

Cliquez sur l'icône AI N.O.S., Ai Gear 3 , AI Nap, AI Booster, ou Q-Fan Plus pour lancer l'utilitaire, ou cliquez sur l'icône Normal pour restaurer l'état normal du système.

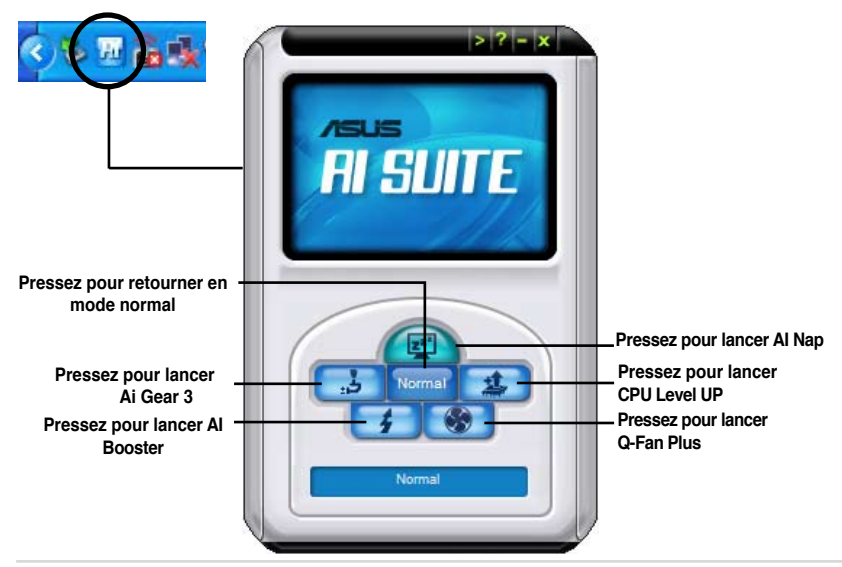

ROG Striker II Extreme / Striker II NSE

## **Boutons des autres fonctions**

Cliquez sur l'icône  $\mathbb{R}^n$  située sur le côté droit de la fenêtre principale pour ouvrir la fenêtre de surveillance.

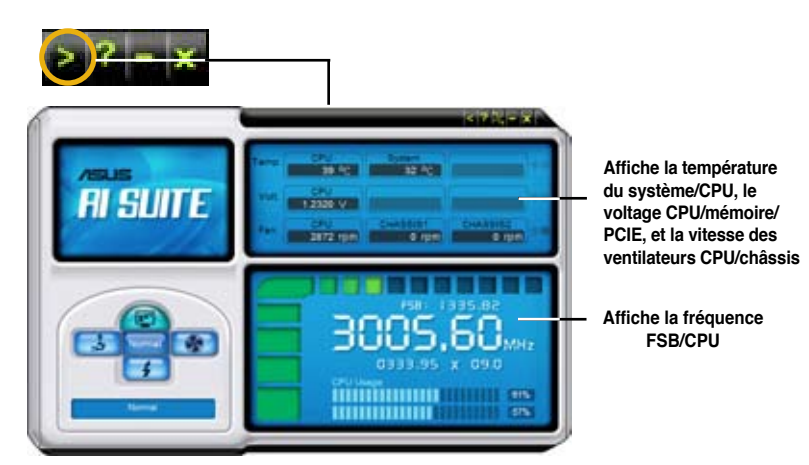

Cliquez sur l'icône pour basculer entre un affichage de la température en degrés Centigrade ou en degrés Fahrenheit.

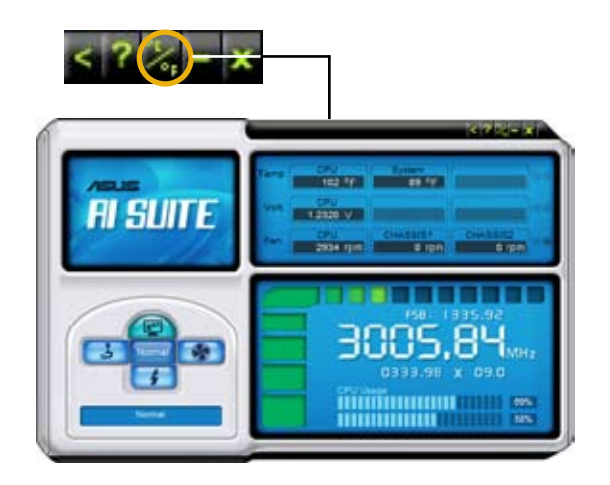

## **5.3.6 ASUS EPU Utility -- AI Gear 3+**

ASUS AI Gear 3+ est un utilitaire conçu pour configurer et supporter les fonctions ASUS EPU (Energy Processing Unit). Cet utilitaire simple d'utilisation offre quatre options de performances système vous permettant d'ajuster la fréquence du processeur et la tension VCore pour minimiser les nuisances sonores du système et la consommation électrique.

Après avoir installé ASUS AI Suite depuis le DVD de support, vous pouvez lancer ASUS AI Gear 3+ en double-cliquant sur l'icône AI Suite située dans la barre des tâches de Windows.

Manoeuvrez le levier sur le mode de performance vous convenant le mieux.

- Cliquez sur l'un des modes disponibles: **Turbo**, **Hautes performances**, **Performances standards, Economie d'énergie standard** et **Economie d'énergie maximale**. OU
- Cliquez sur le bouton **Calibration** et passez en mode **Auto** pour permettre à AI Gear 3+ d'ajuster automatiquement les performances du système selon la charge du CPU.
- En mode **Auto**, cliquez sur le bouton **Paramètres** pour configurer le passage du système en mode AI Nap.

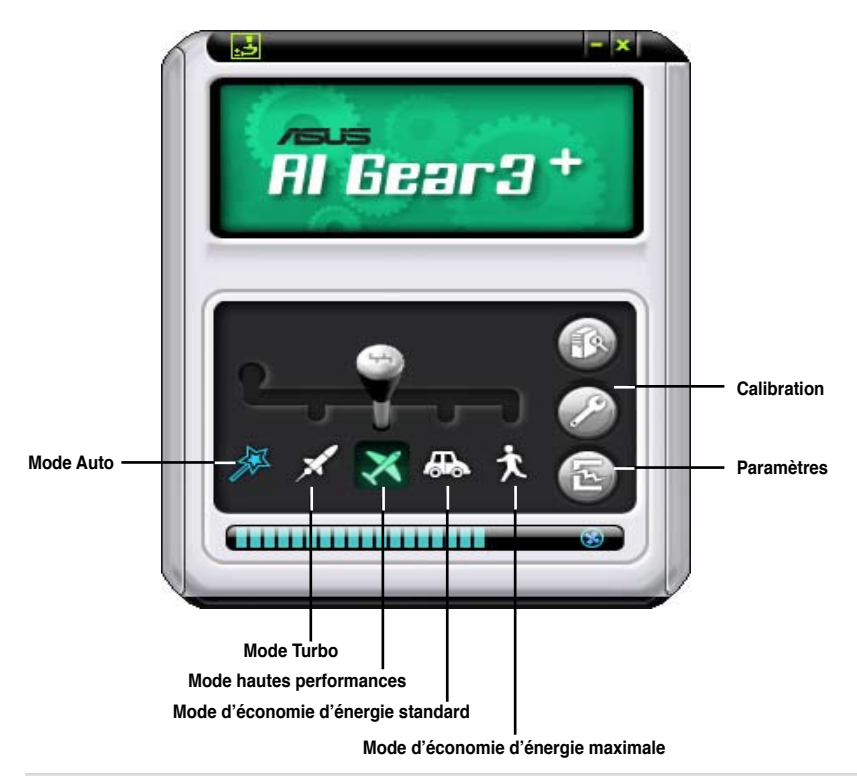

ROG Striker II Extreme / Striker II NSE

## **Statut de l'économie d'énergie**

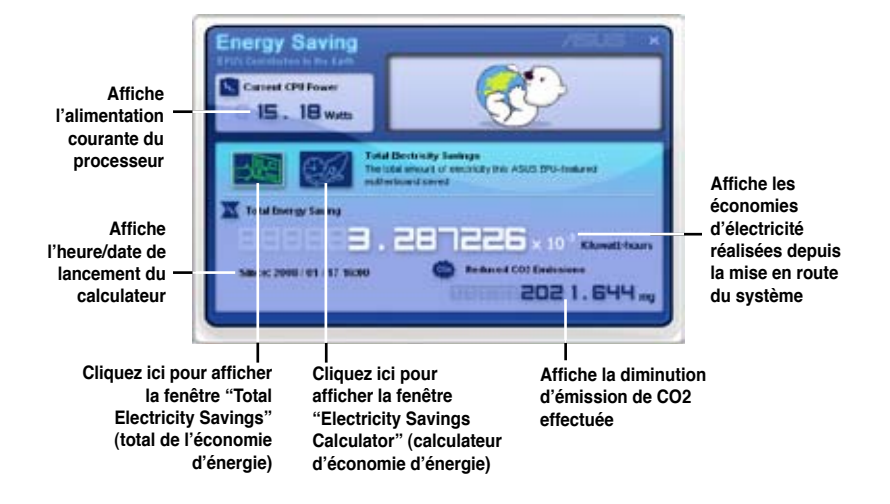

Cliquez sur pour ouvrir la fenêtre **Electricity Savings Calculator** (calculateur d'économie d'énergie). Vous pouvez réinitialiser le compteur du calculateur.

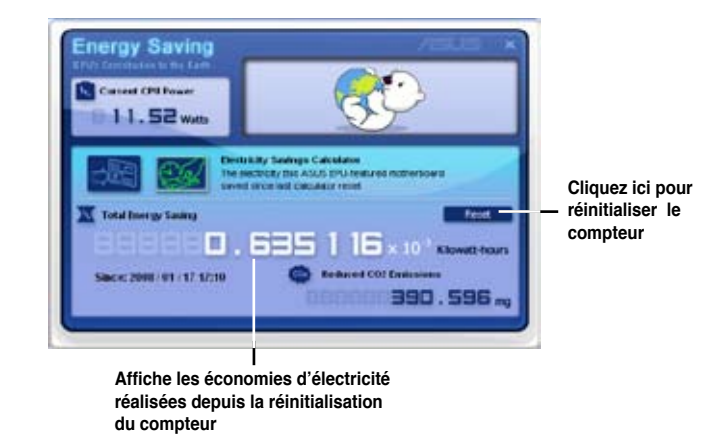

## **5.3.7 ASUS AI Nap**

Cette fonction vous permet de réduire la consommation électrique de votre ordinateur lorsque vous êtes absent. Activez cette fonction pour faire des économies d'énergie et réduire le niveau sonore émis par votre système.

Après avoir installé AI Nap depuis le DVD de support accompagnant votre carte mère, vous pouvez lancer l'utilitaire en double-cliquant sur l'icône AI Nap située dans la barre des tâches de Windows.

Cliquez sur **Yes** (oui) lors de l'affichage du menu de confirmation.

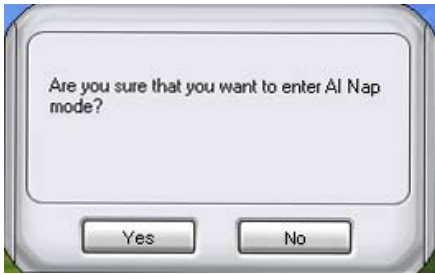

Pour quitter AI Nap, appuyez sur le bouton d'alimentation du système ou sur un bouton de la souris, puis appuyez sur **Yes** (oui) lors de l'affichage du menu de confirmation.

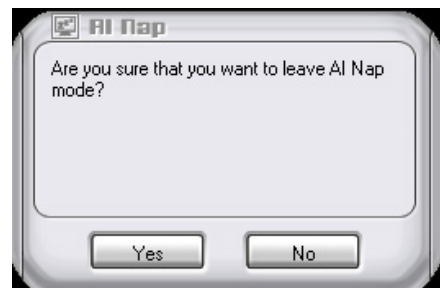

Pour changer la configuration du bouton d'alimentation de AI Nap, faites un clic droit sur l'icône **AI Suite** depuis la barre des tâches, puis sélectionnez **AI Nap** et cliquez sur le bouton **Use power button**. Décochez cette option pour rétablir la configuration d'origine.

## **5.3.8 ASUS Q-Fan Plus**

ASUS Q-Fan Plus permet de régler le niveau de performance du ventilateur du CPU ou du châssis pour un fonctionnement plus efficace du système.

Après avoir installé AI Suite depuis le DVD de support de la carte mère, lancez cet utilitaire en cliquant sur l'icône située sur la barre des tâches de Windows puis en cliquant sur le bouton Q-Fan Plus de la fenêtre principale de AI Suite.

Cliquez sur le bouton du menu déroulant Fan Name pour afficher les différents ventilateurs et en sélectionner un dans la liste.

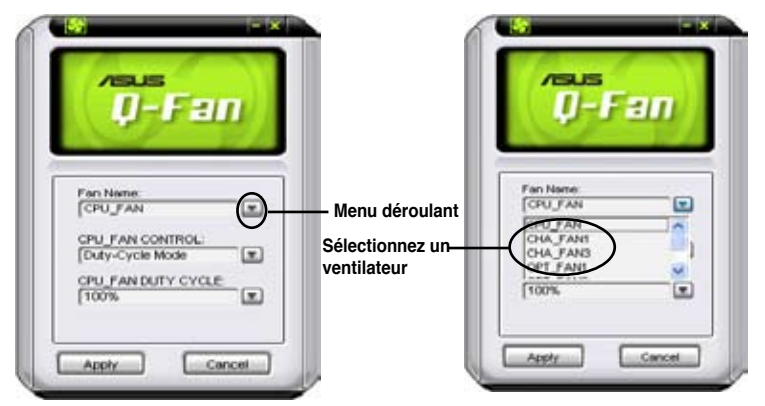

Cliquez sur le bouton du menu déroulant Fan Control pour sélectionner un mode de contrôle du ventilateur.

• Duty-Cycle Mode : Permet de déterminer le pourcentage du cycle de tâches de chaque ventilateur.

• Q-FAN Mode : Les ventilateurs ajustent leur température en fonction de la température des composants.

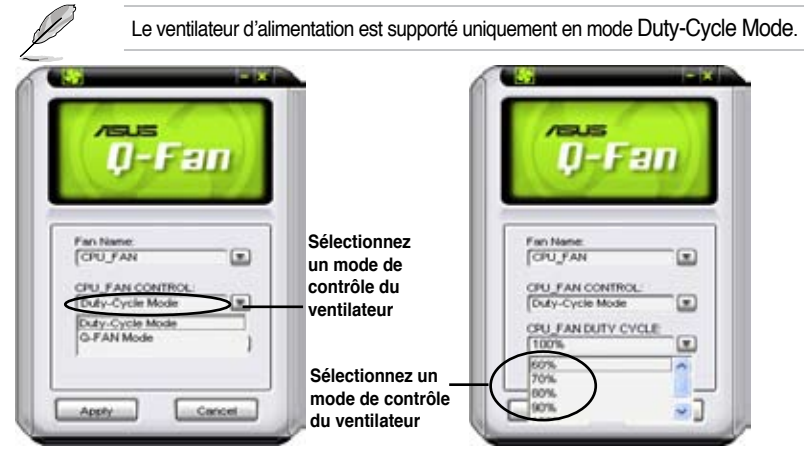

Cliquez sur **Apply (**Appliquer**)** pour sauvegarder la configuration.

## **5.3.9 ASUS AI Booster**

L'application ASUS Ai Booster vous permet d'overclocker le CPU sous WIndows® sans avoir à accéder au BIOS.

Après avoir installé AI Booster depuis le DVD de support accompagnant votre carte mère, vous pourrez lancer l'utilitaire en double-cliquant sur l'icône Ai Suite située dans la barre des tâches de Windows puis sur le bouton Ai Booster.

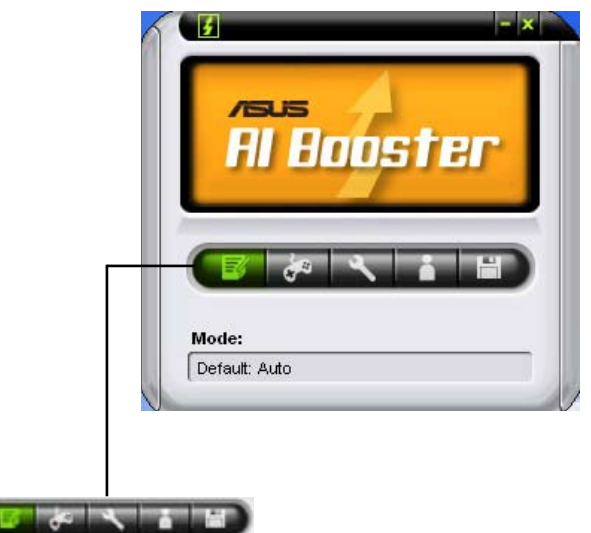

Les options de la barre des tâches vous permettent d'utiliser les paramètres par défaut, d'ajuster la fréquence CPU/Mémoire/PCI-E manuellement, ou de créer vos propres paramètres d'overclocking.

## **5.3.10 CPU Level Up**

L'application CPU Level Up vous permet d'overclocker immédiatement grâce aux profils d'overclocking pré configurés sous WIndows® sans avoir à entrer dans l'utilitaire de configuration du BIOS. Cette application offre la possibilité de régler précisément les fréquences, voltages, et même les timings pour créer une véritable configuration d'overclocking prefessionelle.

Après avoir installé AI Suite depuis le DVD de support, vous pouvez lancer l'utilitaire en double-cliquant sur l'icône AI Suite de la barre des tâches de Windows® puis en cliquant sur le bouton CPU Level Up de la fenêtre principale d'AI Suite.

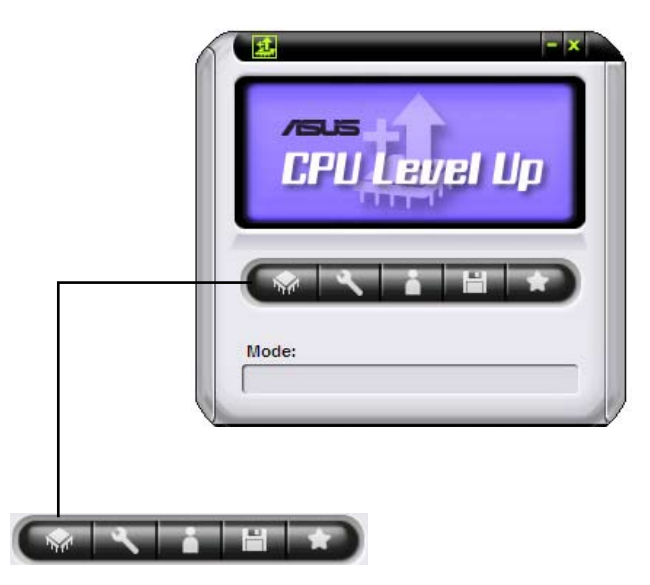

Les options de la barre des tâches vous permettent de sélectionner le niveau du CPU, d'ajuster les fréquences du CPU, de la mémoire et PCI-E ou de créer et appliquer vos configurations personalisées d'overclocking.

## **5.4 RAID configurations**

Cette carte mère est fournie avec le contrôleur RAID sur le Southbridge NVIDIA® nForce® 790i (Ultra) SLI™, vous permettant de configurer des disques durs IDE et Serial ATA en ensembles RAID.

## **5.4.1 Définitions RAID**

**RAID 0** (Data striping) optimise deux disques durs identiques pour lire et écrire les données en parallèle. Deux disques disques durs accomplissent la même tâche comme un seul disque mais à un taux de transfert de données soutenu, le double de celui d'un disque dur unique, améliorant ainsi beaucoup l'accès aux données et au stockage. L'utilisation de deux disques durs neufs et identiques est nécessaire pour cette configuration.

RAID 1 (Data mirroring) fait une copie à l'identique des données d'un disque vers un second disque. Si un disque est défaillant, le logiciel de gestion de l'ensemble RAID redirige toutes les applications vers le disque opérationnel restant qui contient une copie des données de l'autre disque. Cette configuration RAID offre une bonne protection des données, et augmente la tolérance aux pannes de l'ensemble du système. Utilisez deux nouveaux disque pour cette configuration, ou un disque neuf et un disque existant. Le nouveau disque doit être de la même taille ou plus large que le disque existant.

**RAID 0+1** est une combination de data striping et data mirroring sans parité (redondance des données) à calculer et écrire. Grâce à RAID 0+1, vous bénéficiez des avantages combinés des configurations RAID 0 et RAID 1. Utilisez quatres nouveaux

disques pour cette configuration, ou un disque existant et trois nouveaux disques.

**RAID 5** répartit en bandes les données et les informations de parité entre 3 disques durs, voire plus. Les avantages de la configuration RAID 5 incluent de meilleures performances des disques durs, la tolérance aux pannes, et des capacités de stockage plus importantes. La configuration RAID 5 convient particulièrement aux processus de transaction, aux applications de bases de données professionnelles, à la planification des ressources de l'entreprise, et autres systèmes internes. Utilisez au moins trois disques identiques pour cette configuration.

JBOD (Spanning) est l'acronyme de Just a Bunch of Disks et fait référence à des disques durs qui n'ont pas encore été configurés en ensemble RAID. Cette configuration stocke les mêmes données de manière redondante sur de multiple disques qui apparaissent comme un seul et unique disque sur l'OS. Le Spanning n'offre aucun avantage au fait d'utiliser des disques indépendamment et ne fournit aucune tolérance aux pannes ou encore d'autres performances ou bénéfices du RAID.

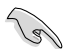

Si vous souhaitez démarrer le système depuis un disque dur inclus dans un ensemble RAID, copiez d'abord le pilote RAID depuis le DVD de support sur une disquette ou un périphérique USB avant d'installer le système d'exploitation sur le disque sélectionné. Référez-vous à la section **5.5 Creating a RAID driver disk** pour plus de détails.

## **5.4.2 Configurations RAID NVIDIA®**

La carte mère inclut un contrôleur RAID/SATA haute performance intégré au chipset du southbridge NVIDIA®. Il supporte les ensembles RAID 0, RAID 1, RAID 0+1, RAID 5 et JBOD pour six canaux Serial ATA indépendants.

## **Installer des disques durs Serial ATA (SATA)**

La carte mère supporte les disques durs Serial ATA et Ultra DMA 133/100/66. Pour des performances optimales, installez des disques identiques de même marque et de même capacité lorsque vous créez un ensemble.

Pour installer des disques durs SATA pour une configuration RAID :

- 1. Installez les disques SATA dans les baies du châssis.
- 2. Connectez les câbles SATA.
- 3. Connectez le câble d'alimentation SATA au connecteur d'alimentation de chaque

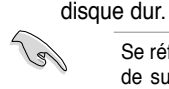

Se référer au manuel de l'utilisateur des contrôleurs RAID disponible sur le DVD de support de la carte mère, pour obtenir des informations détaillées sur les configurations RAID. Voir section "5.2.5 Menu Manuals".

## **Définir les éléments RAID du BIOS**

Après avoir installé les disques durs, assurez-vous d'avoir défini les éléments RAID nécessaires dans le BIOS avant de mettre en place votre configuration RAID.

Pour définir les éléments RAID du BIOS :

- 1. Allumez le système et pressez <Suppr> lors du POST (Power-On Self-Test) afin d'entrer dans l'utilitaire de configurationdu BIOS.
- 2. Allez dans **Advanced > Serial-ATA Configuration** et activez l'élément **RAID Enabled** du BIOS. Voir section "4.5.6 Serial-ATA Configuration" pour plus de détails.
- 3. Activez les disques durs (**SATA 1/2/3 Primary/Secondary RAID)** que vous souhaitez utiliser pour la configuration RAID. Voir section "4.5.6 Serial-ATA Configuration" pour plus de détails.
- 4. Sauvegardez vos changements, puis quittez le BIOS.

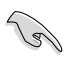

Assurez-vous d'entrer à nouveau les paramètres NVRAID après avoir effacé la CMOS; dans le cas échéant, le système ne reconnaîtra pas votre configuration RAID.

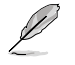

Pour une description détaillée des configurations RAID NVIDIA®, se référer au manuel de l'utilisateur RAID NVIDIA® du DVD de support de la carte mère.

## **Entrer dans l'utilitaire NVIDIA® RAID**

Pour entrer dans l'utilitaire NVIDIA® RAID :

- 1. Allumez votre ordinateur.
- 2. Pendant le POST, pressez <F10> pour afficher le menu principal de l'utilitaire.

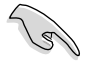

Les écrans de configuration RAID du BIOS qui illustrent cette section ne sont que des références, et peuvent ne pas correspondre exactement à ce que vous avez à l'écran.

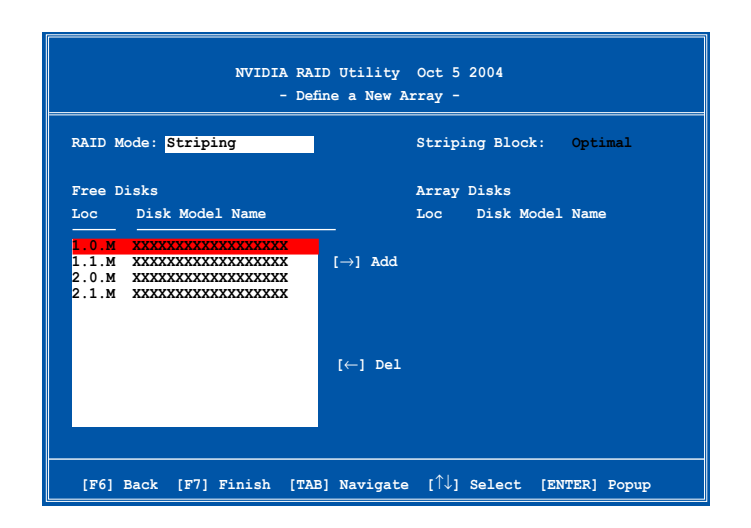

En bas de l'écran se trouvent les touches de navigation. Ces touches vous permettent de naviguer dans les écrans, et de sélectionner les options des menus.

## **Créer un volume RAID Volume**

Pour créer un volume RAID :

1. Dans le menu "Define a New Array" de l'utilitaire NVIDIA® RAID, sélectionnez **RAID Mode** puis pressez <Entrée>. Le sous-menu suivant apparaît.

Utilisez les flèches haut et bas pour sélectionnez un mode RAID, puis pressez <Entrée>.

- **Mirroring Striping Stripe Mirroring Spanning**
- 2. Pressez sur <TAB> pour sélectionner Striping Block, puis pressez <Entrée>. Le sous-menu suivant apparaît :

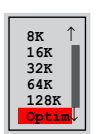

Si vous sélectionnez Striping ou Stripe Mirroring, utilisez les flèches haut et bas pour sélectionner la taille des segments de votre ensemble RAID 0, puis pressez <Entrée>. Les valeurs disponibles s'échelonnent entre 8 KB et 128 KB. La sélection par défaut est 128 KB. La valeur doit être choisie en fonction de l'utilisation présumée du disque.

- 8 /16 KB utilisation faible du disque
- 64 KB utilisation commune du disque
- 128 KB utilisation performante du disque

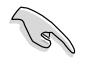

**TRUC** : Pour les serveurs, il est recommandé d'utiliser une taille de segment plus faible. Pour les ordinateurs multimédia essentiellement dédiés à l'édition audio et vidéo, une plus grande taille de segment est recommandée pour des performances optimales.

- 3. Pressez <TAB> pour sélectionner Free Disks area. Utilisez les flèches gauche et droite pour assigner les disques de l'ensemble.
- 4. Pressez <F7> pour créer un ensemble RAID. La boîte de message suivante apparaît.

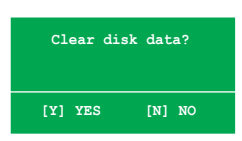

5. Pressez <Y> pour effacer les disques sélectionnés ou <N> pour continuer sans effacer les disques. L'écran suivant apparaît.

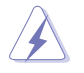

Faites attention en utilisant cette option. Toutes les données sur les disques RAID seront perdues !

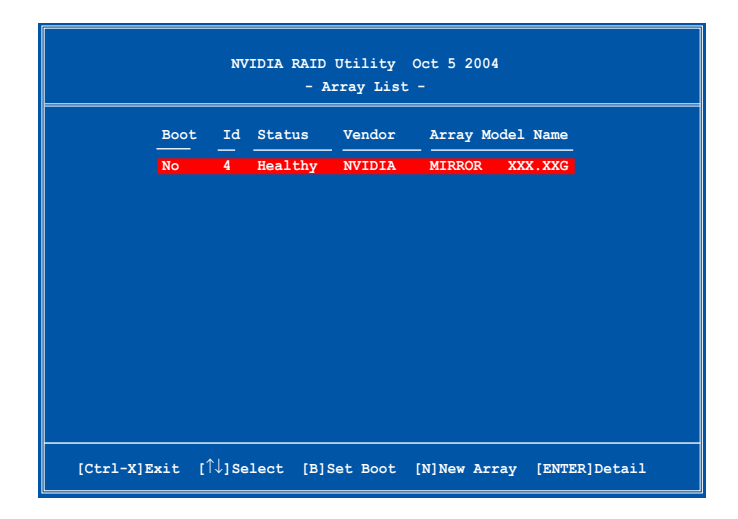

Un nouvel ensemble de touches de navigation s'affiche sur le bas de l'écran.

6. Pressez <Ctrl+X> pour sauvegarder les paramètres et quitter.

## **Reconstruire un ensemble RAID**

Pour reconstruire un ensemble RAID :

1. Dans le menu Array List, utilisez les flèches haut et bas pour sélectionner un ensemble RAID, puis pressez <Entrée>. Les détails de l'ensemble RAID apparaîssent.

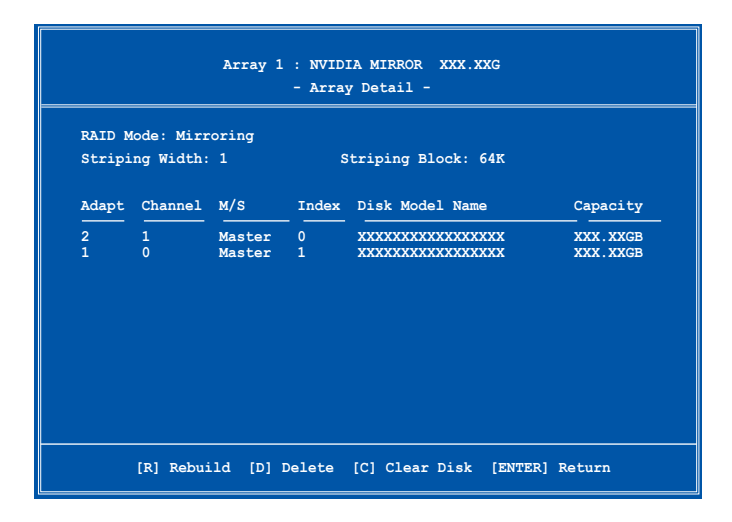

Un nouvel ensemble de touches de navigation s'affiche sur le bas de l'écran.

2. Presser <R> pour reconstruire l'ensemble RAID. L'écran suivant apparaît.

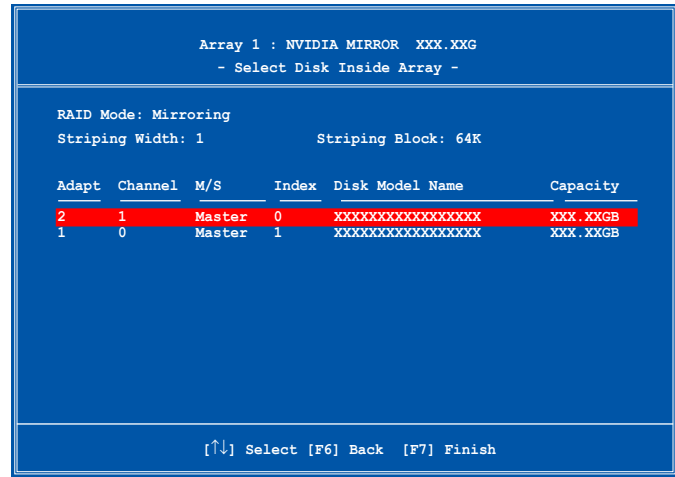

3. Utilisez les flèches haut et bas pour sélectionner un ensemble RAID à reconstruire, puis pressez <F7>. Le message de confirmation suivant apparaît.

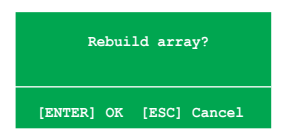

- 4. Pressez <Entrée> pour commencer à reconstruire l'ensemble RAID ou pressez <Echap> pour annuler.
- 5. A la fin de la procédure de reconstruction, le menu Array apparaît.

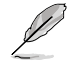

Vous devez entrer dans Windows® XP et lancer l'utilitaire NVIDIA pour terminer le processus de reconstruction.

## **Supprimer un ensemble RAID**

Pour supprimer un ensemble RAID :

1. Dans le menu Array List, utilisez les flèches haut et bas pour sélectionner un ensemble RAID, puis pressez <Entrée>. Les détails de l'ensemble RAID apparaîssent

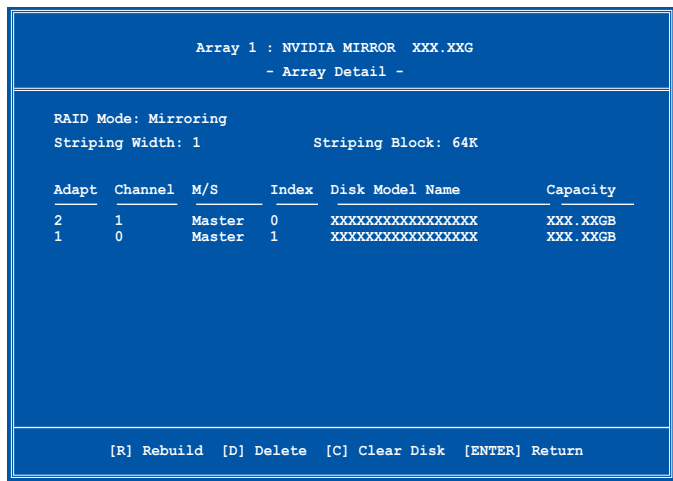

Un nouvel ensemble de touches de navigation s'affiche sur le bas de l'écran.

2. Pressez <D> pour supprimer un ensemble RAID. Le message de confirmation suivant apparaît.

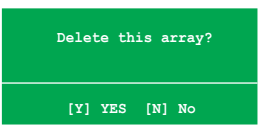

3. Pressez <Y> pour supprimer l'ensemble ou pressez <N> pour annuler.

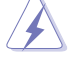

Faites attention en utilisant cette option. Toutes les données sur les disques RAID seront perdues !

4. Si vous sélectionnez Yes, le menu Define a New Array apparaît.

## **Effacer les données d'un disque**

Pour effacer les données d'un disque dur :

1. Dans le menu Array List, utilisez les flèches haut et bas pour sélectionner un ensemble RAID, puis pressez <Entrée>. Les détails de l'ensemble RAID apparaîssent.

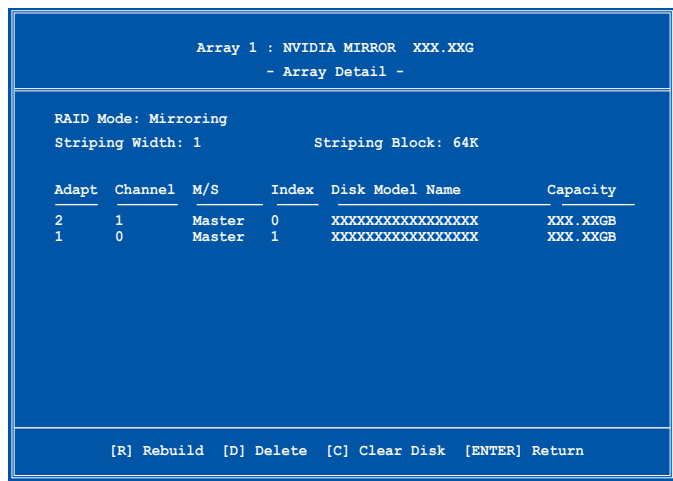

Un nouvel ensemble de touches de navigation s'affiche sur le bas de l'écran.

2. Pressez <C> pour effacer le disque. Le message de confirmation suivant apparaît.

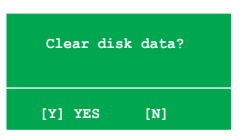

3. Pressez <Y> pour effacer les données du disque ou pressez <N> pour annuler.

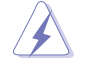

Faites attention en utilisant cette option. Toutes les données sur les disques RAID seront perdues !

## **5.4.3 Configuration RAID JMicron®**

Le contrôleur Serial ATA JMicron<sup>®</sup> permet les configurations RAID 0, RAID 1 et JBOD sur le connecteur Serial ATA externe et sur le connecteur embarqué Serial ATA JMicron.

## **Avant de créer un ensemble RAID :**

Veuillez préparer :

- 1. Deux disques durs, de préférence même modèle et même capacité.
- 2. Une disquette vierge (Windows XP). Une disquette vierge ou un disque flash USB (Windows Vista).
- 3. Disque d'installation Microsoft® Windows® (Windows XP/Vista)
- 4. CD de support de la carte mère incluant le pilote JMB363

Procédez aux étapes suivantes avant de créer un ensemble RAID :

- 1. Installez les disques durs Serial ATA externe dans votre ordinateur.
- 2. Dans le BIOS, définissez l'élément **JMicron RAID controller** sur [RAID]. Voir section "4.5.3 Onboard Devices Configuration" pour plus de détails.

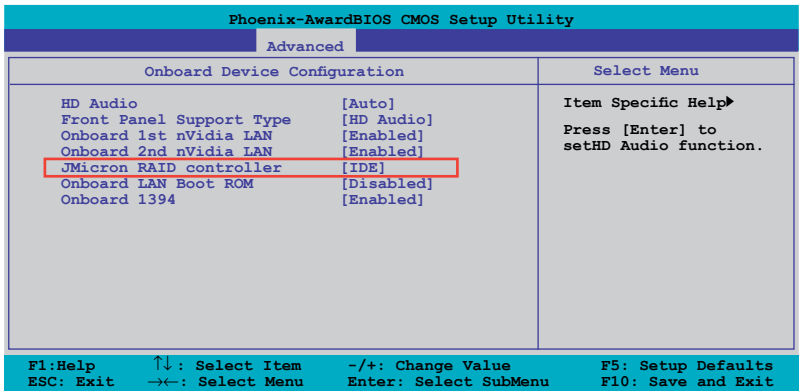

- 3. Entrez dans l'utilitaire RAID JMB363 du BIOS pour configurer votre ensemble RAID.
- 4. Créez une disquette du pilote RAID JMB363 pour l'installation de l'OS Windows®. Voir section "5.5 Créer une disquette du pilote RAID" pour plus de détails.
- 5. Installez le pilote JMB363 après avoir installé l'OS Windows® OS.

Installez toujours le pilote JMB363 avant de créer des ensembles RAID.

## **Entrer dans l'utilitaire RAID JMB363 du BIOS**

1. Au POST, pressez <Ctrl-J> pour entrer dans le menu RAID JBM363 du BIOS.

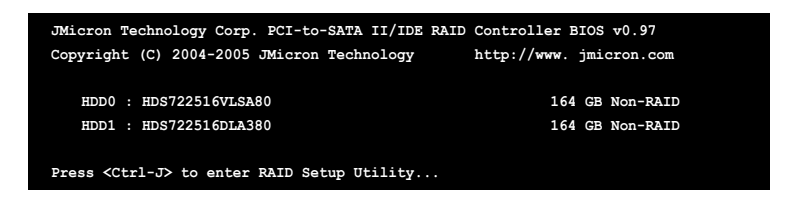

- 2. Le menu principal RAID JMB363 apparaît.
- 3. Utilisez les flèches pour mettre en surbrillance un élément et naviguer dans le menu.

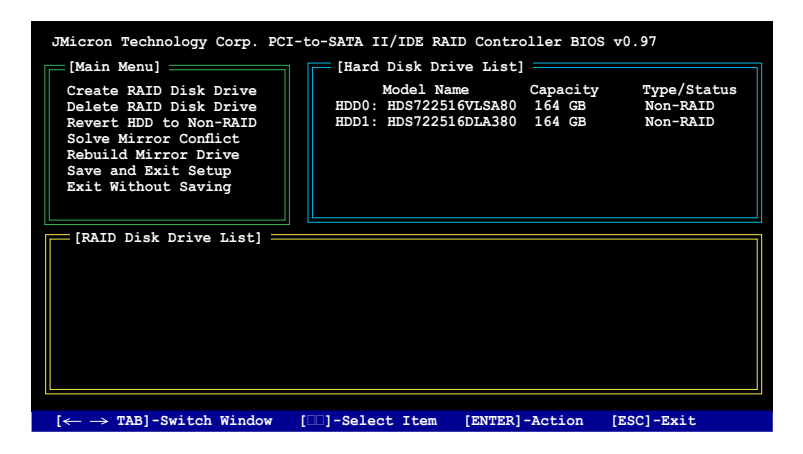

## **Créer un ensemble RAID :**

1. Dans le menu RAID JMB363, mettez en surbrillance **Create RAID Disk Drive** grâce aux flèches haut/bas. Pressez <Entrée>.

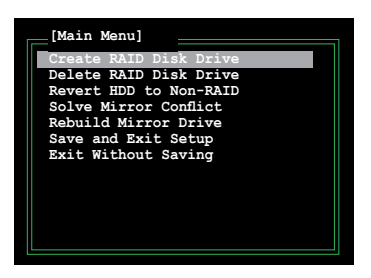

2. Quand l'élément **Level** est surligné, utilisez les flèches haut/bas pour sélectionner le type de configuration RAID que vous souhaitez créer.

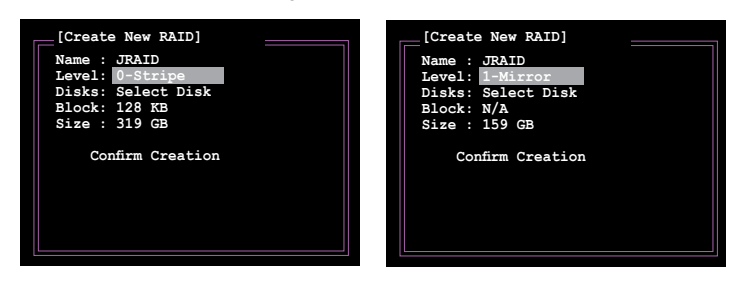

3. Quand l'élément **Disks** est surligné, utilisez les flèches haut/bas pour sélectionner un disque dur à intégrer à votre ensemble RAID. Puis pressez la barre d'espace pour confirmer votre sélection. Répétez la procédure jusqu'à ce que vous ayez sélectionné tous les disques durs de votre ensemble. Les disques sélectionnés sont précédés du signe .

**[Hard Disk Drive List] Model Name Capacity Type/Status HDD0: HDS722516VLSA80 XXX GB Non-RAID** ь  $HDD1: HDS722516DLA380$ 

4. Saisissez la taille de l'ensemble RAID. Utilisez les flèches haut/bas pour choisir la taille des blocs. La valeur par défaut indique la taille maximale autorisée.

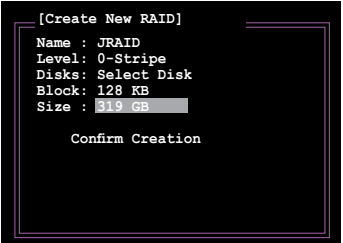

5. Quand vous avez terminé votre sélection, pressez <Entrée> pour confirmer la création de votre ensemble RAID. Une boîte de dialogue apparaît vous demandant confirmation. Pressez <Y> pour confirmer; dans le cas échéant, pressez <N>.

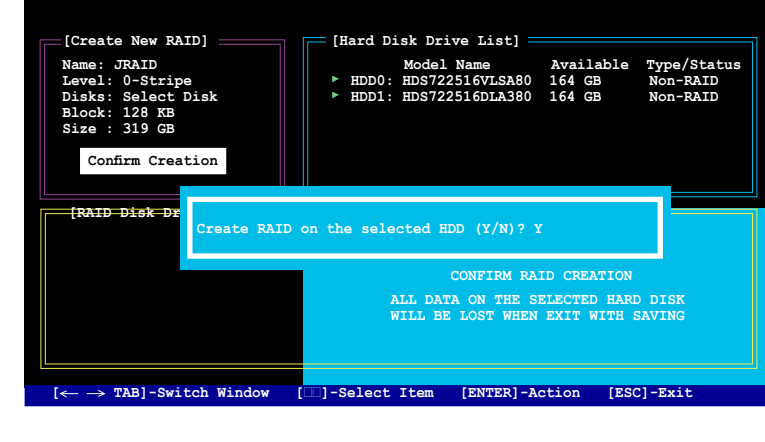

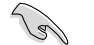

Pressez <Y> effacera les données présentes sur les disques durs.

6. L'écran suivant affichera alors les informations relatives à l'ensemble RAID que vous venez de créer.

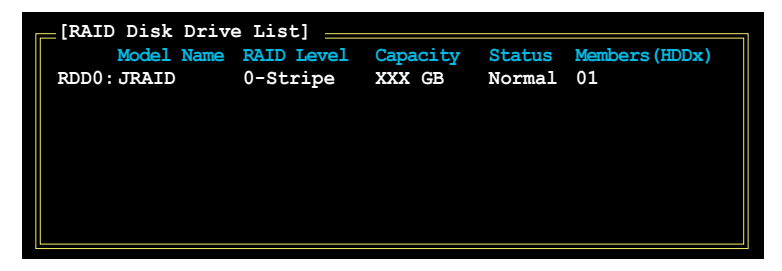

#### **Supprimer un ensemble RAID**

1. Dans le menu principal RAID JMB363, mettez en surbrillance l'élément Delete RAID Disk Drive grâce aux flèches haut/bas. Puis pressez <Entrée>.

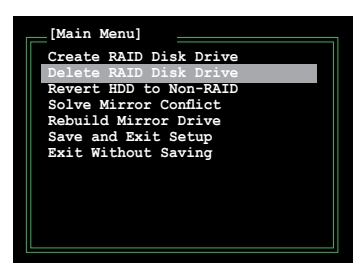

2. Pressez la barre d'espace pour sélectionner l'ensemble RAID que vous souhaitez supprimer.

L'ensemble sélectionné sera précédé du signe . Pressez <Suppr> pour le supprimer.

3. Une boîte de dialogue apparaît vous demandant confirmation. Pressez <Y> pour confirmer; dans le cas échéant, pressez <N>.

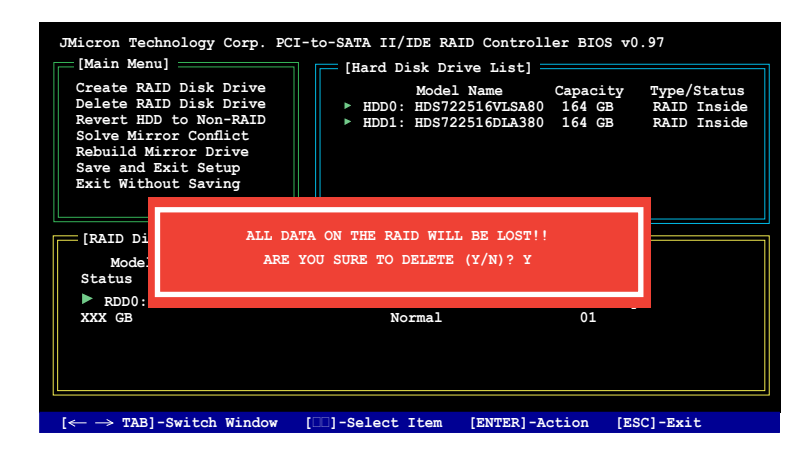

(g)

Pressez <Y> effacera les données présentes sur les disques durs.

## **Réinitialiser un disque en mode non-RAID**

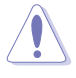

Un disque dur ayant été précédement configuré dans un autre ensemble RAID est appellé Disque dur RAID détérioré. Lorsque vous installez un disque dur de ce type, vous ne pourrez pas sélectionner ce disque dur lors de la configuration d'un ensemble RAID via l'utilitaire JMB363.

Si vous installez un disque qui a fait partie d'un autre ensemble RAID, vous pouvez convertir ou réinitialiser ce disque orphelin en mode non-RAID mais les données existantes seront effacées.

Pour réinitialiser des disques durs en mode non RAID:

1. Dans le menu principal RAID JMB363, sélectionnez **Revert HDD to non-RAID** grâce aux flèches haut-bas. Puis pressez <Entrée>.

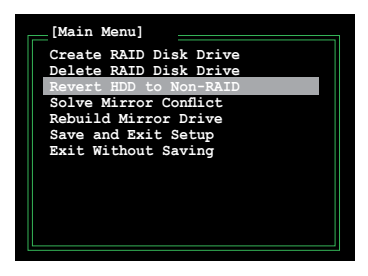

2. Pressez la barre d'espace pour sélectionner le disque dur que vous souhaitez réinitialiser en mode non RAID.

Le disque dur sélectionné sera précédé d'un signe .

3. Une boîte de dialogue apparaît vous demandant confirmation. Pressez <Y> pour confirmer; dans le cas échéant, pressez <N>

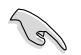

Pressez <Y> effacera les données présentes sur les disques durs.

#### **Réparer un conflit de mirroring**

Un conflit de mirroring survient lorsque un ou tous les disques en configuration RAID 1 (Mirror) sont déconnectés puis reconnectés au système. Du fait que les disques contiennent les mêmes données, le système sera incapable de déterminer lequel des deux est le disque source. Cette option vous permet de déterminer le lecteur source et reconstruire la configuration RAID 1 selon le contenu du lecteur source.

#### **Pour réparer un conflit de mirroring:**

1. Dans le menu principal JMB363 RAID du BIOS, sélectionnez **Solve Mirror Conflict** grâce aux flèches haut-bas. Puis pressez <Entrée>.

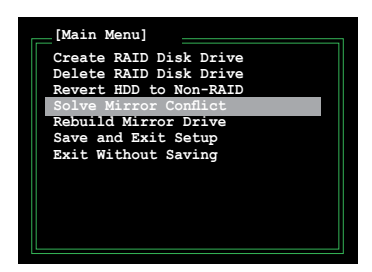

2. Pressez la barre d'espace pour sélectionner le disque dur que vous souhaitez sélectionner comme lecteur source.

Le disque dur sélectionné sera précédé d'un signe  $\blacktriangleright$ .

3. Via la touche <TAB>, sélectionnez le menu **RAID Disk Drive List** et mettez en surbrillance l'ensemble RAID que vous souhaitez reconstruire. Appuyez sur <Suppr> pour lancer le processus.

Une barre de statut en bas de l'écran affiche la progression de la reconstruction.

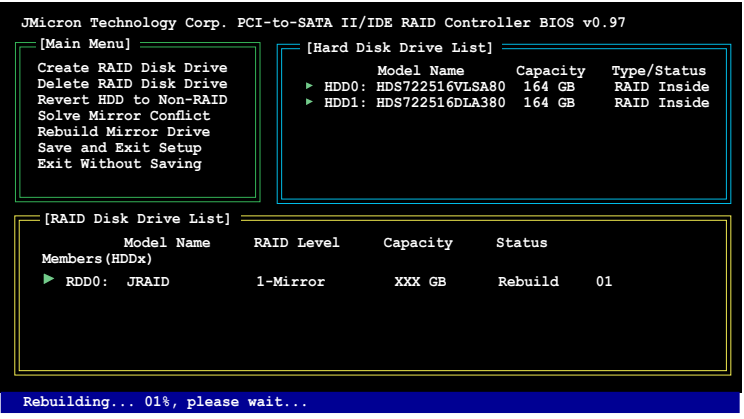

#### **Reconstruire un lecteur en mirroring**

Lorsqu'un des disques en configuration RAID 1 (Mirror) est déconnecté du système, puis de nouveau reconnecté, une boîte de dialogue apparaît vous demandant de reconstruire le lecteur. Pressez <Y> pour confirmer; sinon, pressez <N>.

Cette option vous permet de reconstruire plus tard le lecteur deconnecté et synchroniser les données entre les deux disques durs.

Pour reconstruire un lecteur Mirror:

1. Dans le menu principal RAID JMB363, mettez en surbrillance l'élément **Rebuild Mirror Drive** grâce aux flèches haut/bas. Puis pressez <Entrée>.

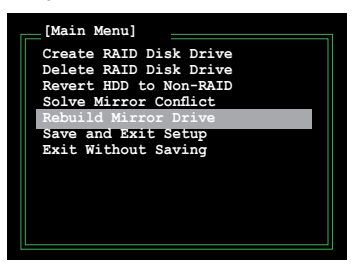

2. Via la touche <TAB>, sélectionnez le menu **RAID Disk Drive List** et choisissez l'ensemble RAID à reconstruire. Appuyez sur <Suppr> pour lancer le processus de reconstruction.

Une barre de statut en bas de l'écran affiche la progression.

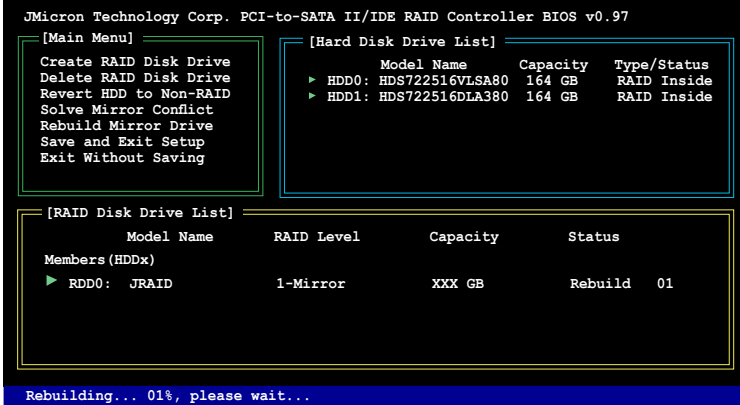

#### **Sauvegarder les paramètres et quitter l'utilitaire**

Après avoir terminé vos modifications, mettez en surbrillance **Save & Exit Setup** grâce aux flèches haut/bas. Puis pressez <Entrée> pour sauvegarder votre configuration RAID et quitter l'utilitaire RAID JMB363 du BIOS.

Une boîte de dialogue apparaît vous demandant confirmation. Pressez <Y> pour confirmer; dans le cas échéant, pressez <N> pour retourner au menu principal RAID JMB du BIOS.

## **5.5 Créer une disquette du pilote RAID**

Une disquette contenant le pilote RAID est nécessaire lors de l'installation de Windows® XP sur un disque dur inclus dans un ensemble RAID. Pour le système d'exploitation Vista™, utilisez soit une disquette soit un périphérique USB avec le pilote RAID.

## **5.5.1 Créer une disquette du pilote RAID sans utiliser l'OS**

Créer une disquette des pilotes RAID/SATA sans utiliser le système d'exploitation:

- 1. Démarrez votre ordinateur.
- 2. Appuyez sur <Supprimer> pendant le POST pour entrer dans l'utilitaire BIOS.
- 3. Paramétrez le lecteur optique comme principal périphérique de démarrage.
- 4. Insérez le DVD de support dans le lecteur optique.
- 5. Enregistrez les modifications et sortez du BIOS.
- 6. Appuyez sur une touche lorsque le système vous invite "Appuyer sur une touche pour démarrer le lecteur optique."
- 7. Quand le menu apparaît, appuyez sur <1> pour créer une disquette du pilote RAID.
- 8. Insérez une disquette vierge dans le lecteur de disquette puis appuyez sur <Entrée>.
- 9. Suivez les informations qui apparaissent à l'écran afin d'achever la procédure.

## **5.5.2 Créer une diquette des pilotes RAID/ SATA sous Windows®**

Pour créer une disquette du pilote RAID sous Windows®:

- 1. Démarrez Windows®.
- 2. Placez le DVD de support de la carte mère dans le lecteur optique.
- 3. Allez dans le menu Make Disk, cliquez sur **NVIDIA 32/64 bit XP/Vista SATA RAID Driver** pour créer un disque du pilote RAID NVIDIA® pour les systèmes d'exploitation 32/64 bit XP/Vista™.
- 4. Insérez une disquette vierge ou un périphérique USB dans le lecteur de disquette/port USB.
- 5. Suivez les informations qui apparaissent à l'écran afin d'achever la procédure.

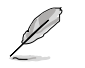

Protégez la disquette en écriture afin d'éviter des attaques virales sur l'ordinateur.

Pour installer un pilote RAID sous Windows® XP :

- 1. Pendant l'installation de l'OS, le système vous invite à presser la touche F6 pour installer un pilote SCSI ou RAID tiers.
- 2. Pressez <F6> puis insérez la disquette du pilote RAID dans le lecteur de disquettes.
- 3. Suivez les informations qui apparaissent à l'écran afin d'achever la procédure.

Pour installer un pilote RAID sous Windows® Vista :

- 1. Insérez une disquette ou un périphérique USB avec un pilote RAID dans le lecteur de disquette ou dans un port USB.
- 2. Suivez les informations qui apparaissent à l'écran afin d'achever la procédure

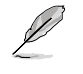

En raison d'une limitation du chipset, les ports Serial ATA supportés par le chipset NVIDIA ne supportent pas la fonction Serial Optical Disk Drives (Serial ODD) sous DOS.

installer des cartes graphiques PCI Express SLI-ready.

# Ce chapitre vous indique comment<br>
installer des cartes graphiques PCI<br>
Express SLI-ready.<br> **CECHNOLOGIE NVIDIA<sup>®</sup> SLI<sup>TM</sup> Chapter Support de la technologie NVIDIA® SLI™**

## **Sommaire du chapitre**

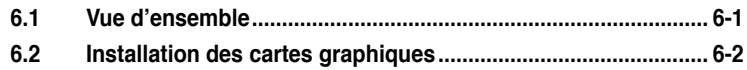
## **6.1 Vue d'ensemble**

La carte mère supporte la technologie NVIDIA® SLI™ (Scalable Link Interface) qui permet d'installer jusqu'à trois cartes graphiques PCI Express™ x16 identiques. Suivez la procédure d'installation décrite dans cette section.

## **Configuration requise**

- En mode Dual SLI, vous devez installer deux cartes graphiques SLI-ready identiques certifiées par NVIDIA® .
- En mode 3-way SLI, vous devez installer trois cartes graphiques SLI-ready identiques certifiées par NVIDIA® .
- Assurez-vous que le pilote de vos cartes graphiques supporte la technologie NVIDIA SLI. Téléchargez le dernier pilote depuis le site Web de NVIDIA (www. nvidia.com).
- Assurez-vous que votre bloc d'alimentation (PSU) fournisse au moins l'alimentation minimum requise par votre système. Voir page 2-38 pour plus de détails.

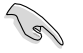

- La technologie NVIDIA 3-way SLI est supporté uniquement par Windows® Vista™.
- Visitez le site Web de NVIDIA zone (http://www.nzone.com) pour consulter la liste des cartes graphiques certifiées et des application 3D supportées.

## **6.2 Installation des cartes graphiques**

## **6.2.1 Installer trois cartes graphiques SLI-ready**

**Contract of the United States** Installez uniquement des cartes graphiques SLI-ready identiques et certifiées par NVIDIA® . Des cartes graphiques de type différent ne fonctionneront pas correctement ensemble.

Pour installer les cartes graphiques :

1. Préparez trois cartes graphiques. Chaque carte graphique doit avoir des connecteurs dorés correspondant au connecteur 3-way SLI.

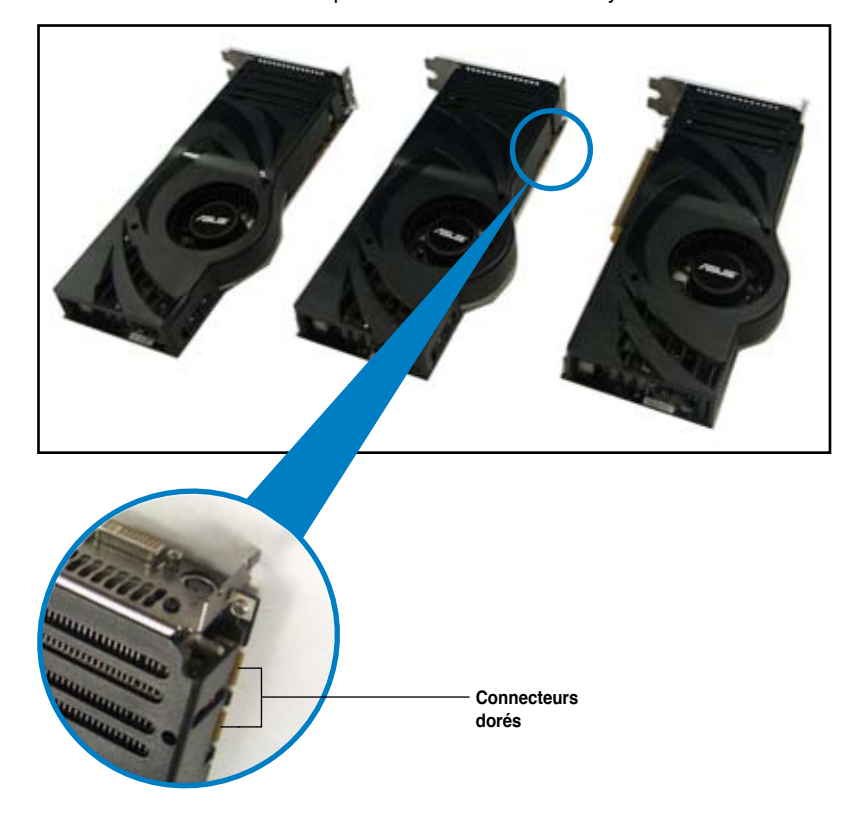

2. Insérez la première carte graphique sur le slot PCIEX16\_1 (bleu), la seconde sur le slot PCIEX16\_3 (blanc) et la troisième sur le slot PCIEX16\_2 (bleu). Assurez-vous que les cartes soient correctement insérées dans les slots.

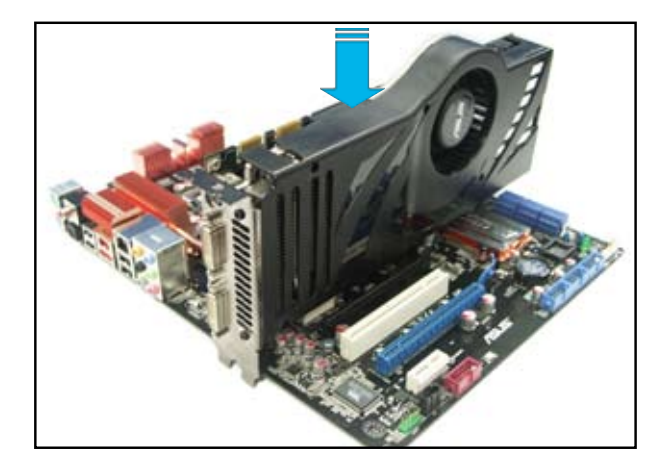

3. Alignez puis insérez fermement le pont 3-way SLI sur les connecteurs dorés de chaque carte graphique. Assurez-vous que le connecteur soit bien installé.

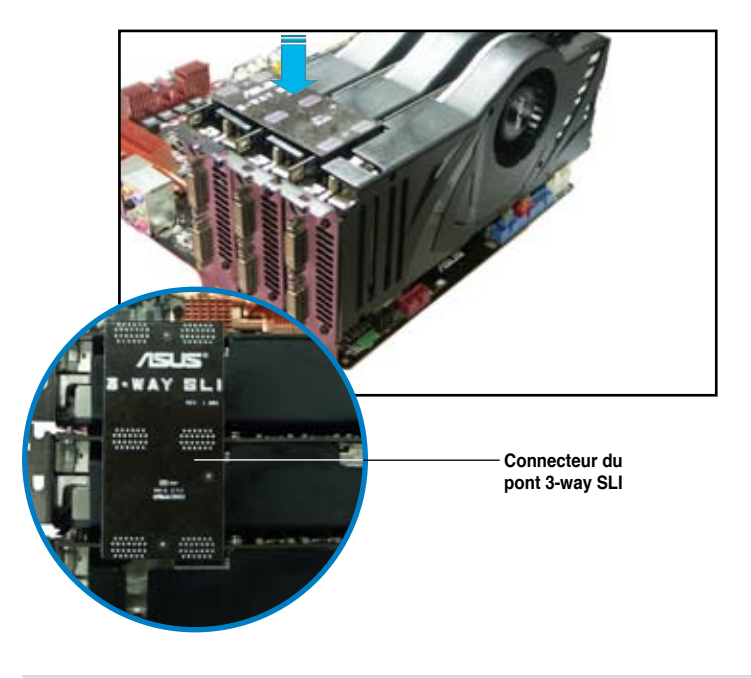

ROG Striker II Extreme / Striker II NSE 6-3

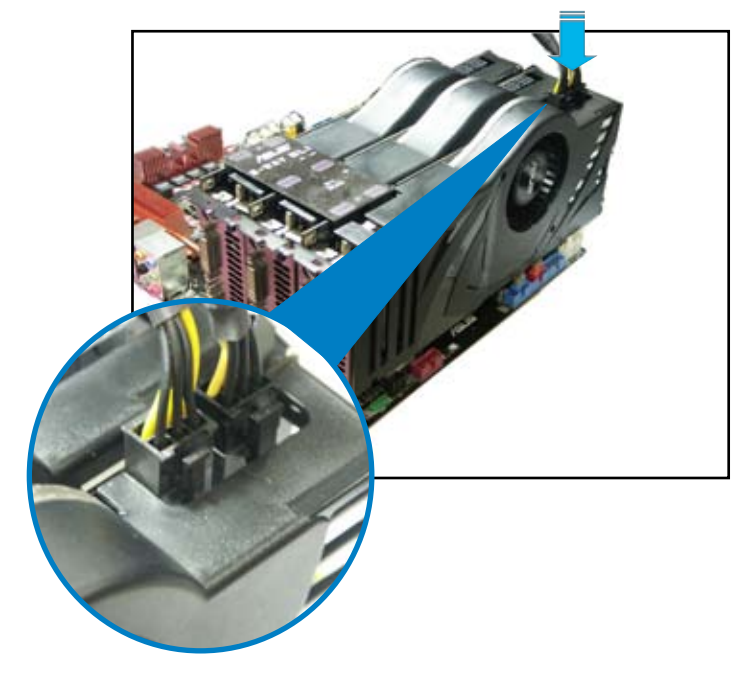

4. Connectez séparément chaque carte graphique à la source d'alimentation auxiliaire.

5. Connectez un câble VGA ou DVI-I sur les cartes graphiques.

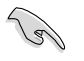

Nous vous recommandons d'installer un ventilateur de châssis supplémentaire pour obtenir un meilleur environnement thermique.

## **6.2.2 Installer deux cartes graphiques SLI-ready**

- 1. Insérez une carte graphique sur le slot PCIEX16\_1 (bleu) puis installez la seconde sur le slot PCIEX16\_2 (bleu). Assurez-vous que les cartes soient correctement installées dans les slots.
- 2. Alignez puis insérez fermement le connecteur SLI sur les connecteurs dorés de chaque carte graphique. Assurez-vous que le connecteur soit bien installé.
- 3. Connectez séparément chaque carte graphique à la source d'alimentation auxiliaire.
- 4. Connectez un câble VGA ou DVI-I sur les cartes graphiques.

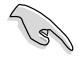

Nous vous recommandons d'installer un ventilateur de châssis supplémentaire pour obtenir un meilleur environnement thermique.

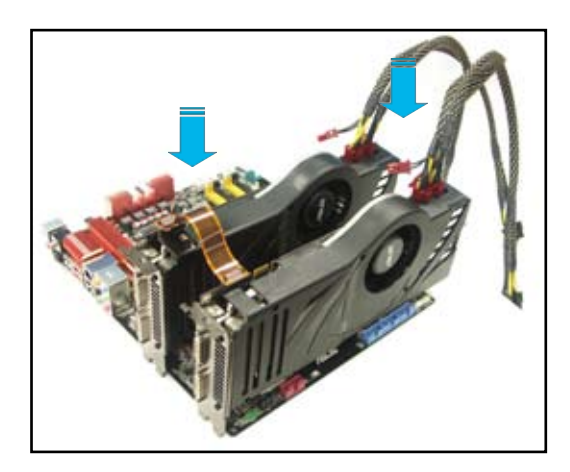

## **6.2.3 Installer les pilotes du périphérique**

Référez-vous à la documentation fournie avec la carte graphique pour installer les pilotes.

- 
- Assurez-vous que votre carte graphique PCI Express supporte la technologie NVIDIA® SLI™. Téléchargez le dernière version du pilote sur le site Web de NVIDIA (www.nvidia.com).
- Si vous utilisez un système 3-way SLI, assurez-vous d'installer le pilote 3-way SLI sous Windows® Vista™. La technologie NVIDIA 3-way SLI est supportée uniquement par Windows® Vista™.

## **6.2.4 Activer la technologie NVIDIA® SLI™ sous Windows®**

Après avoir installé vos cartes graphiques et les pilotes, activez la fonction SLI dans le panneau de contrôle NVIDIA® sous Windows® Vista™.

### **Lancer le panneau de contrôle NVIDIA**

Vous pouvez ouvrir le panneau de contrôle NVIDIA en suivant une des deux méthodes suivantes.

(a) Faites un clic droit sur une zone vide du bureau Windows® et sélectionnez **NVIDIA Control Panel**.

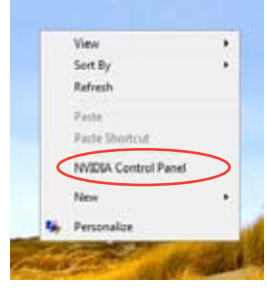

(b) **Si vous ne voyez pas l'élément** NVIDIA Control Panel dans la liste à l'étape (a), sélectionnez **Personalize (personnaliser)**.

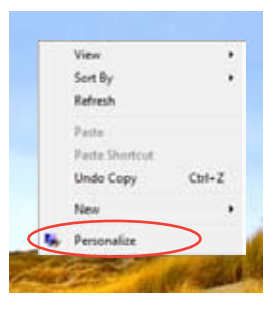

A partir de la fenêtre **Personalization**, sélectionnez **Display Settings** (paramètres d' affichage).

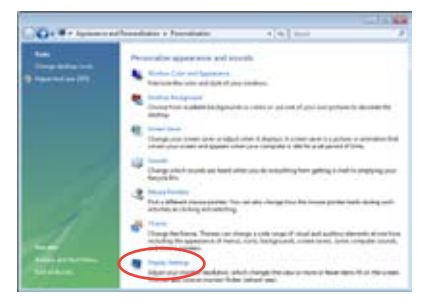

Dans la fenêtre Display Settings, cliquez sur **Advanced Settings**  (paramètres avancés)**.**

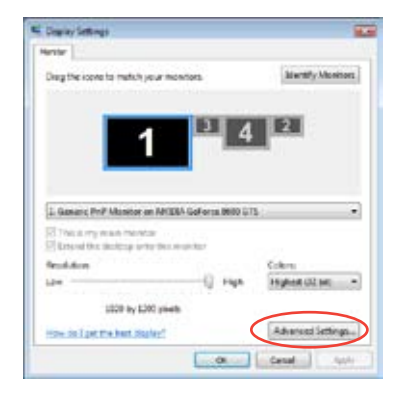

Sélectionnez l'onglet NVIDIA GeForce, puis cliquez sur **Start the NVIDIA Control Panel** (lancer le panneau de contrôle NVIDIA).

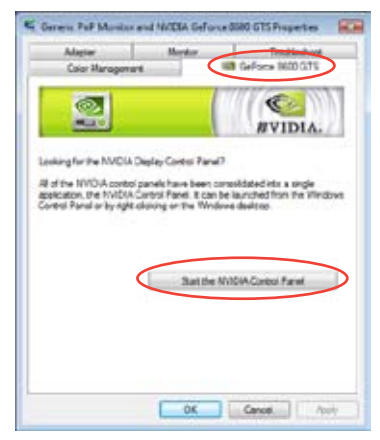

ROG Striker II Extreme / Striker II NSE 6-7

La fenêtre du panneau de contrôle NVIDIA apparaît.

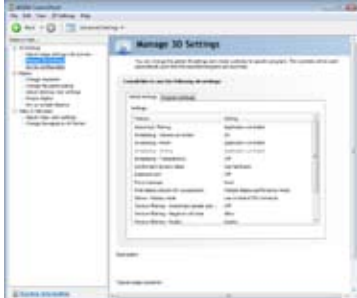

### **Activer la configuration SLI**

**Si vous installez deux cartes graphiques:**

Depuis le panneau de contrôle NVIDIA, sélectionnez **Set SLI Configuration**. Cliquez sur **Enable SLI** (Activer SLI) pour voir un aperçu du rendu de la technologie SLI. Une fois terminé, cliquez sur **Apply** (Appliquer).

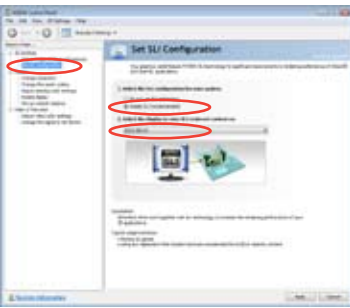

#### **Si vous installez trois cartes graphiques:**

1. Depuis le panneau de contrôle NVIDIA, sélectionnez **Set SLI Configuration**. Cliquez sur **Enable 3-way NVIDIA SLI**. Une fois terminé, cliquez sur **Apply**  (Appliquer).

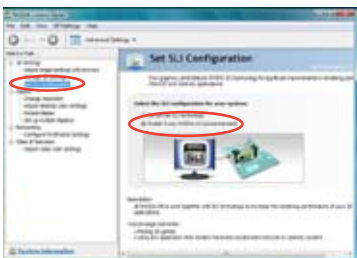

2. Sélectionnez l'onglet **3D Settings**  (paramètres 3D) et activez l'élément **Show SLI Visual Indicators**.

> Une fois cet élément activé, une barre verte apparaît sur le côté gauche de l'écran ou sont présentées des démonstrations 3D.

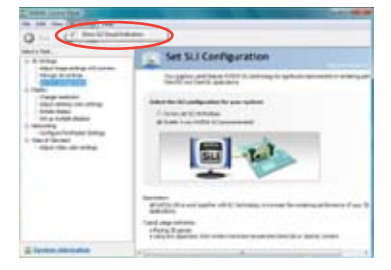

L'appendice décrit les fonctions du processeur, les technologies que la carte mère supporte ainsi que le tableau des codes de déboguage pour LCD Poster.

# **Caractéristiques du CPU**

# **Sommaire du chapitre**

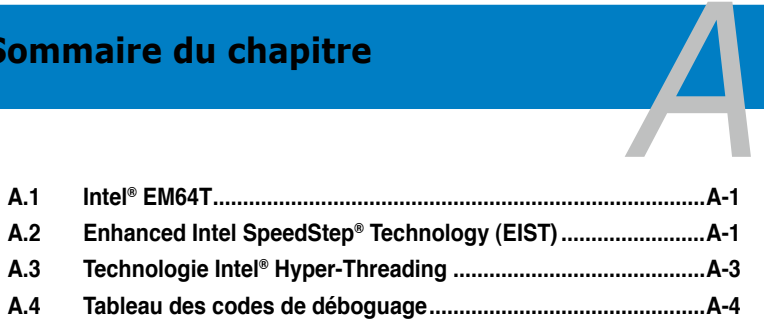

## **A.1 Intel® EM64T**

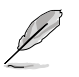

- La carte mère est compatible avec les processeurs Intel® au format LGA775 opérant sous des OS 32 bits.
- Le BIOS fourni avec la carte mère supporte la fonction EM64T. Si vous avez besoin de mettre à jour le BIOS, vous pouvez télécharger le fichier BIOS le plus récent sur le site web ASUS (www.asus.com/support/download/). Voir chapitre 4 pour plus de détails.
- Visitez www.intel.com pour plus d'informations concernant la fonction EM64T.
- Visitez www.microsoft.com pour plus d'informations concernant les OS Windows® 64 bits.

### **Utiliser la fonction Intel® EM64T**

Pour utiliser la fonction Intel® EM64T :

- 1. Installez un CPU Intel® qui supporte la fonction EM64T.<br>2. Installez un OS 64 bits (Windows® Vista 64-bit Edition or
- 2. Installez un OS 64 bits (Windows® Vista 64-bit Edition ou Windows® XP Professional x64 Edition).
- 3. Installez à partir du DVD de support les pilotes 64 bits des composants et périphériques de la carte mère.
- 4. Si besoin est, installez les pilotes 64 bits pour les cartes d'extension et périphériques additionnels.

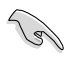

Référez-vous à la documentation de la carte d'extension ou visitez le site Web correspondant pour vérifier si la carte/périphérique supporte un système 64-bit.

## **A.2 Enhanced Intel SpeedStep**® **Technology (EIST)**

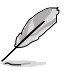

- Le BIOS fourni avec la carte mère supporte la technologie EIST. Si vous avez besoin de mettre à jour le BIOS, vous pouvez télécharger le fichier BIOS le plus récent sur le site web ASUS (www.asus.com/support/download/). Voir chapitre 4 pour plus de détails. .
- Visitez www.intel.com pour plus d'informations sur la fonction EIST.

### **A.2.1 Configuration système requise**

Avant d'utiliser la technologie EIST, vérifiez que votre système correspond à la configuration requise qui suit :

- Processeur Intel® avec support EIST
- BIOS avec support EIST
- Operating system with EIST support (Windows® Vista, Windows® XP SP2/ Linux 2.6 kernel ou versions ultérieures).

## **A.2.2 Utiliser la fonction EIST**

Pour utiliser la fonction EIST :

- 1. Allumez l'ordinateur, puis entrez dans le Setup du BIOS.
- 2. Allez dans **Advanced Menu** (Menu avancé), mettez en surbrillance **CPU Configuration**, puis pressez <Entrée>.
- 3. Définissez l'élément Intel(R) **SpeedStep Technology** sur [Automatic], puis pressez <Entrée>. Voir page 4-26 pour plus de détails.
- 4. Pressez <F10> pour sauvegarder vos modifications et quittez le Setup du BIOS.
- 5. Après avoir redémarré l'ordinateur, faites un clic-droit sur un espace vide du Bureau, puis sélectionnez **Propriétés** dans le menu contextuel.
- 6. Quand la fenêtre **Propriétés de l'affichage** apparaît, cliquez sur l'onglet **Ecran de veille**
- 7. Cliquez sur le bouton **Gestion de l'alimentation** dans la section Gestion de l'alimentation du moniteur pour ouvrir la fenêtre **Propriétés des options d'alimentation**.
- 8. Dans la section Mode de gestion de l'alimentation, cliquez sur la flèche **v** et sélectionnez une des options, à l'exception de PC de bureau/ familial ou Toujours actif.
- 9. Cliquez sur **Appliquer** puis cliquez sur **OK**.
- 10. Fermer la fenêtre **Propriétés de l'affichage**. Une fois l'ajustement terminé, la fréquence interne du CPU diminue

légèrement lorsque le charge du

système est faible.

DOCK - Britain Banks

 $\overline{\mathbf{R}}$ 

L'affichage à l'écran ainsi que les procédure peuvent changer en fonction du système d'exploitation.system.

## **A.3 Technologie Intel**® **Hyper-Threading**

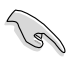

- La carte mère supporte les processeurs Intel® Pentium 4 au format LGA775 et la technologie Hyper-Threadingy.
- La techonologie Hyper-Threading est supporté sous Windows® Vista/XP et Linux 2.4.x (kernel) et versions ultérieures uniquement. Sous Linux, utilisez le compileur Hyper-Threading pour compiler le code. Si vous utilisez d' autres systèmes d'exploitation, désactivez l'élément Hyper-Threading Technology dans le BIOS pour garantir la stabilité et les performances du système.
- Installer Windows® XP Service Pack 1 ou une version ultérieure est recommandé.
- Assurez-vous d'avoir activé l'élément Hyper-Threading Technology dans le BIOS avant d'installer une des OS supportés.
- Pour plus d'informations sur la technologie Hyper-Threading, visitez www. intel.com/info/hyperthreading.

### **Utiliser la technologie Hyper-Threading**

Pour utiliser la technologie Hyper-Threading :

- 1. Installez un processeur Intel® Pentium® 4 ou ultérieur supportant la technologie Hyper-Threading.
- 2. Allumez l'ordinateur, puis entrez dans le Setup du BIOS. Allez dans **Advanced Menu** et assurez-vous que l'élément **Hyper-Threading Technology** est défini sur **Enabled**.

Cet élément du BIOS apparaîtra uniquement si vous avez installé un CPU qui supporte la technologie Hyper-Threading.

3. Redémarrez l'ordinateur.

## **A.4 Tableau des codes de déboguage**

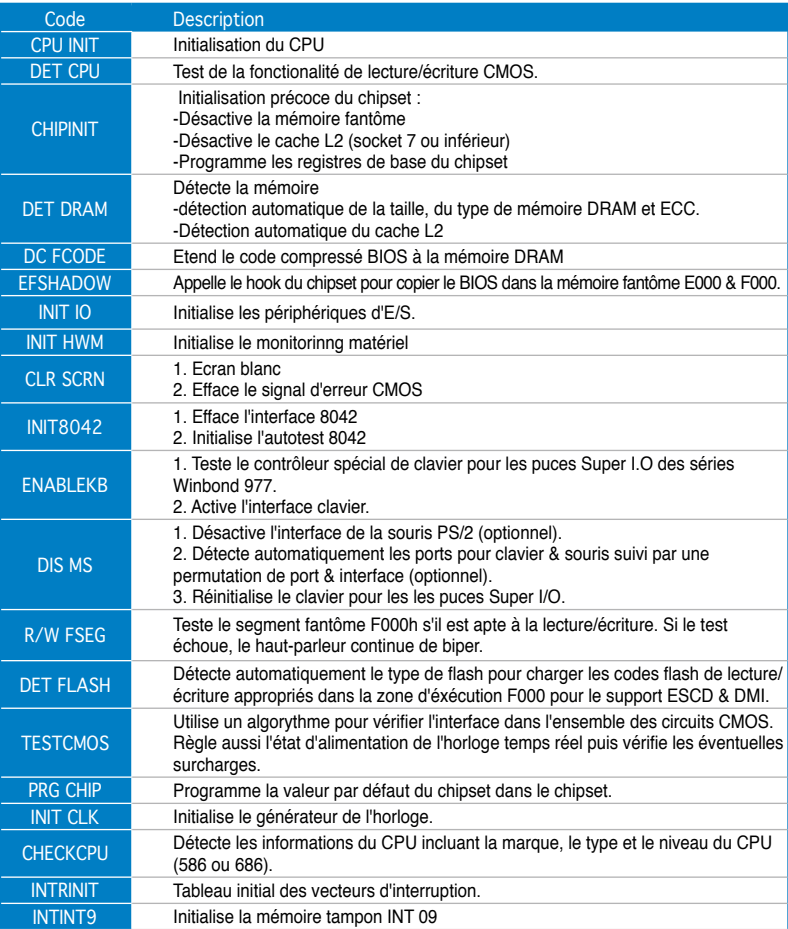

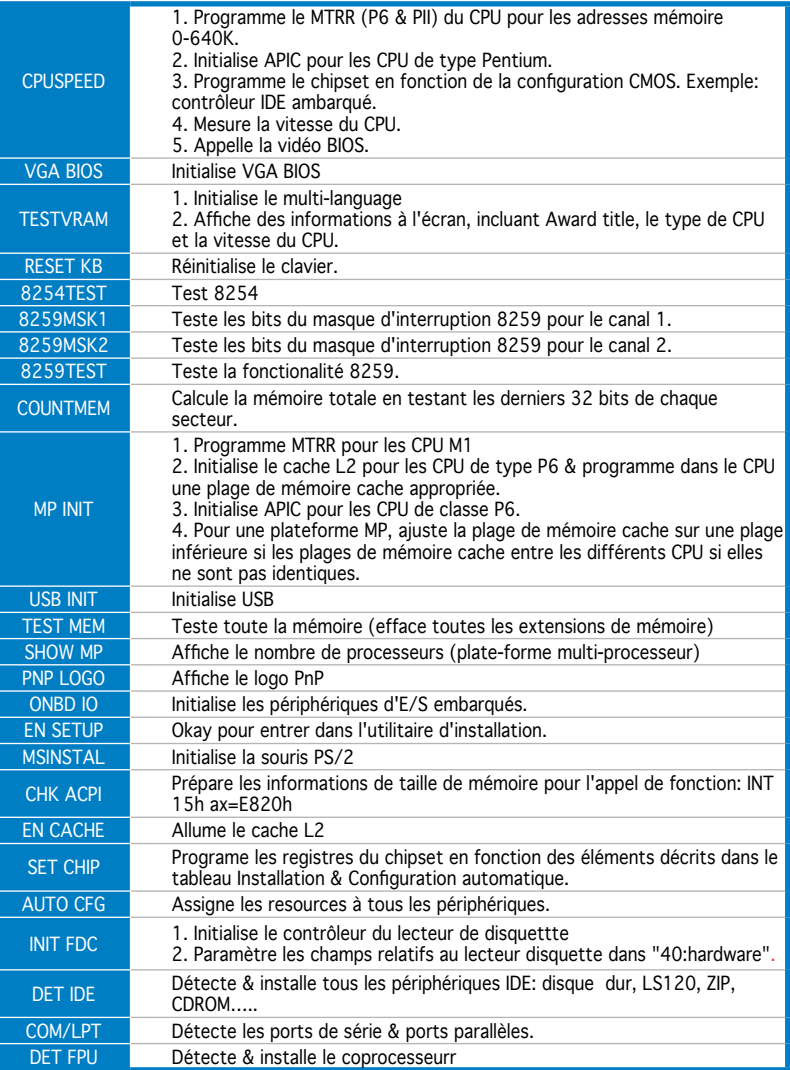

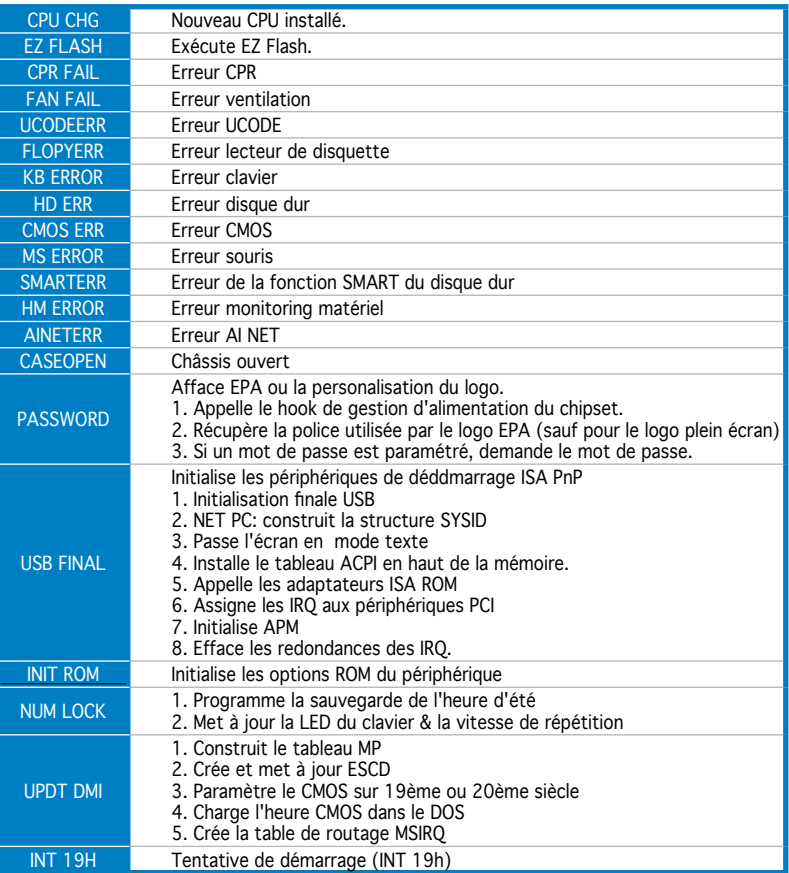

A-6 Appendice : caractéristiques du CPU